# **Navigator 16 Manual**

© 2016 ... MapFactor s.r.o.

# El contenido

 $\mathbf{I}$ 

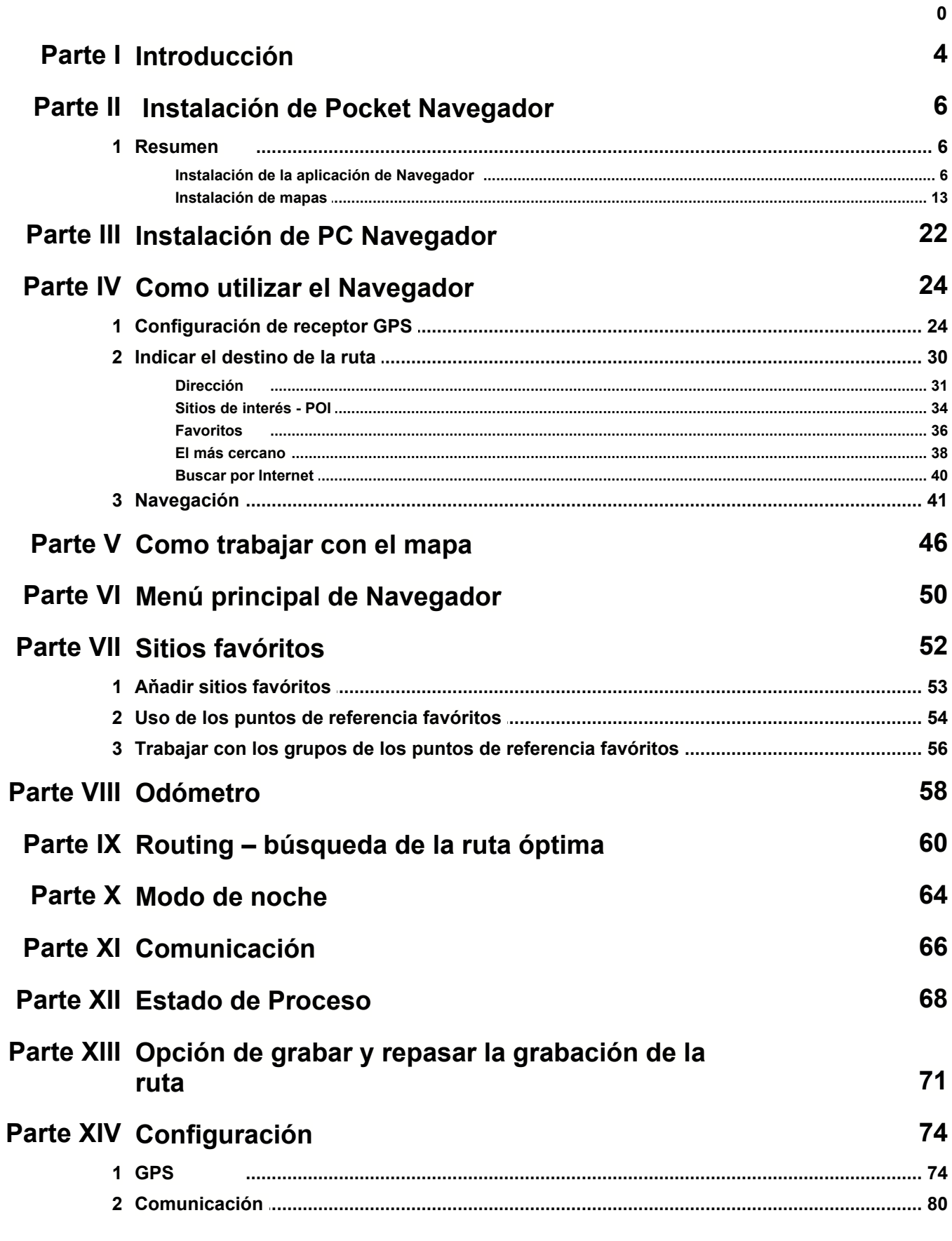

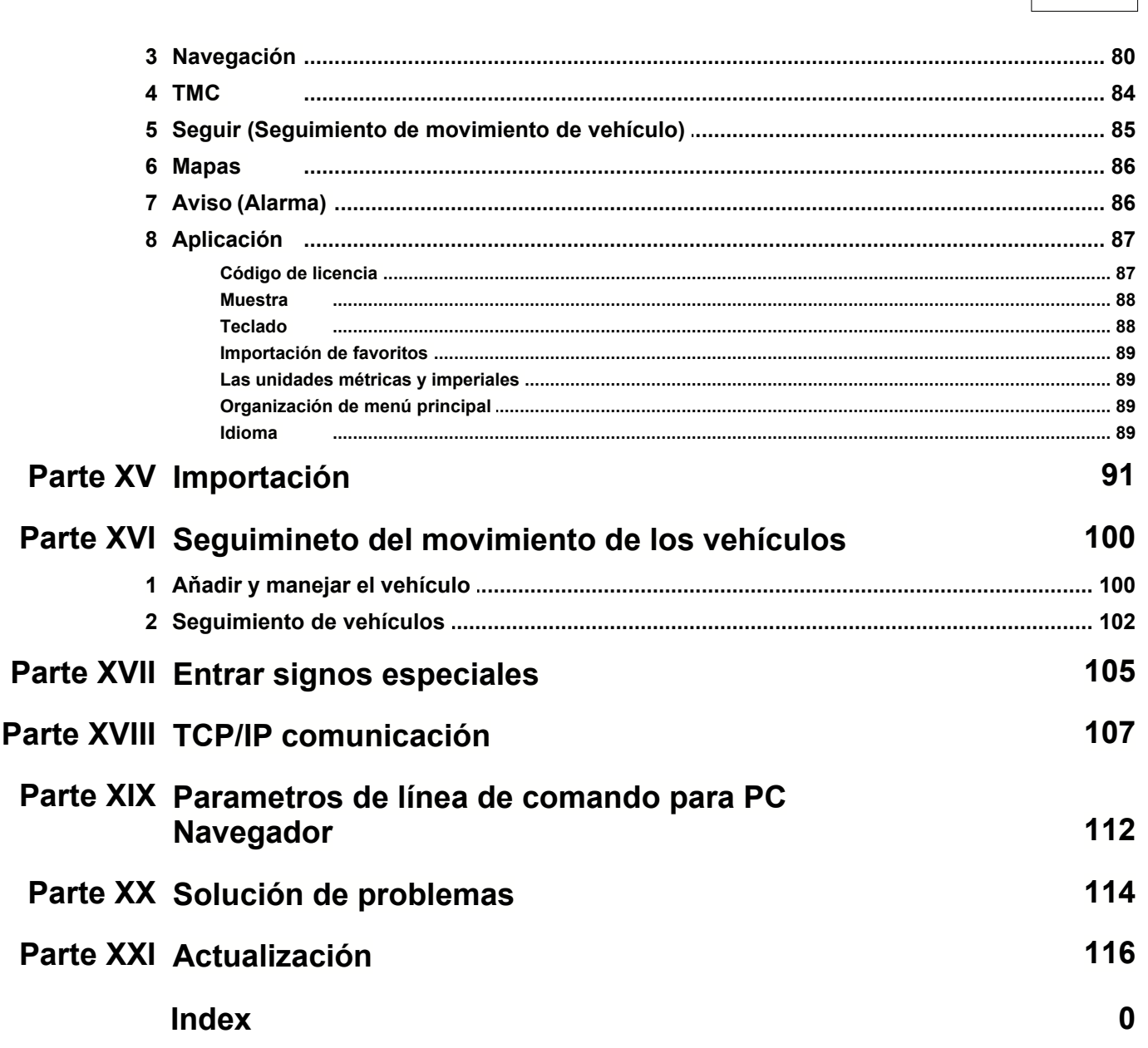

Obsah

 $\mathbf{I}$ 

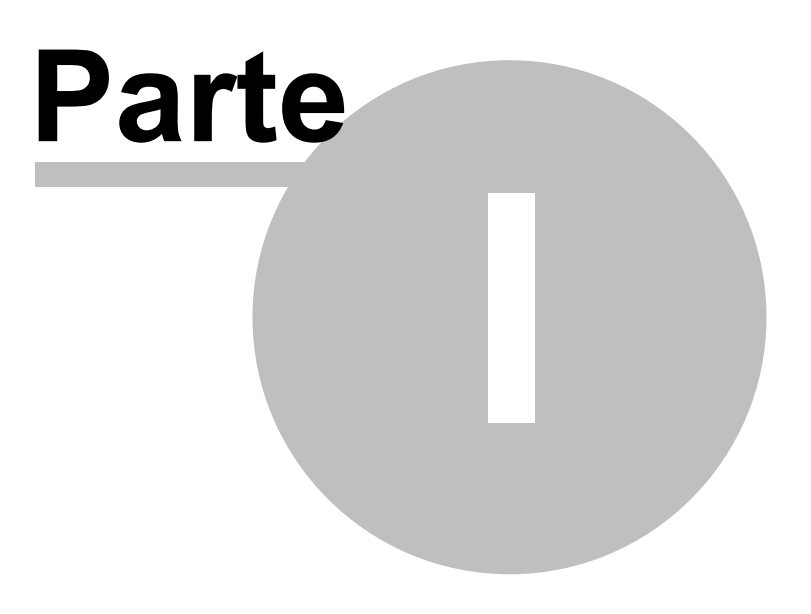

## **1 Introducción**

Navegador es un programa ideal para la navegación fácil, "de puerta a puerta", en la mayoría de los países europeos o en Estados Unidos de América y Canada y otras países.

El programa existe en 4 variantes:

- Navegador para el sistema operativo Android 2.3 / 3 / 4 / 5 / 6

- Navegador para el sistema operativo Windows Phone 8.1 y Windows 10 Mobile.

- PC Navegador sirve para los ordenadores con sistema operativo Windows XP / Vista / Windows 7 / Windows 8 / Windows 10 (notebooks, TabletPC, CarPC, UMPC y similares).

- Pocket Navegador sirve para PDA con el sistema operativo Pocket PC 2003 o con las versiones más nuevas, a continuación es compatible con sistemas operativos Windows Mobile 5 o 6 y WindowsCE.NET 5 o 6

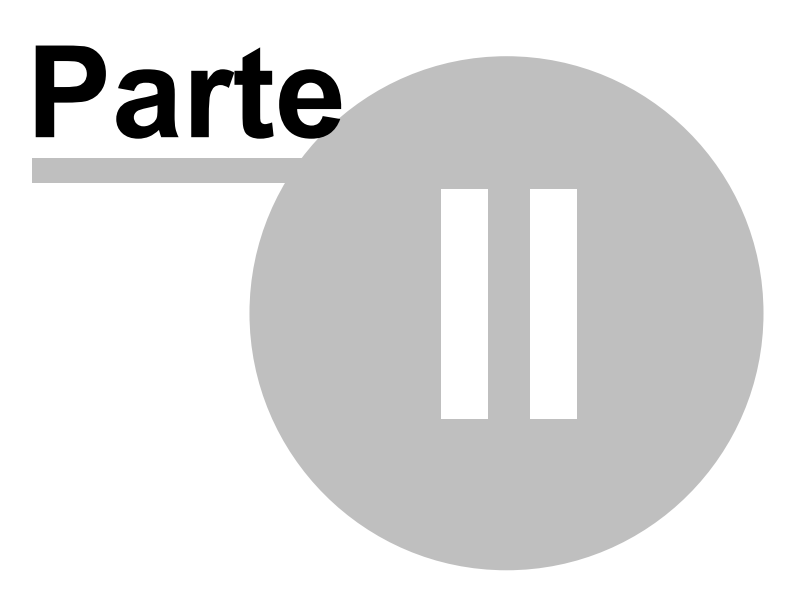

## **2 Instalación de Pocket Navegador**

### **2.1 Resumen**

Navegador está disponible en diferentes tipos de medios o sea posible desgarcarlo desde internet. En el caso de tener el programa grabado en la tarjeta de memoria, tiene que entrar la tarjeta al PDA y seguir las instrucciones que de la pantalla.

La instalación es dividida en dos partes, [el programa](#page-6-0) y [los datos del mapa](#page-13-0).

#### <span id="page-6-0"></span>**2.1.1 Instalación de la aplicación de Navegador**

Al entrar el CD/DVD de instalación al ordenador, se activará automáticamente el Pocket Navigator Installer.

Si la instalación está desgargada de internet ( Navigator- Setup Utility.exe), iniciela.

Durante la primera activación de Installer es necesario entrar el código de licencia.

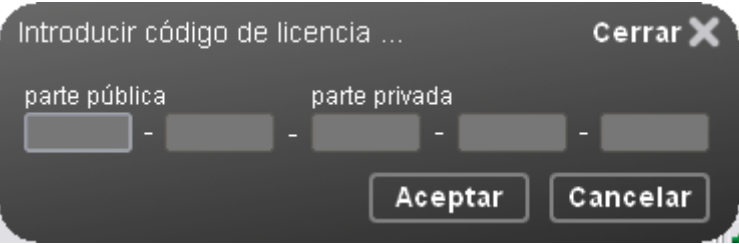

En entrar el código, aparece la pantalla principal de Pocket Navigator Installer

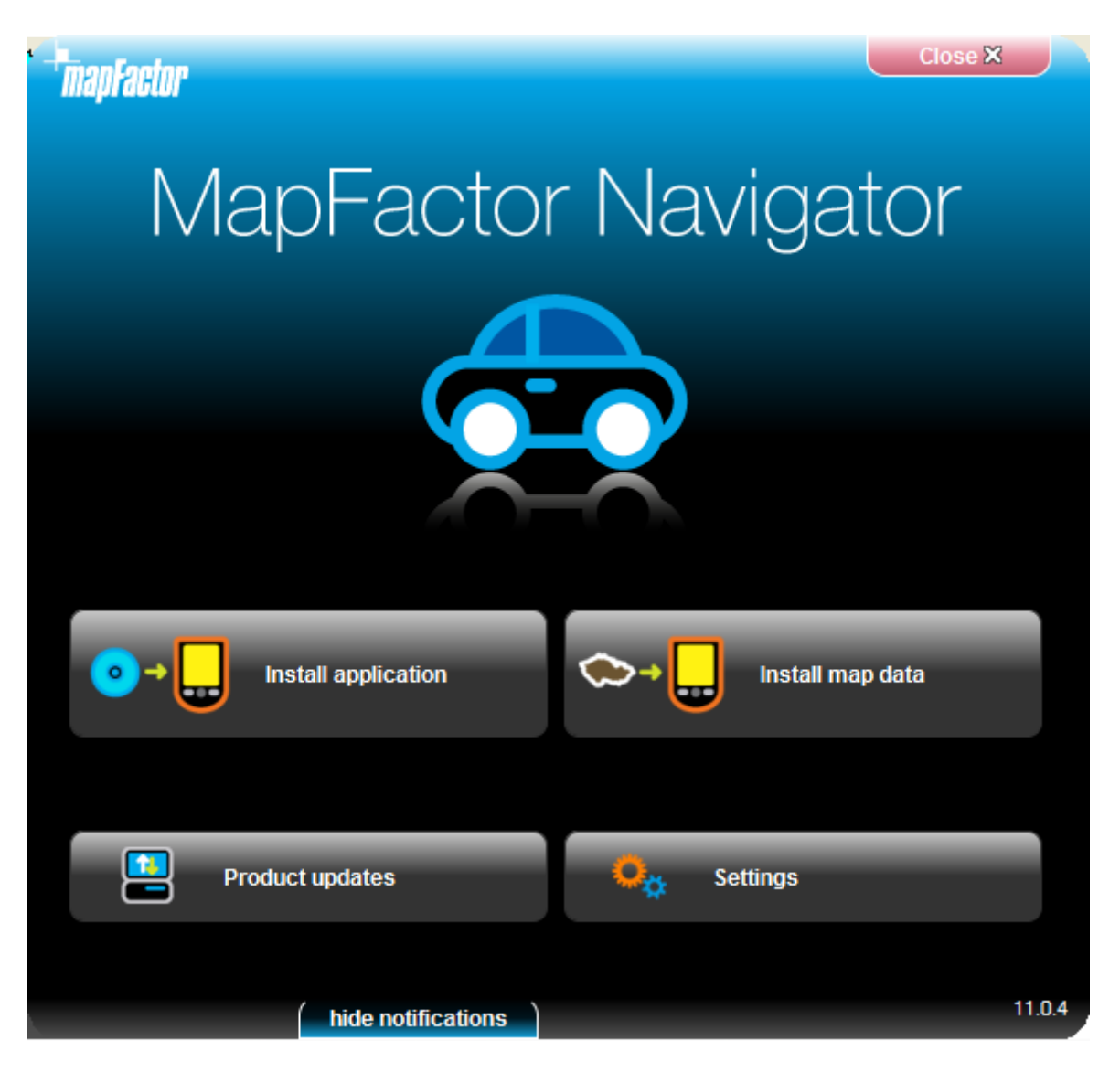

Haga clic para instalar la aplicación.

*© 2016 ... MapFactor s.r.o.*

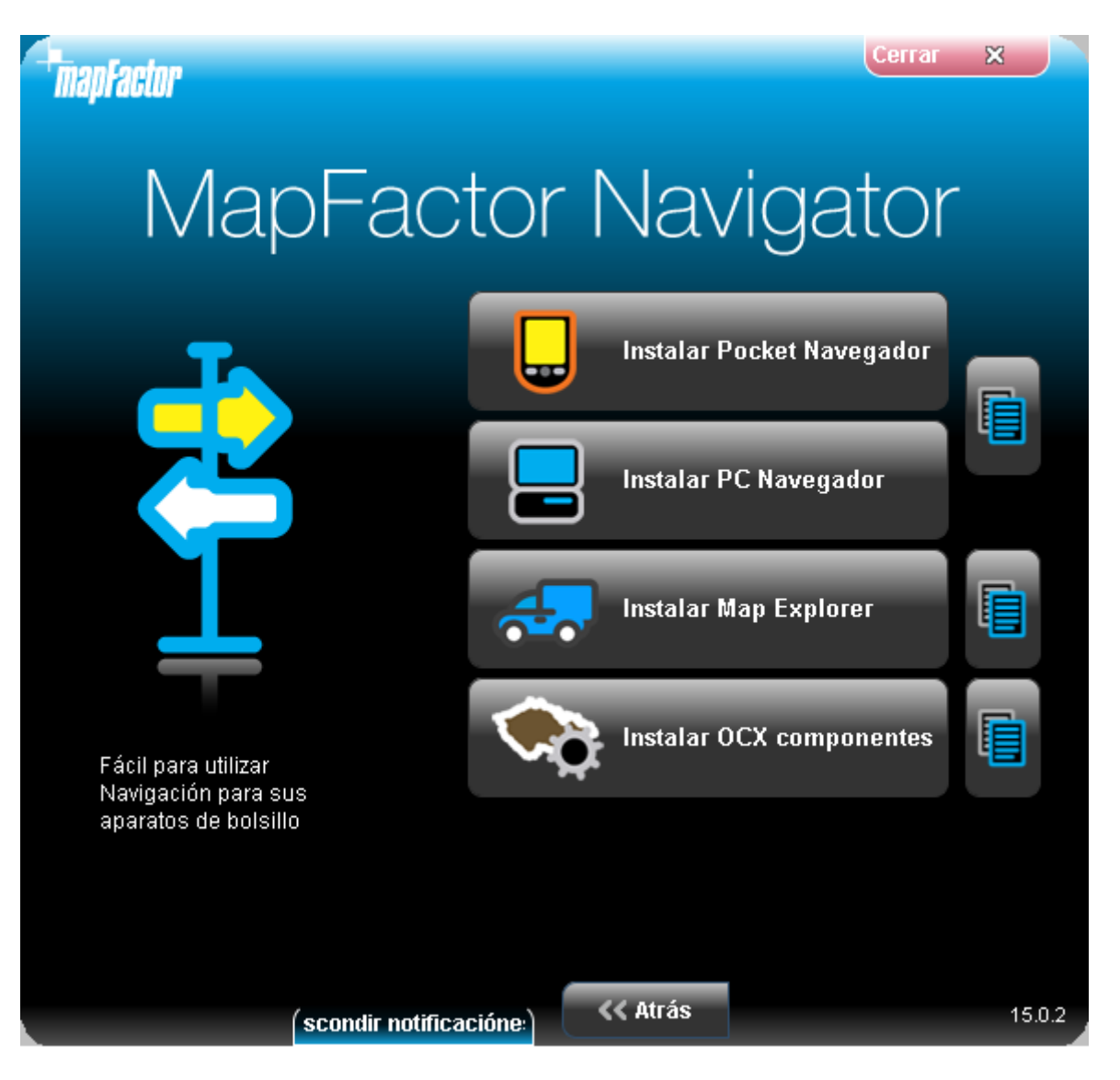

Seleccione producto, que ha coprado. Ejemplo de instalación de Pocket Navigator:

Se inicia la guía de instalación de PC Navigator.

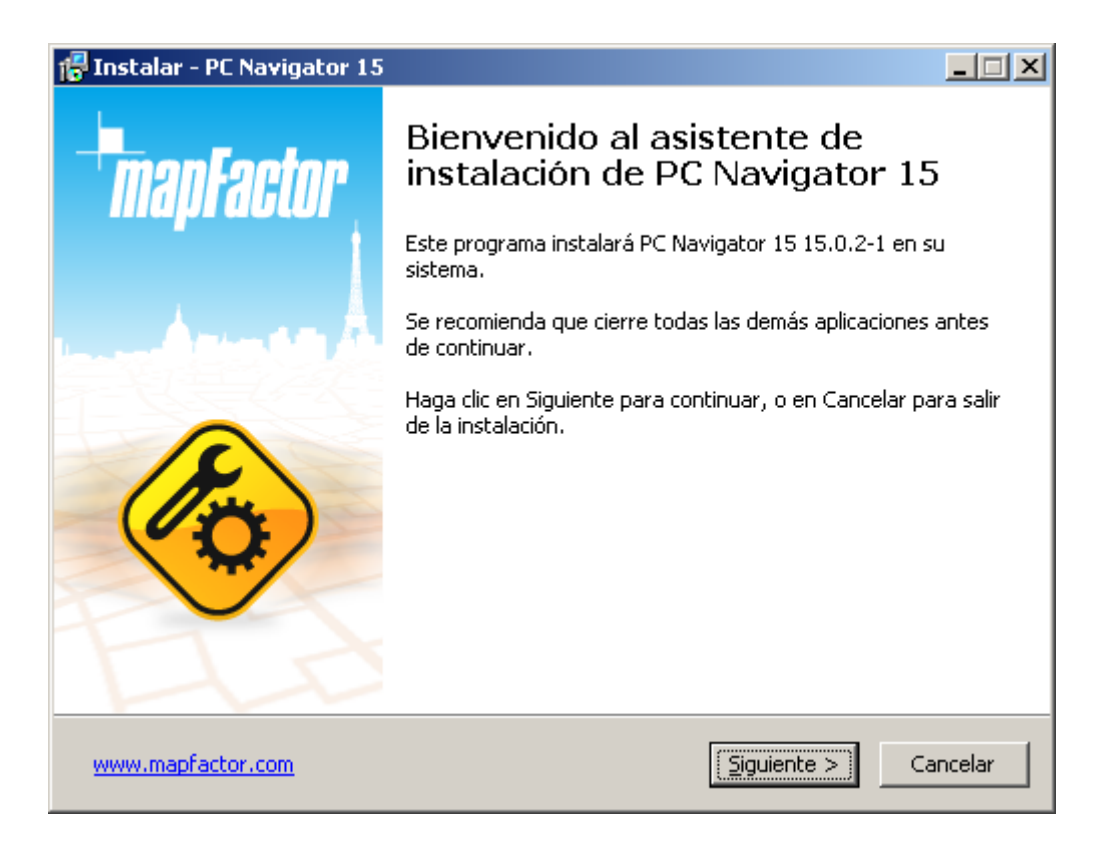

Cuando elije Pocket Navigator Usted será preguntado cuál sistema está en su dispositivo.

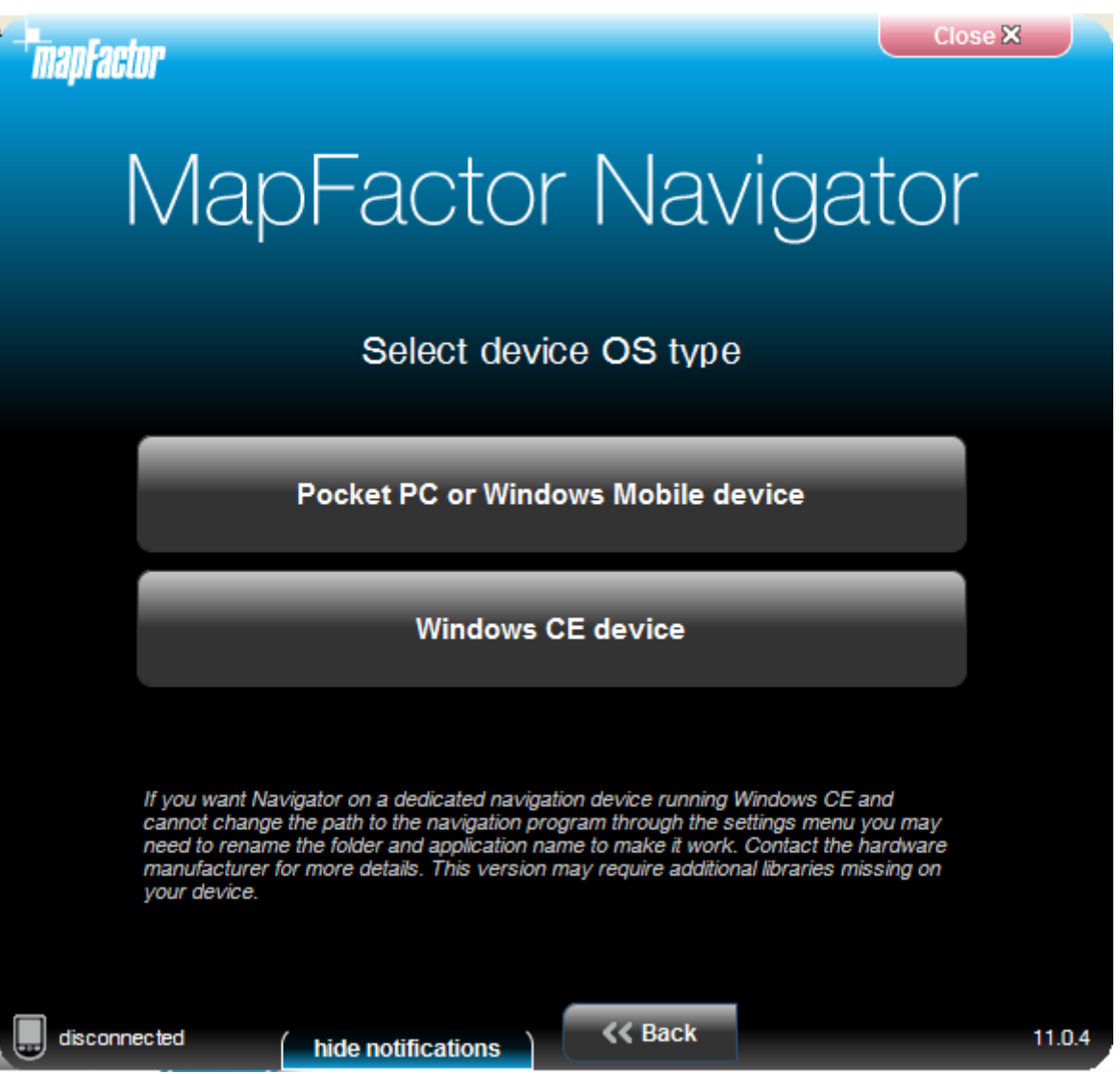

Seleccione Pocket PC o Windows para PDA o moviles con Windows Mobile sistema (hasta la versión 6.5). Navigator en presente no funcciona con Windows Phone 7.

Si tiene un dispositivo PND, (probablemente con Windows CE) elija la segunda opción

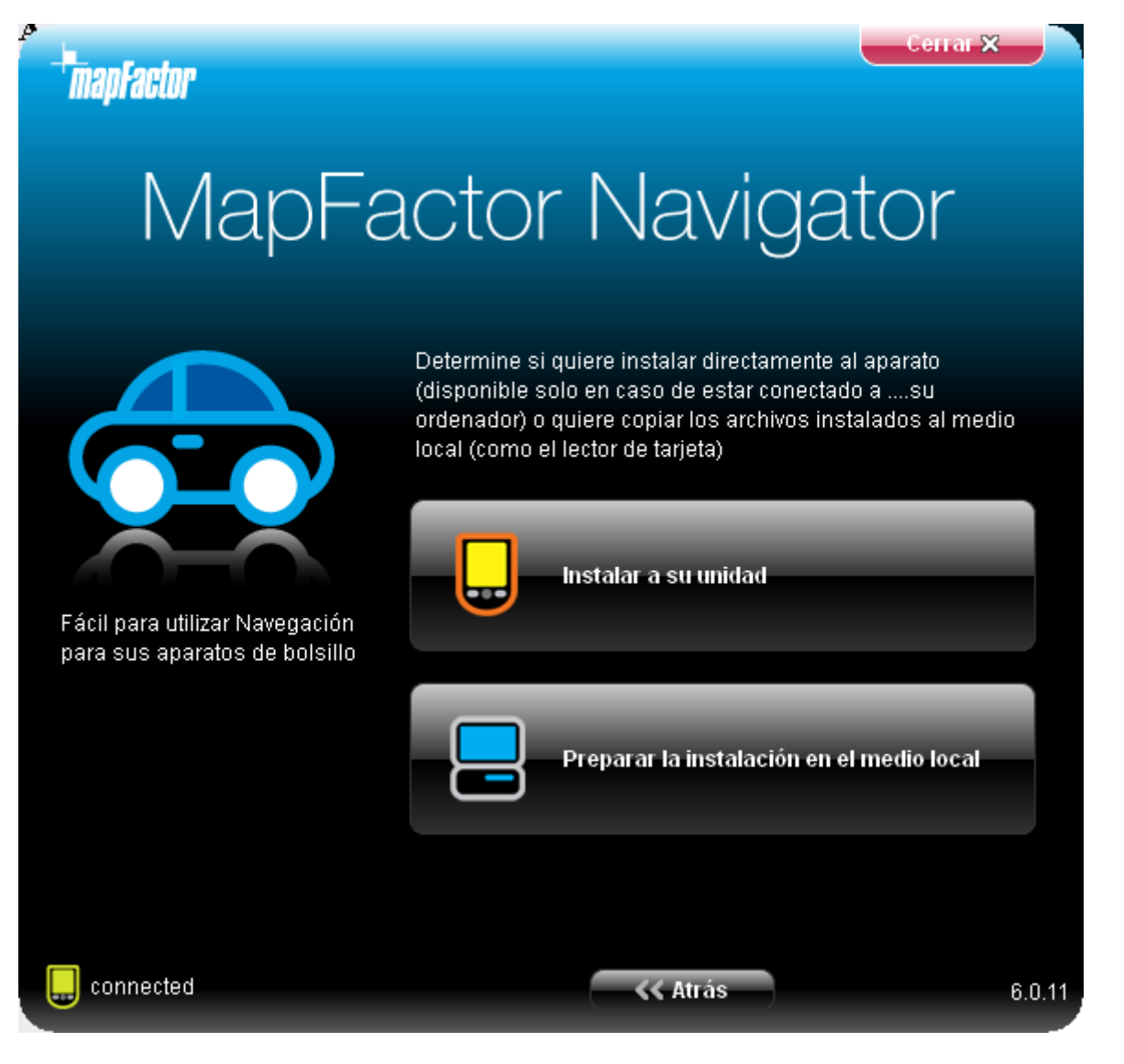

Seleccione donde se instala archivo CAB (archivo de instalación para Pocket PC)

Instalar a su unidad: Cuando tiene su PDA conectado a PC, puede seleccionar la carpeta en tarjeta de memoría insertada en PDA.

Preparar la instalación en el medio local: La segunda opción es instalación mediante tarjeta de memoría. Hay que tener lector de tarjetas

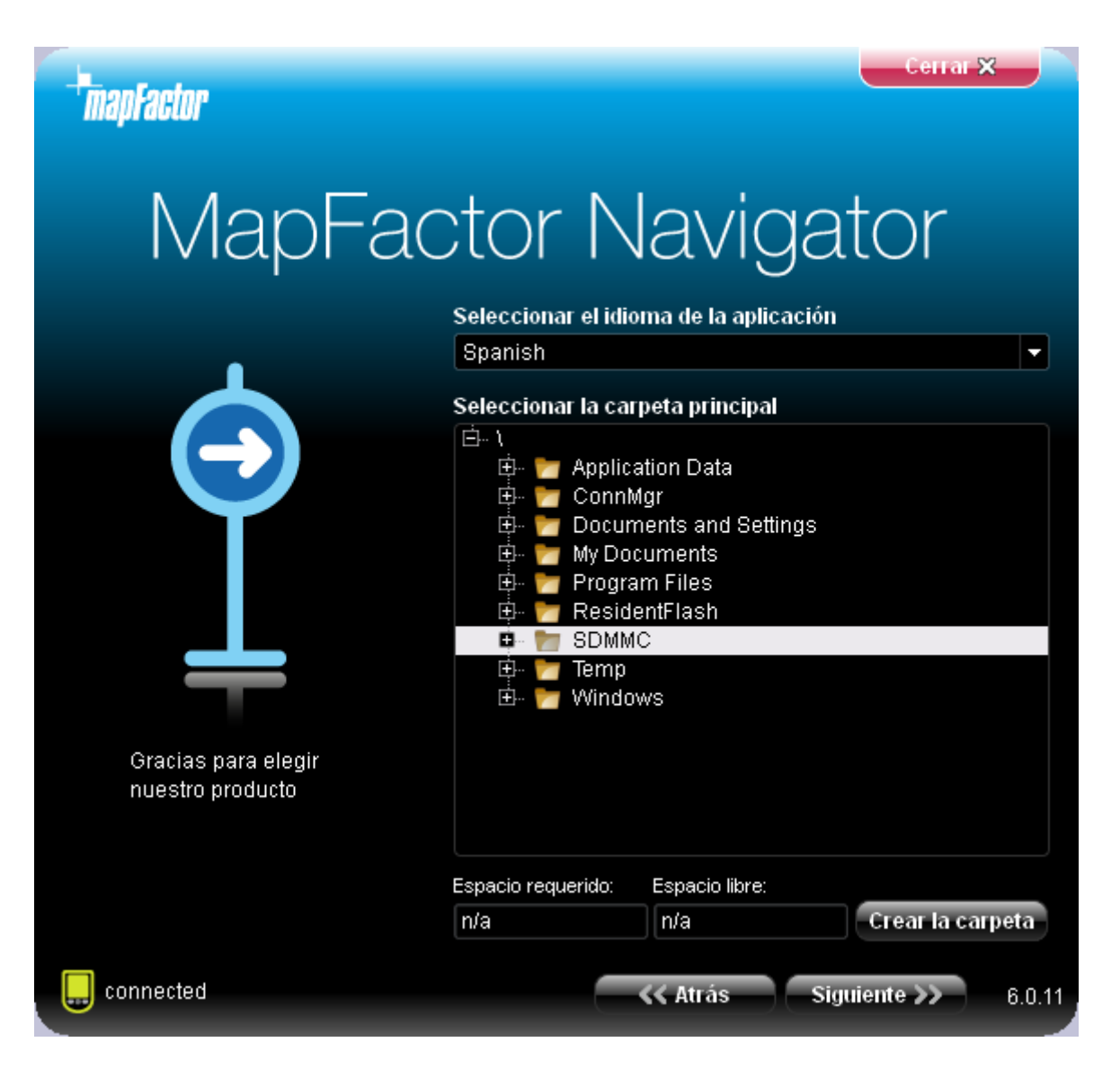

Seleccione carpeta principal para la instalacion de programa. Para crear la carpeta haca clic a Crear la carpeta.

Haga clic a Siguente>>

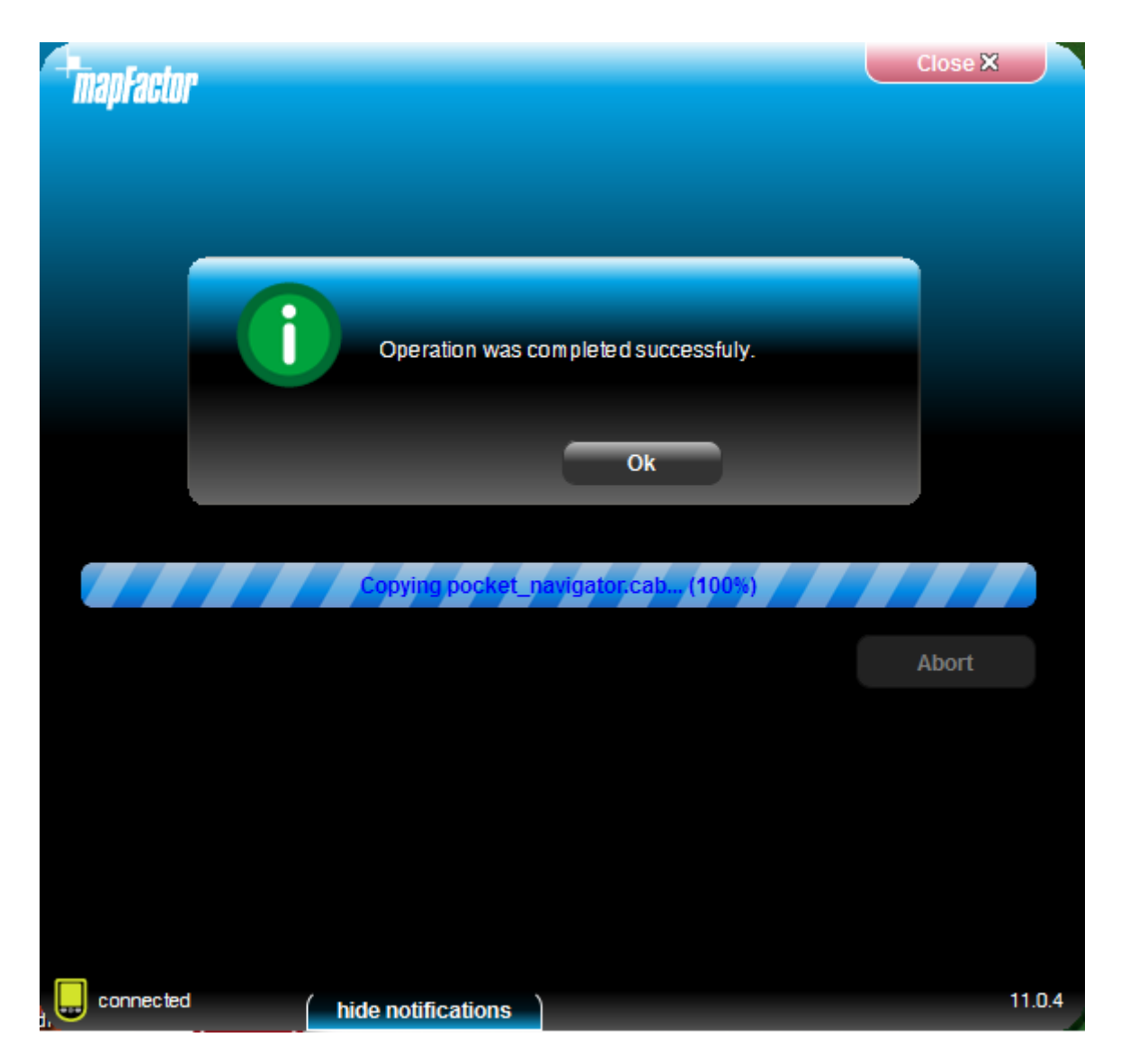

Después la instalación haga clic a botón OK

Ahora se muestra menú principal de instalación. Aquí puede seleccionar cual [mapas desea instalar.](#page-13-0)

#### <span id="page-13-0"></span>**2.1.2 Instalación de mapas**

La versión de programa le permite aňadir o quitar los mapas de PDA.

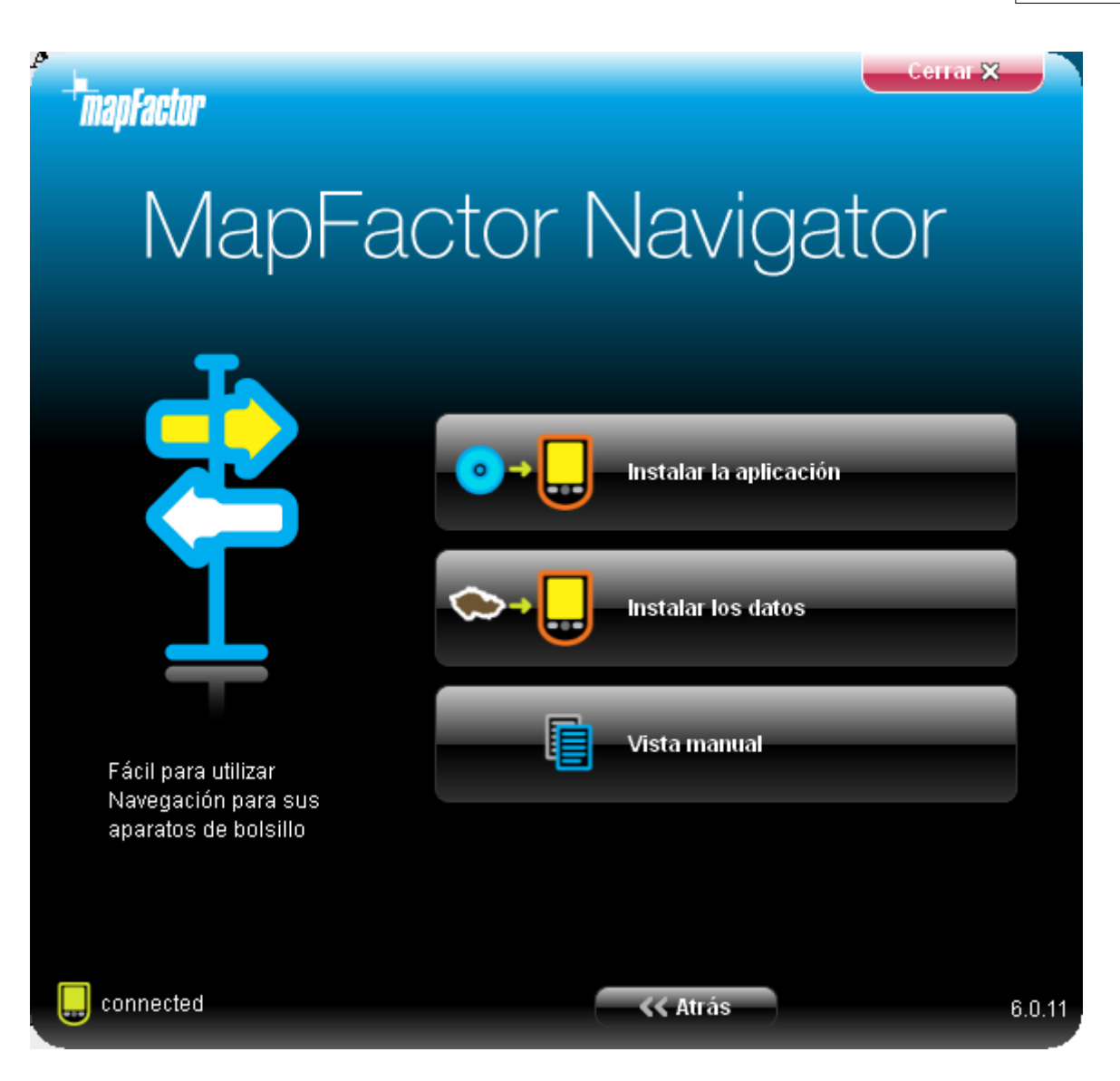

Haga click en la opción Instalar las mapas.

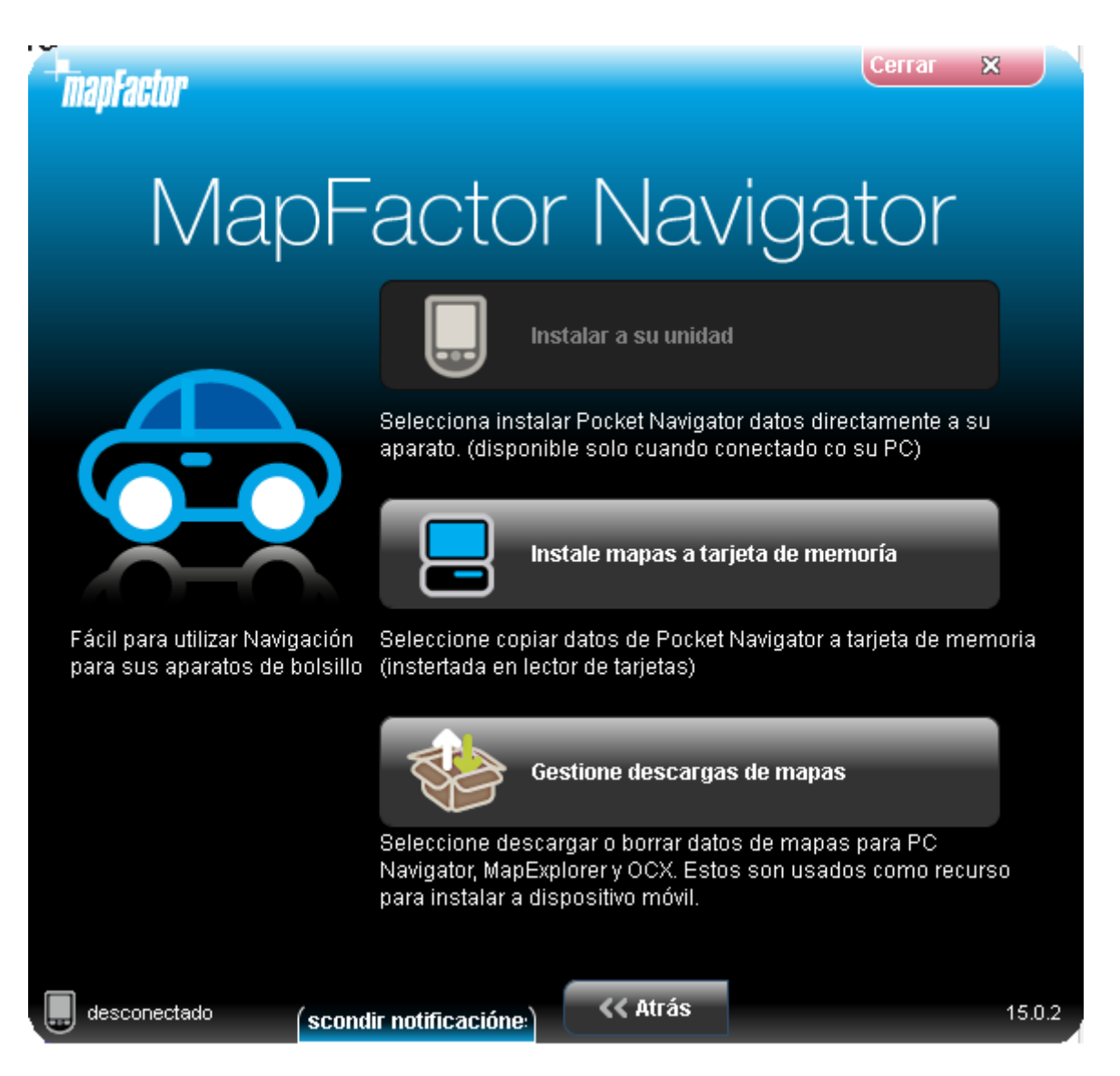

Selecionne el sitio, dónde quiere instalar los mapas. Si tiene el PDA conectado con Su PC, directamente en PDA puede seleccionar la carpeta en la tarjeta de memoria– Instalar a su unidad. Otra opción sería la instalación con la tarjeta de memoria – Instalación con la tarjeta de memoria.

Es necesario tener su PC conectado con el lector de la tarjeta de memoria. La mayor parte de los mapas debería ser instalada en la trajeta de memoria, para tener espacio suficiente de la memoria básica RAM de Su PDA.

Si baja las mapas de internet seleccione Gestiona las mapas descargadas. Nuevas mapas se indican automaticamente en PC, pero hay que están instaladas en dispositovo para Pocket Navigator

Haga click en Siguiente >>

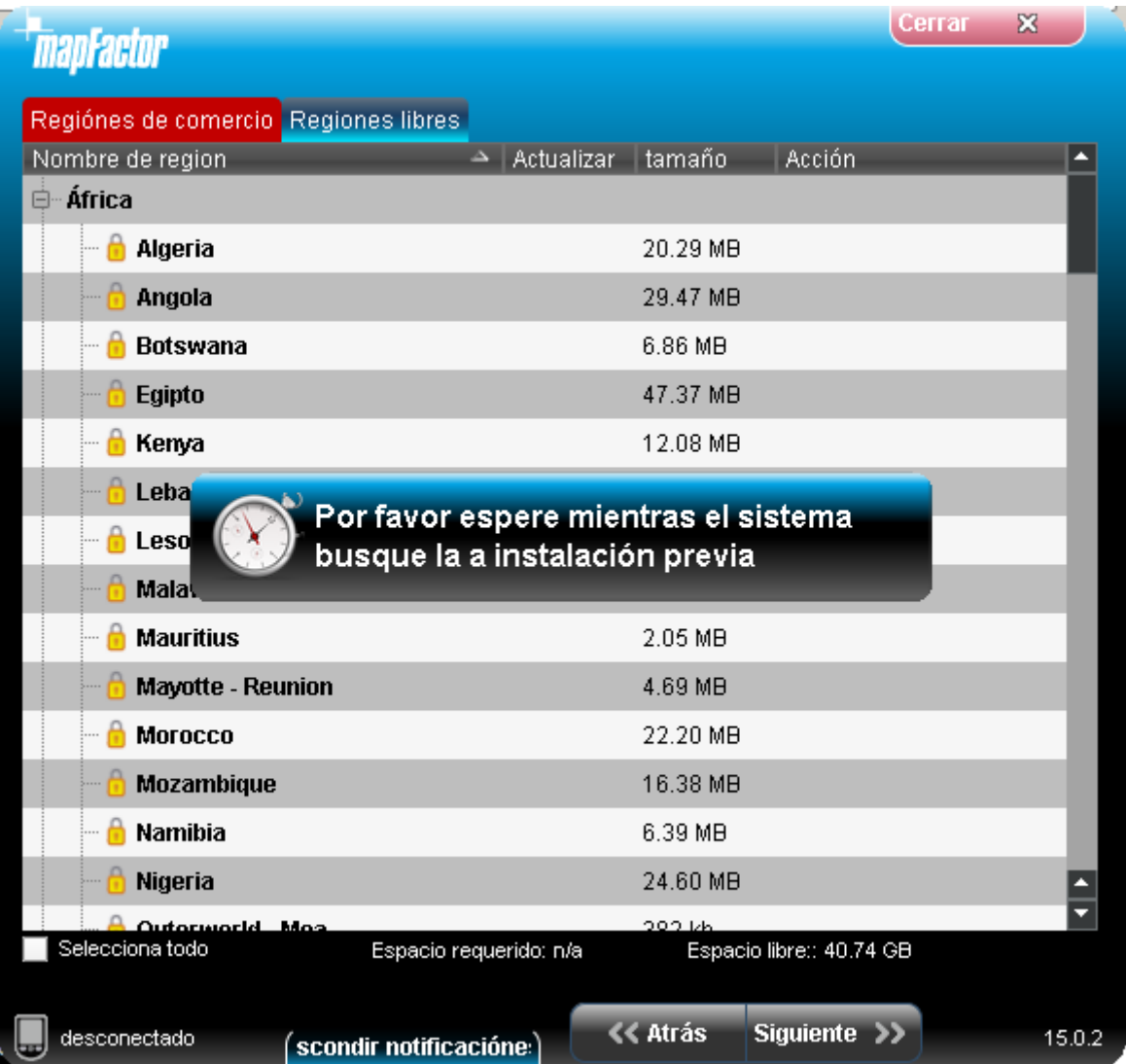

Setup Utility va a buscar instalación anterior.

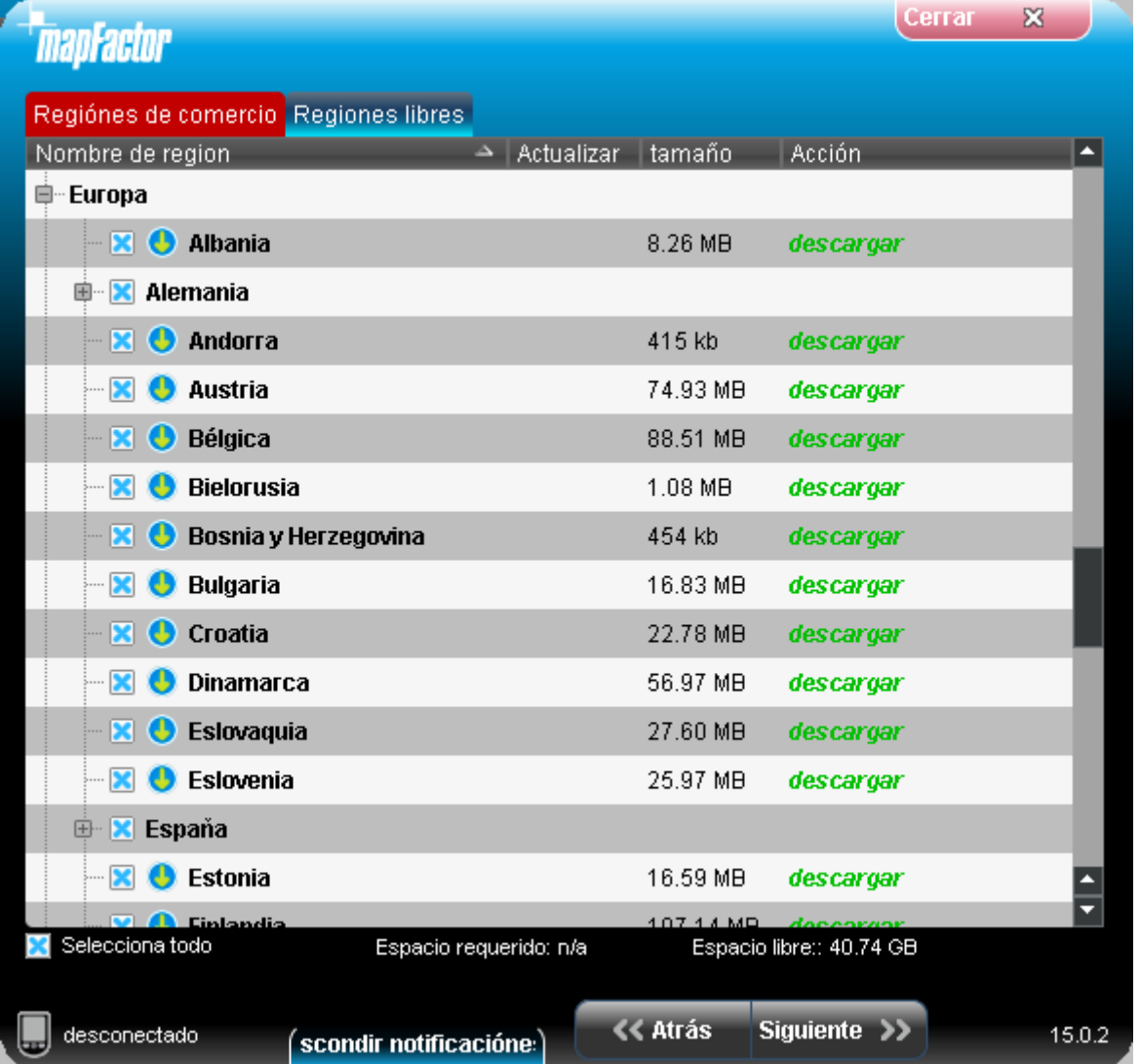

Aquí son dos tipos de mapas - mapas FREE de Open Street Maps a mapas comercial. Mapas comercial son más adecuadas para navegación y tienen más funciónes (por ejemplo la versión para camiónes = TRUCK, alturas de pasos inferiores, anchos de las carrateras o tonelajes de puentes y adapta la ruta en base de los parametros de su vehículo, iconos 3D de edifícios importantes, TMCinformacións actual del tráfico..).

Seleccione cual mapas desea instalar (mapas con icono en cuadro necesitan compra la licencía.

Cuando este satisfecho con selección de mapas, haga click en Siguiente >>

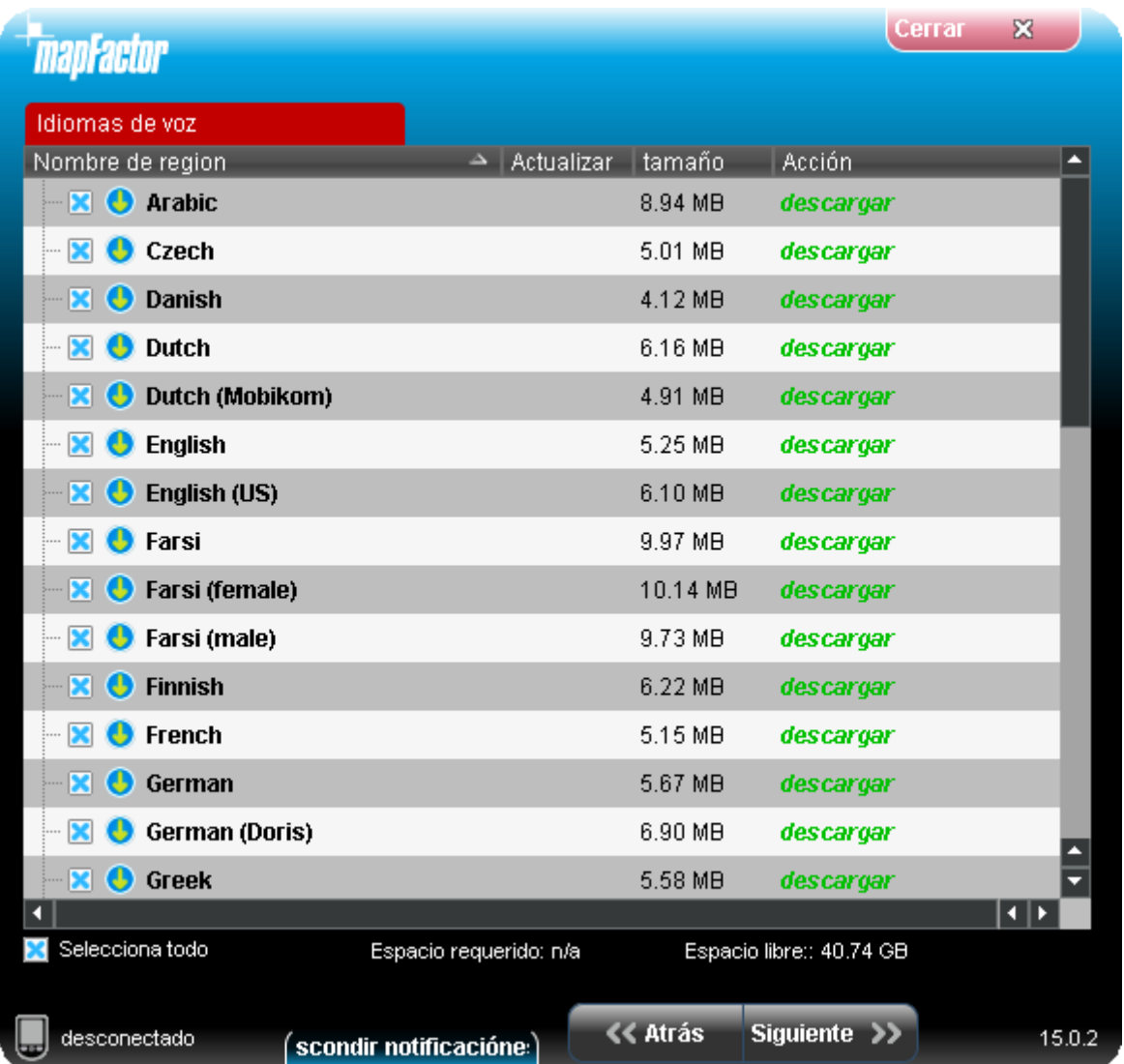

Seleccione idioma para nevegación de voz.

Haga clic a Siguente>>

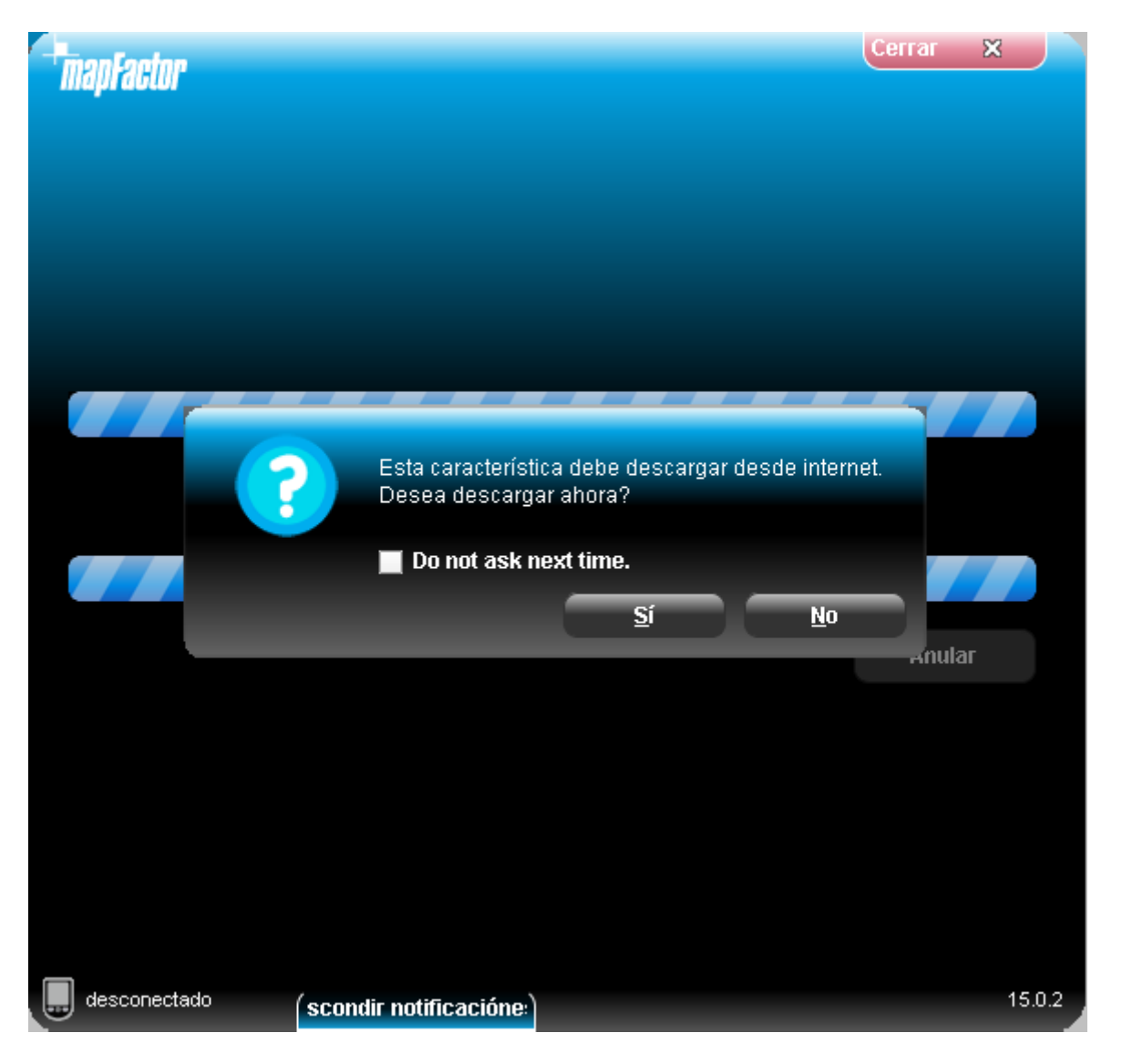

Si utilize instalación online mediante Setup Utility las mapas deben que están descargadas principalmente.

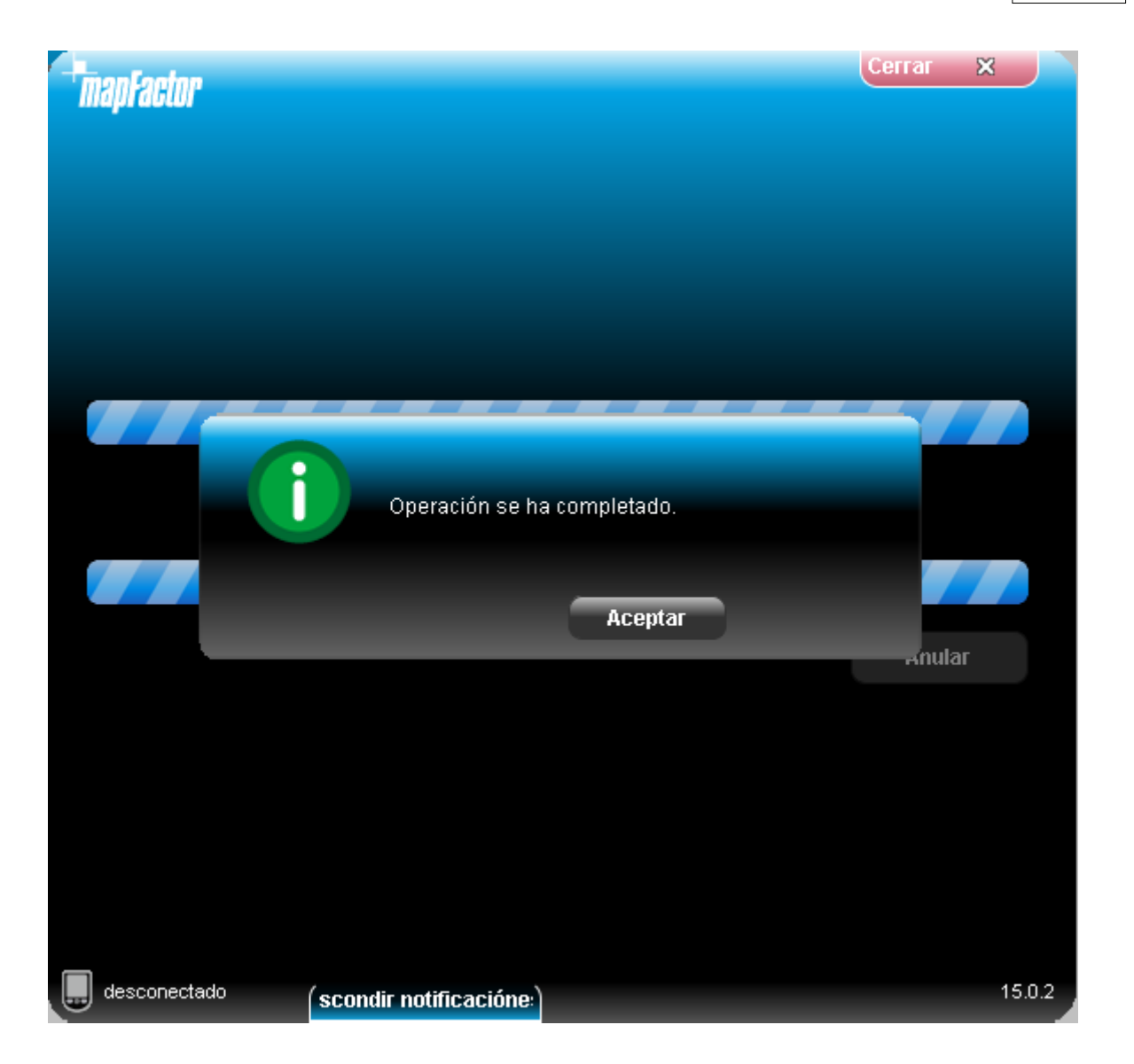

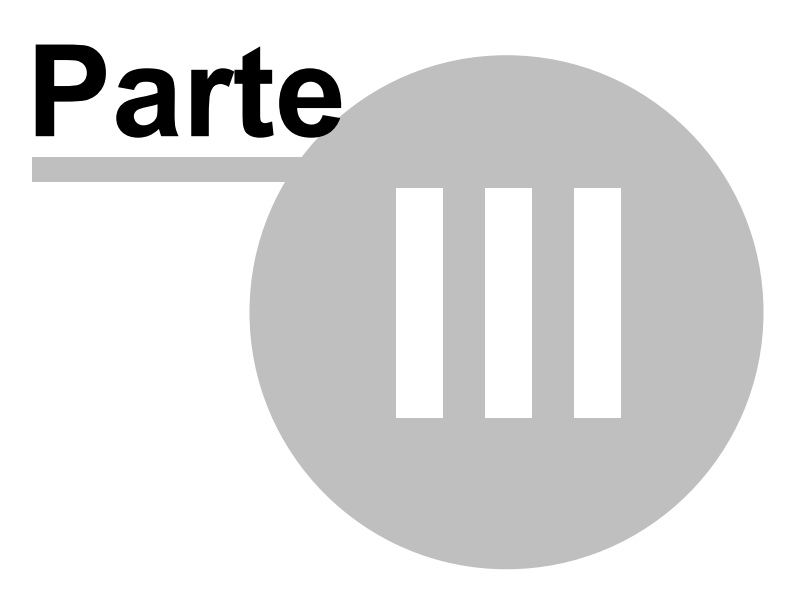

## **3 Instalación de PC Navegador**

Ejecute SETUP.EXE desde el DVD de instalación y siga las instrucciones aparecidas en su pantalla.

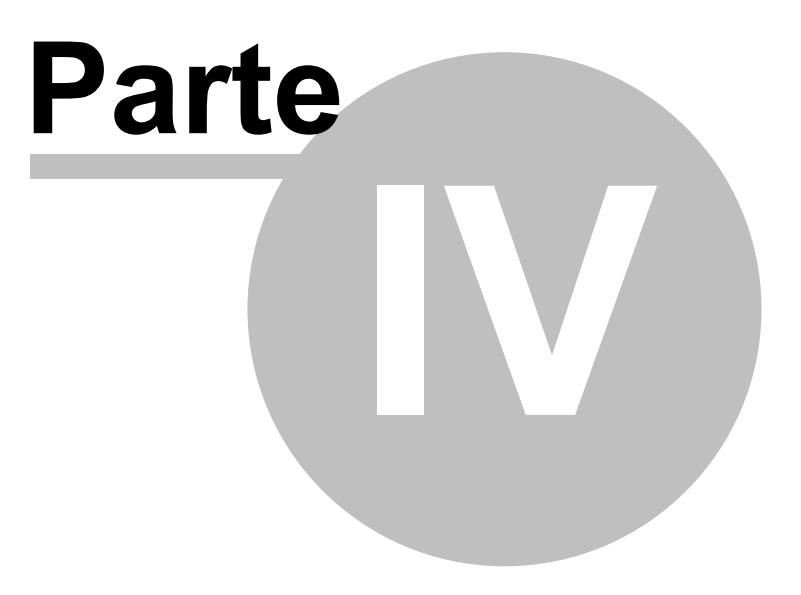

## **4 Como utilizar el Navegador**

Durante el viaje, cuando usted conduze, puede ser peligroso utilizar el Navegador y Usted lo hace bajo su responsabilidad. Aconsejamos planear Su viaje antes de empezar a conducir y luego sólo seguir las instrucciones.

Después de la instalación del Navegador , puede activarlo desde el menú Empezar en el PDA. Haga click en la opción Iniciar y seleccionne el ícono Navegador desde el grupo Programas.

Aparacen las areas con los mapas instaladas.

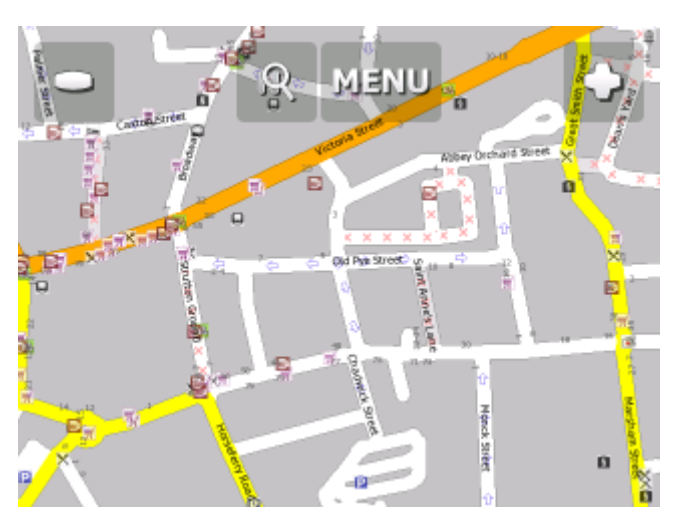

Antes de empezar la navegación , tiene que [configurar el GPS](#page-24-0).

Cuando la lista ( por ejemplo resultos de búsqueda) tenga más líneas y eso no ponga en una página, aparace a la derecha de ventana la indicación de posición en la parte final de la lista.

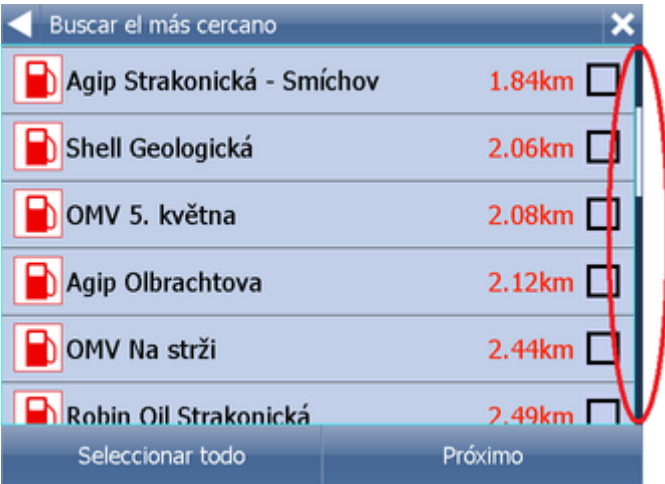

En la lista se mueve por pasos con ratón, dedil o estylus de ariba a abajo y viceversa.

## <span id="page-24-0"></span>**4.1 Configuración de receptor GPS**

#### Nota para PC Navegador:

Si quiere conectar Blue Tooth GPS con PC Navegador, tiene que parearlos en Windows en primer lugar. El driver puede obtener del vendedor de GPS o encontrarlo en Navegador DVD en el archivo GPS DRIVERS.

Seleccionne la opción Menu en la parte superior de la pantalla. Aparece la primera página del menú:

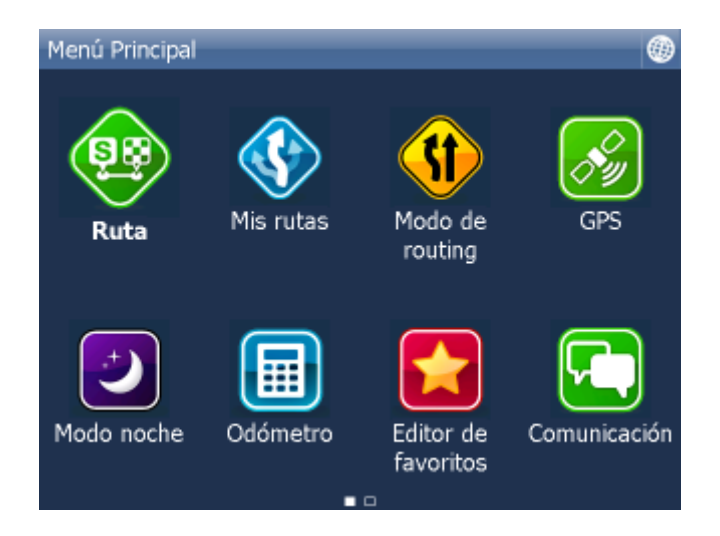

Para poder pasar a la siguiente página, seleccionne la flecha derecha.

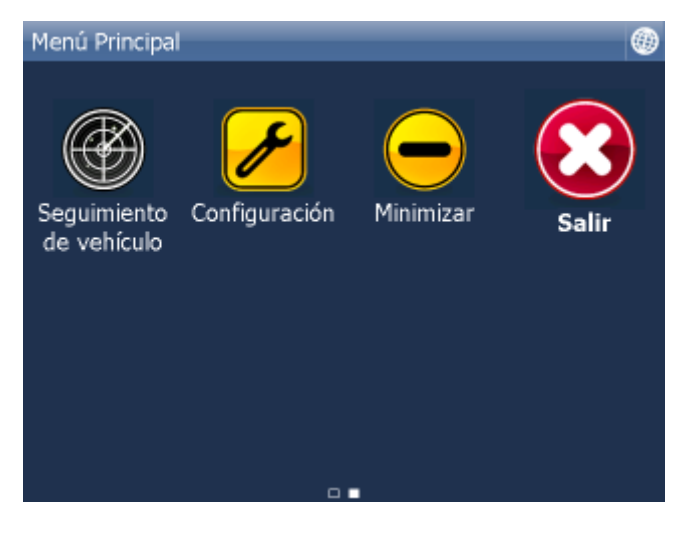

Haga click en la opción Configuración. Aparece el menú de la configuración.

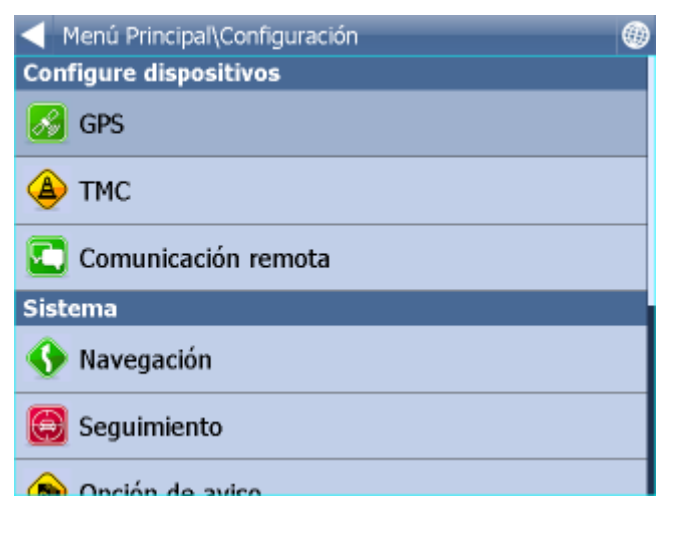

Seleccionne la opción GPS.

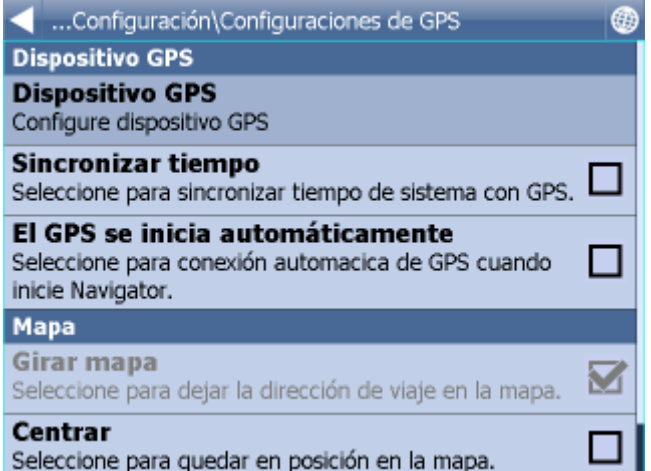

Haga click en la opción Configuración. Aparece la página del menú siguiente.

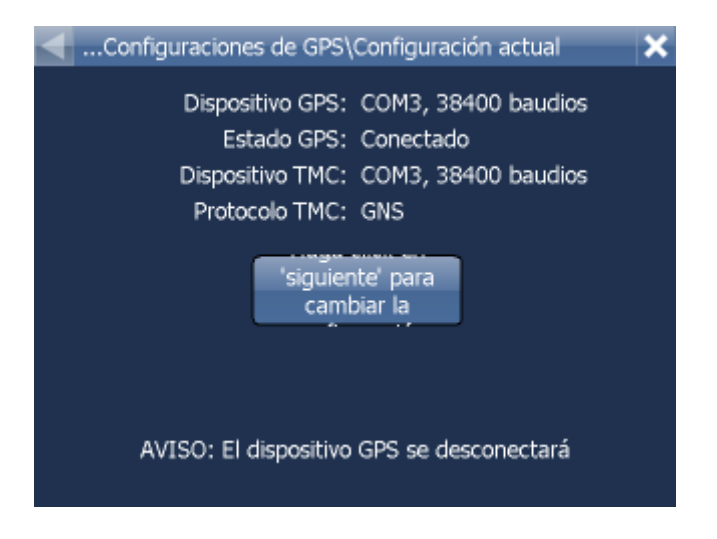

Ahora se iniciará la búsqueda automática de GPS.

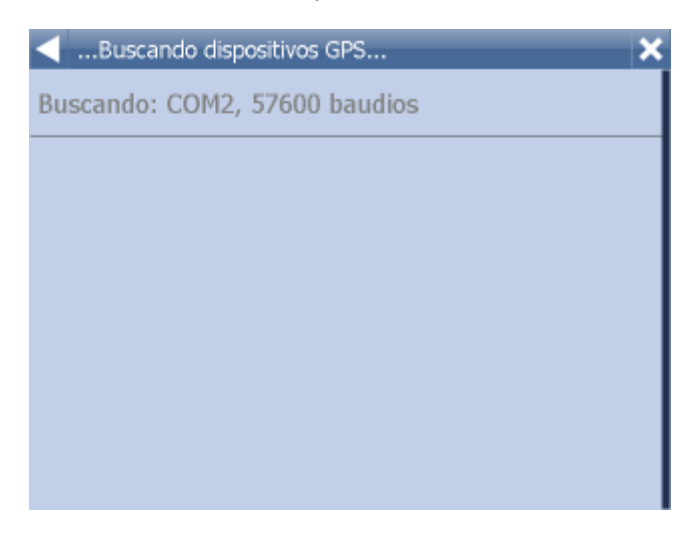

Cuando se encuentra GPS. Confirme la justeza haciendo clic en la línea con GPS encontrado

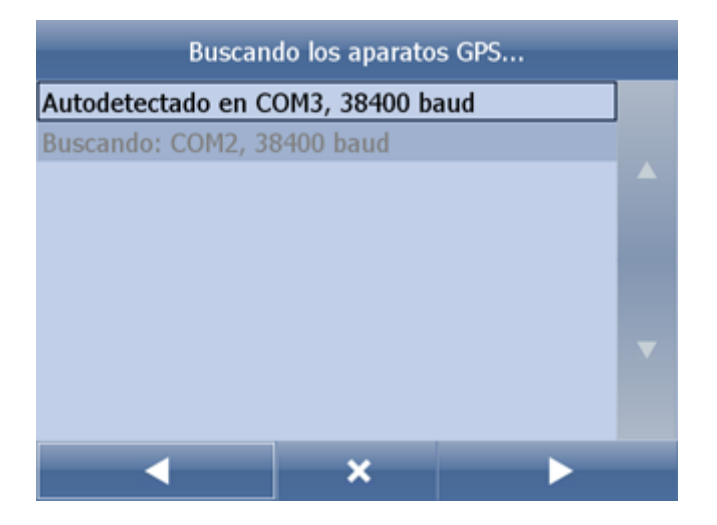

Aqí vee informaciones de GPS. Si es GPS conectado, vee informaciones sobre el seňal, coordenadas o otros parámetros.

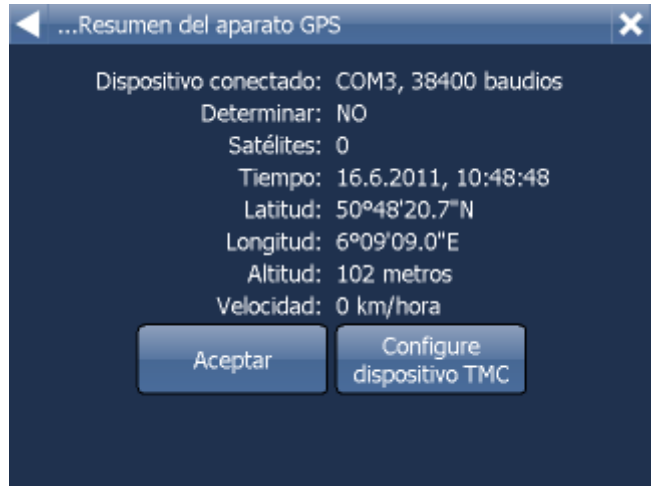

Si tiene el aparato TMC, haga clic en el botón TMC. De lo contrario haga clic en OK.

### **Configuración del aparato TMC**

1) Aparato TMC está integrado a GPS Seleccione la primera línea con la configuración de GPS.

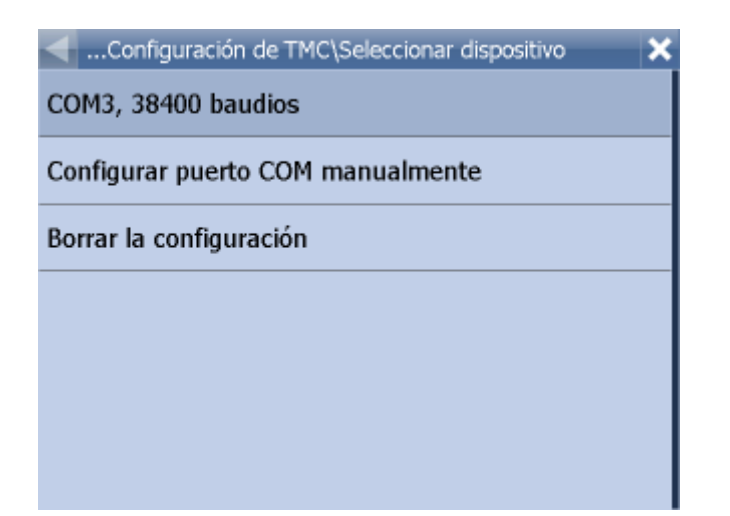

Después seleccione el protocolo de comunicación.

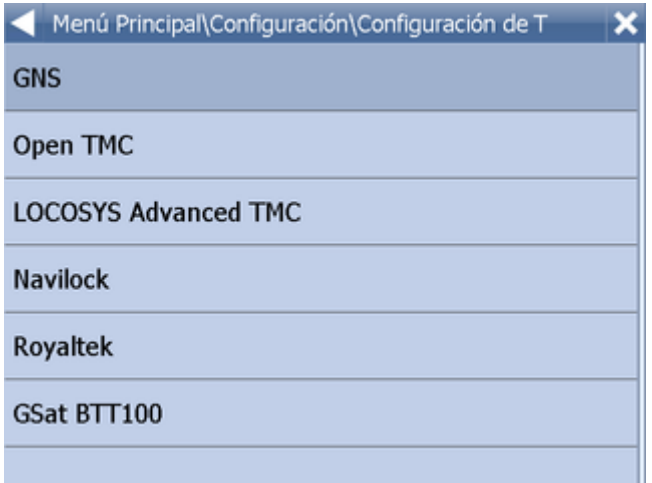

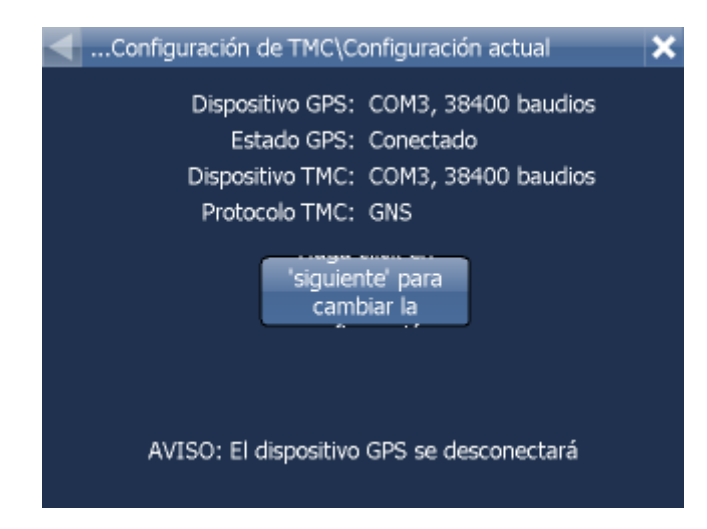

2) Aparato TMC está autónomo Seleccione configuración de COM port manualmente

Después determine el número del port y su velocidad y protocolo. Los parámetros de comunicación TMC encuentre en el manual de su aparato TMC.

#### **PROBLEMAS CON LA CONFIGURACIÓN DE GPS**

Si la detección automática no encuetra GPS o encuentra otro que no quiera, puede seleccionar la configuración de GPS automática.

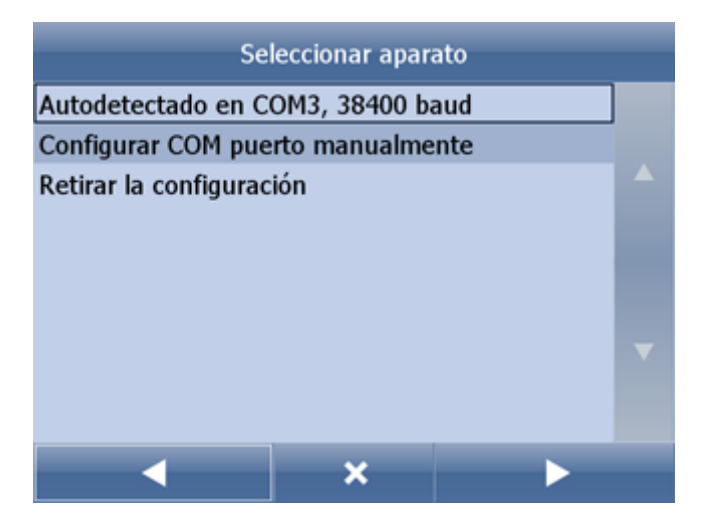

Para la configuración manual de los GPS parámetros haga clic en Configurar COM puerto manualmente.

Primero aparece la lista con los ports COM disponibles.

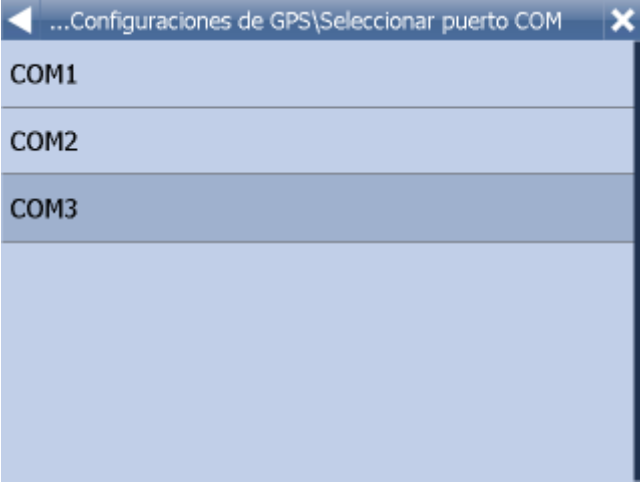

Seleccionne COM port, que está conectado con el receptor GPS y haga clic en la flecha indicando derecha.

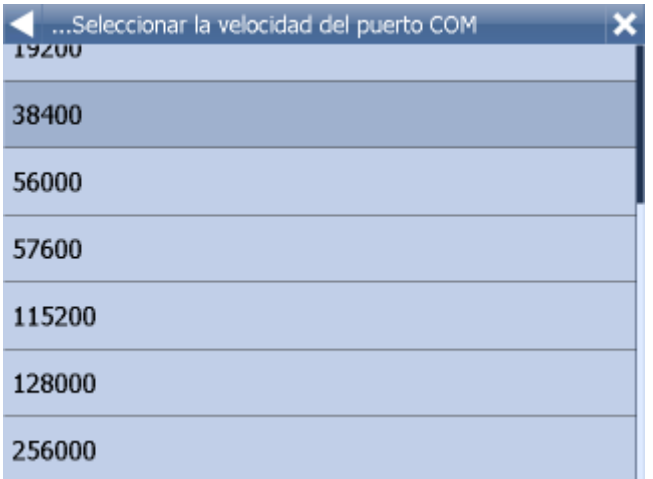

Normalmente la velocidad de comunicación en los sistemas GPS es 4800. Información sobre los parámetros de la comunicación de GPS puede encontrar en Su receptor GPS. Haga click de nuevo en la flecha indicando derecha.

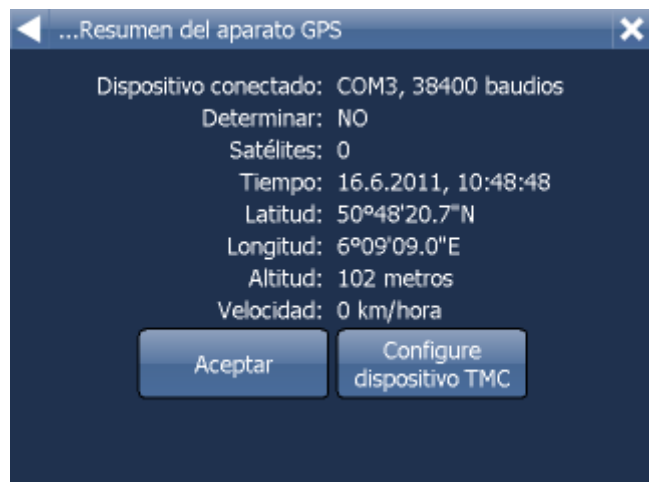

Se visualiza la información procedente de GPS. Si GPS está conectado, le informa acerca de situación con el seňal, coordenadas y otros parámetros.

Para poder volver a la ventana del mapa haga 4 veces click en la opción .

Ahorra puede determinar sus [preferencias para navegación](#page-80-0).

### **4.2 Indicar el destino de la ruta**

Existen varias maneras de elegir el destino de la ruta: desde el mapa, desde los resultados de la búsqueda o desde los sitios favoritos.

#### **Desde el mapa**

Haca clic en el mapa, a donde quiere determinar su destino de la ruta. Aparece el siquiente menú:

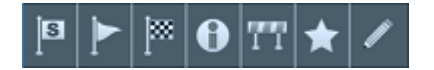

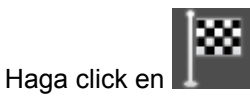

#### **Desde el menú Buscar**

Haga clic en **en el mapa.** 

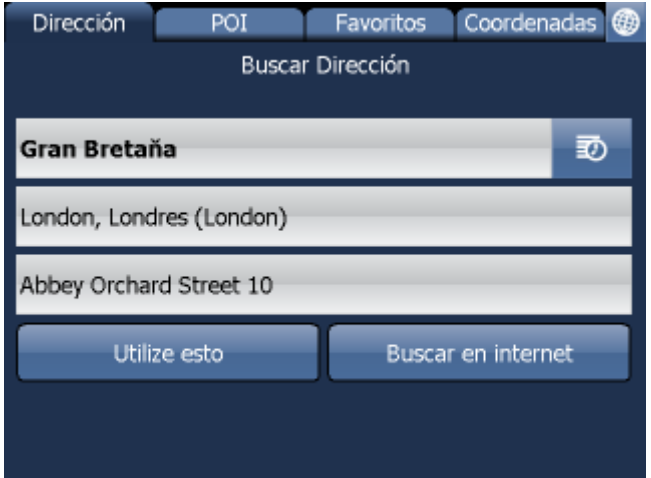

El programa dispone de algunos tipos de las bases de datos para la búsqueda: [Dirección](#page-31-0) o Código postal, [POI \(Puntos de interés\)](#page-34-0) y El más cercano.

Seleccione la línea de donde quiere cambiar la dirección (el país, la cuidad, la calle). Si en la siquiente pantalla hay algún texto (de la búsqueda reciente), empiece escribir directamente. El texto precedente se sobreescribirá.

La destinación se puede elegir de los resultados de buscas recientes o de los datos importados.

Haciendo click en la opción Navegar el sistema empieza a planear la ruta y inicia la navegación.

### <span id="page-31-0"></span>**4.2.1 Dirección**

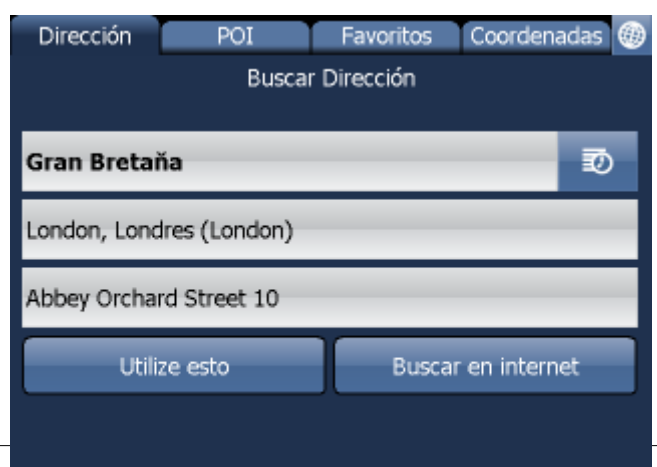

Seleccione el país.

Entre el nombre de la ciudad o del región o el código postal.

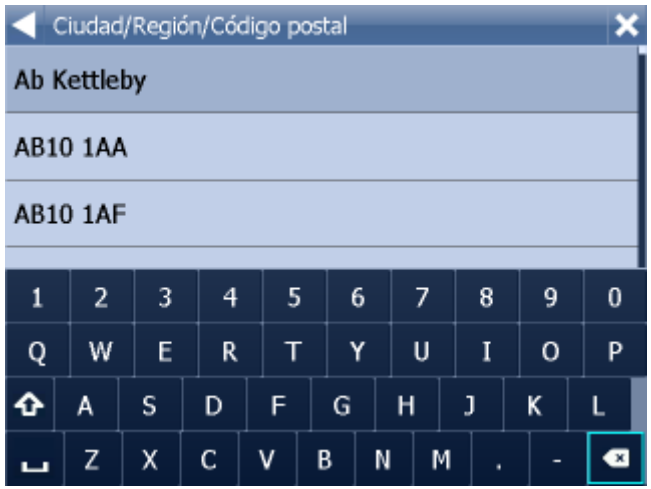

Puede escribir utilizando el teclado que aparece en la pantalla.Navegador busca automáticamente los nombres más parecidos al texto entrado y les posiciona en la lista. Seleccionne el nombre buscado o en caso de tener la ciudad buscada ya seleccionada.

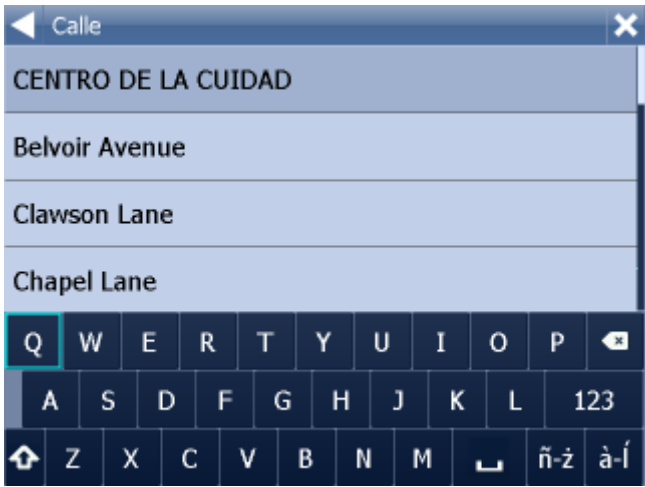

Ahorra entre el nombre de la calle. O puede entrar CENTRO para mostrar el centro de la cuidad.

Seleccionne el nombre de la calle buscada o en caso de tener la calle buscada ya seleccionada.

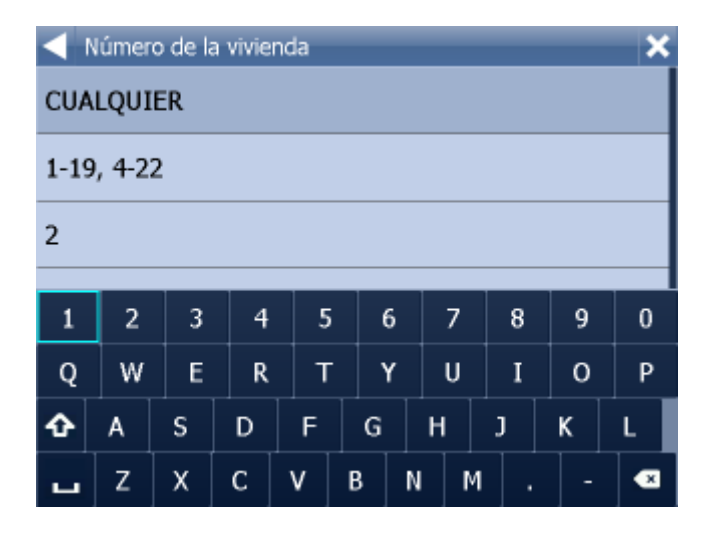

Ahorra entre el número de la casa o seleccionne el margen para este número. Si no conoce el número, seleccionne Cualquier.

Cuando selecciona Cualquier, puede buscar la cruce con la calle destinada. Automáticamenete se muestran los nombres de las calles cruzadas.

Aparece la pantalla con los resultados de su búsqueda y posibilidades de manejarlos.

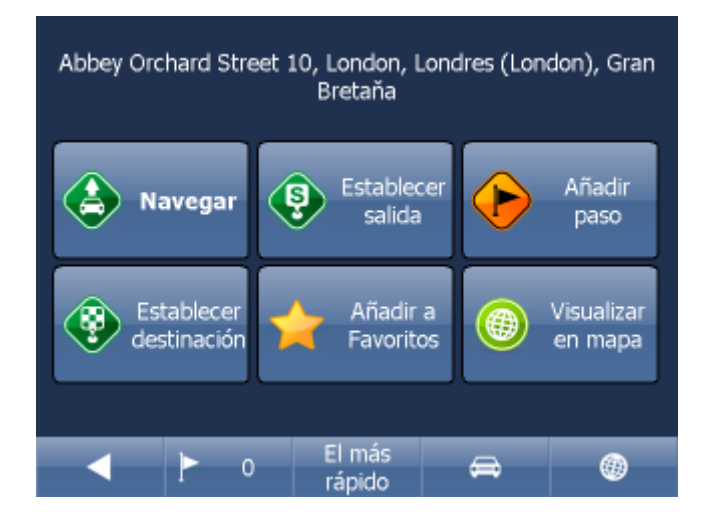

Frecuentemente se usa el botón Navegar – el sistema empieza a planear la ruta y inicia la navegación.

En la parte inferior de la pantalla vee los parámetros importantes, que se usan para la calculación de la ruta:

 - el número de los pasos de su ruta El más rápido - el tipo de calculación de la ruta (el más rápido, el más corto, el más barato)

- el tipo de vehículo

Cualquier de estos parámetros puede cambiar con hacer clic en el botón particular.

Otras posibilidades de manejar los resultados de la búsqueda son:

- Determinar el resultado como la salida
- Determinar el resultado como el paso
- Determinar el resultado como el destino
- Aňadir el resultado a su favóritos
- Visualizar el resultado en el mapa

Si quiere modificar algún parámetro de la búsqueda, seleccionne la flecha indicando izquierda y volverá a la selección anterior.

El botón HISTORIA visualizará la historia de las búsqueadas de direcciones anteriores.

#### <span id="page-34-0"></span>**4.2.2 Sitios de interés - POI**

Si busca algún sitio de interés en la base de datos, haga clic en la opción POI por Nombre.

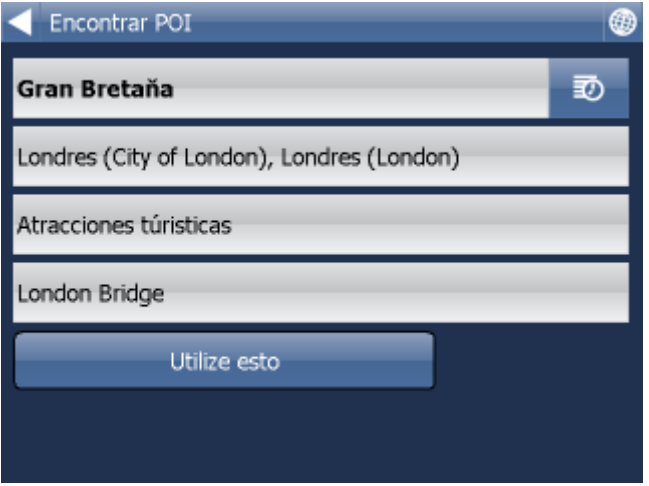

En primer lugar seleccionne el país.

Después seleccione la cuidad, la región o el código postal, donde quiere buscar POI. O puede seleccionar Cualquier para buscar POI en todo el país.

Al final seleccione el tipo de POI. POI son ordenados en 6 categorías.

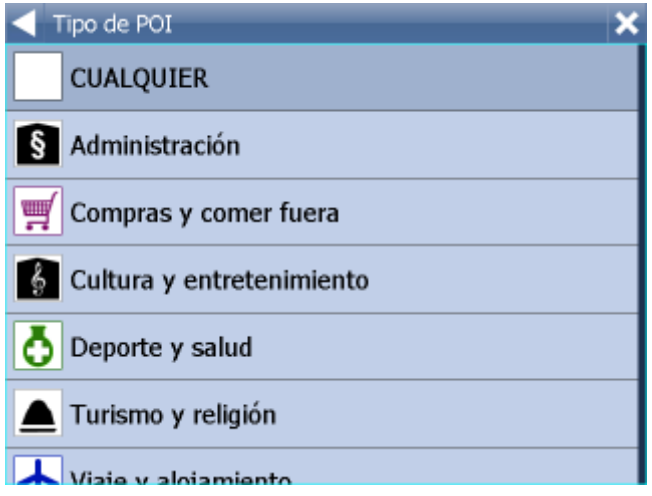

Seleccione el tipo de POI, que está buscando. Si quiere buscar en todos los tipos, haga clic en Cualquier.

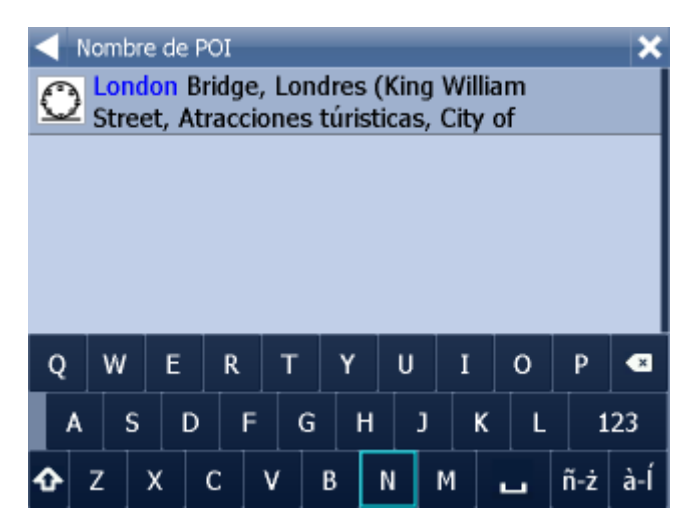

Entre el nombre del sitio, que está buscando.

Para escribir, utilize el teclado que aparece en la pantalla.

Navegador va a localizar automáticamente los nombres más parecidos a los buscados y les posiciona en la lista.

El ícono en la parte izquierda indica de que tipo de sitio se trata.

Seleccionne el objeto buscado o en caso de tener este objeto ya seleccionada.

Aparece la pantalla con los resultados de búsqueda y con los posibilidades de manejarlos.

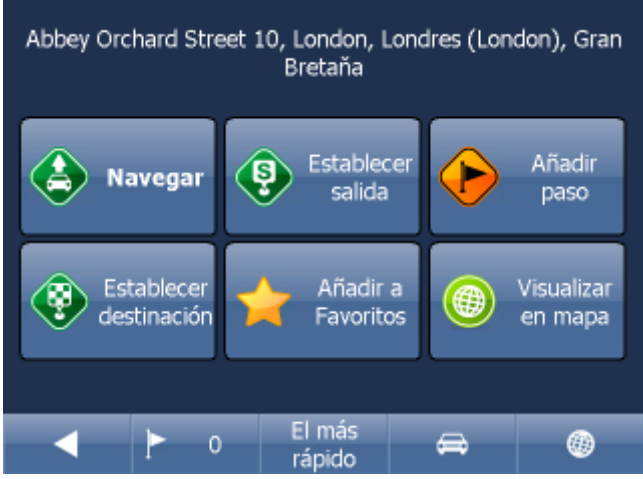

Frecuentemente se usa el botón Navegar – el sistema empieza a planear la ruta y inicia la navegación.

En la parte inferior de la pantalla vee los parámetros importantes, que se usan para la calculación de la ruta:

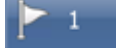

- el número de los pasos de su ruta

El más rápido

- el tipo de calculación de la ruta (el más rápido, el más corto, el más barato)
$\Rightarrow$ - el tipo de vehículo

Cualquier de estos parámetros puede cambiar con hacer clic en el botón particular.

Otras posibilidades de manejar los resultados de la búsqueda son:

- Determinar el resultado como la salida
- Determinar el resultado como el paso
- Determinar el resultado como el destino
- Aňadir el resultado a su favóritos
- Visualizar el resultado en el mapa

Si quiere modificar algún parámetro de la búsqueda, seleccionne la flecha indicando izquierda y volverá a la selección anterior.

El botón **③** visualizará la historia de las búsqueadas de direcciones anteriores.

#### **4.2.3 Favoritos**

Aquí puede buscar en sus puntos favóritos, puntos importados o en las rutas quardadas.

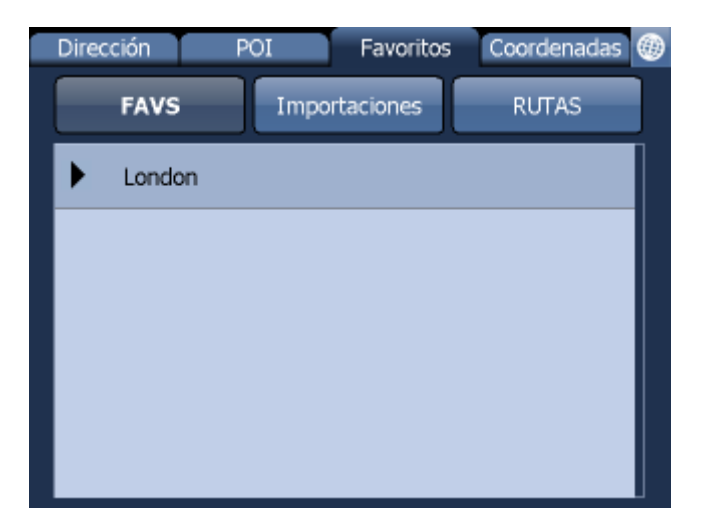

Seleccione una categoría y después su punto o ruta.

Aparece la pantalla con los resultados de su búsqueda y posibilidades de manejarlos.

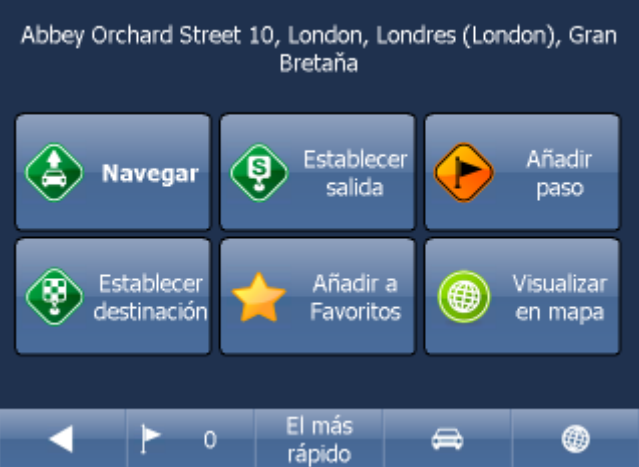

Frecuentemente se usa el botón Navegar – el sistema empieza a planear la ruta y inicia la navegación.

En la parte inferior de la pantalla vee los parámetros importantes, que se usan para la calculación de la ruta:

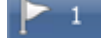

- el número de los pasos de su ruta

El más rápido

₹

el tipo de calculación de la ruta (el más rápido, el más corto, el más barato)

- el tipo de vehículo

Cualquier de estos parámetros puede cambiar con hacer clic en el botón particular.

Otras posibilidades de manejar los resultados de la búsqueda son:

- Determinar el resultado como la salida
- Determinar el resultado como el paso
- Determinar el resultado como el destino
- Aňadir el resultado a su favóritos
- Visualizar el resultado en el mapa

Si quiere modificar algún parámetro de la búsqueda, seleccionne la flecha indicando izquierda y volverá a la selección anterior.

Rutas favoritas están guardado en menú principal/ Mis rutas.

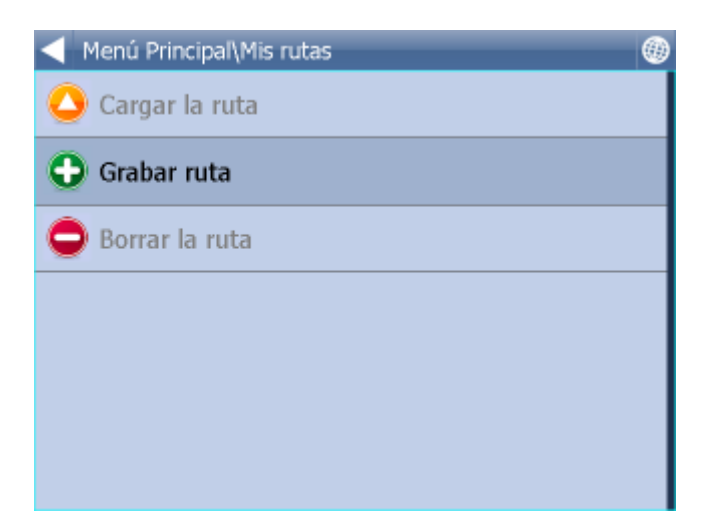

Cargar la ruta - carga la lista de puntos desde archivo. Esta funcción es disponible de menú Ruta Grabar ruta - guarda la ruta en archivo. Borrar la ruta- borra lista de punto de archivo

#### **4.2.4 El más cercano**

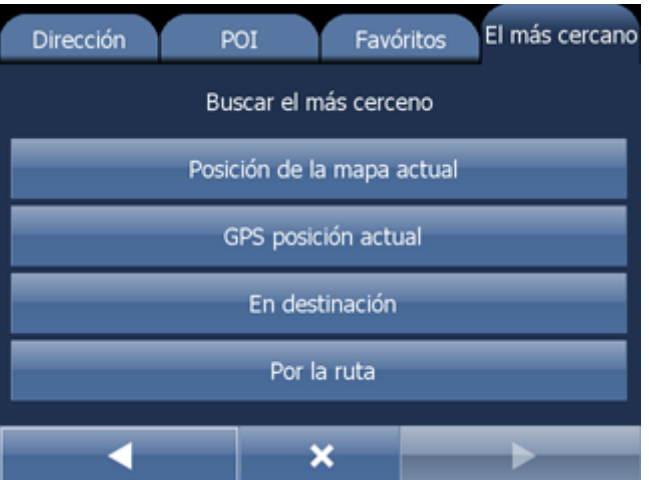

Aqí puede buscar sitios de interés - POI - los más cercanos - según de algunas categorías:

Posición de la mapa actual - busca POI el más cercano en el centro del mapa visualizada en este momento GPS posición actual - busca POI el más cercano de su posición actual

En destinación - busca POI el más cercano alrededor su destino de la ruta Por la ruta - busca POI el más cercano alrededor su ruta planeada

Seleccione una de las posibilidades de búsqueda.

Ahora puede seleccionar el tipo de POI, o puede buscar en todos tipos (Cualquier).

POI son ordenados en 6 categorías.

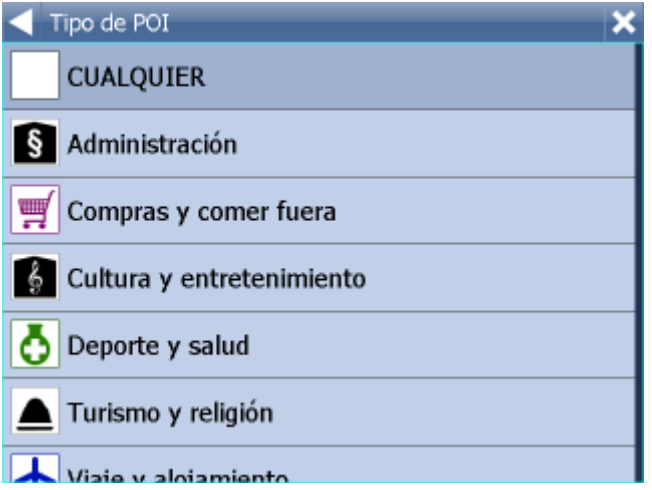

Ahora vea POI los más cercanos con las distancias.

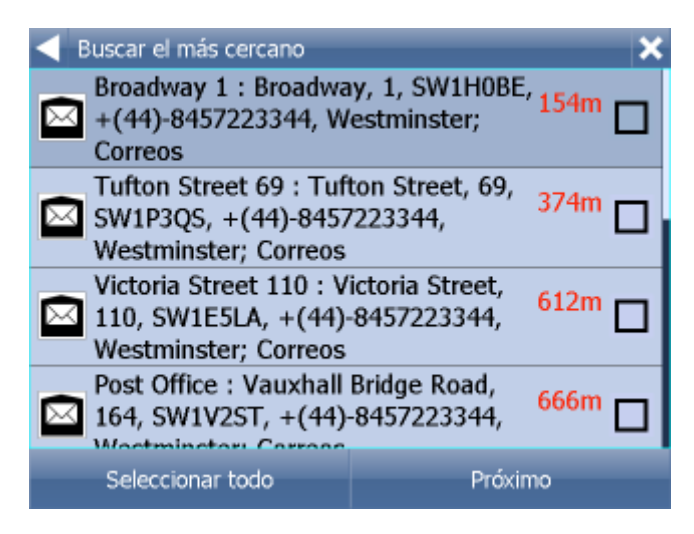

Icono **de la lado de distancia al punto muestra**, que el lugar encontrado está directamente en su ruta.

Icono **di la lado de distancia al punto muestra**, que el lugar encontrado no está directamente en su ruta.

#### Seleccione un punto.

Si quiere visualizar más puntos en el mapa, marque los cuadros a la izquierda.

En la siguiente pantalla seleccione para que quiere usar el punto encontrado.

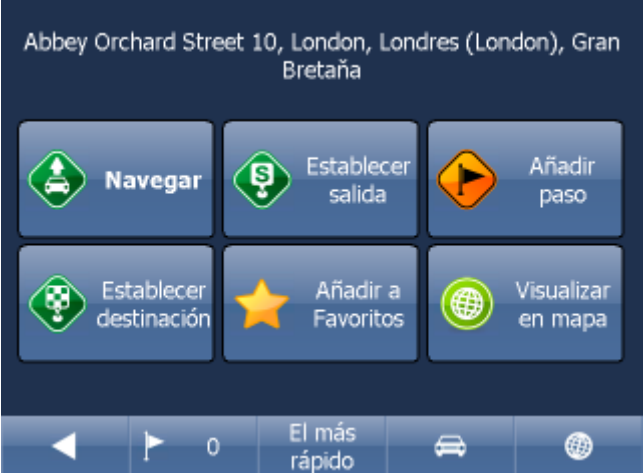

Frecuentemente se usa el botón Navegar – el sistema empieza a planear la ruta y inicia la navegación.

En la parte inferior de la pantalla vee los parámetros importantes, que se usan para la calculación de la ruta:

- el número de los pasos de su ruta

El más rápido

el tipo de calculación de la ruta (el más rápido, el más corto, el más barato)

- el tipo de vehículo

Cualquier de estos parámetros puede cambiar con hacer clic en el botón particular.

Otras posibilidades de manejar los resultados de la búsqueda son:

- Determinar el resultado como la salida
- Determinar el resultado como el paso
- Determinar el resultado como el destino
- Aňadir el resultado a su favóritos
- Visualizar el resultado en el mapa

Si quiere modificar algún parámetro de la búsqueda, seleccionne la flecha indicando izquierda y volverá a la selección anterior.

#### **4.2.5 Buscar por Internet**

Si su computador, PDA, smartphone o navegación tiene la conexión a internet, la opción Buscar por Internet aparece en la carpeta Dirección.

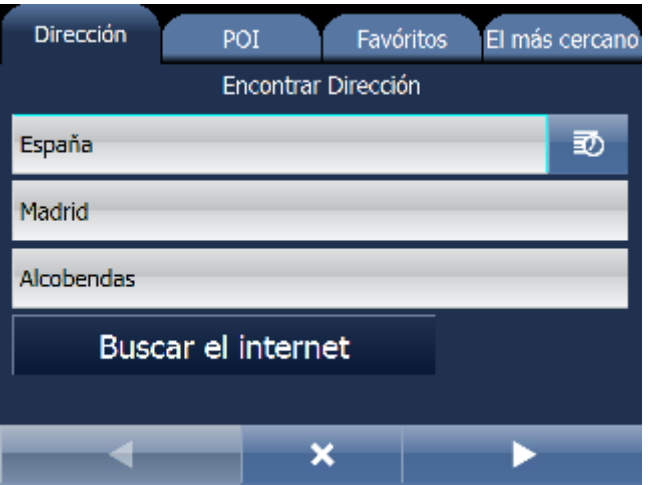

Si no encuentra la dirección por la base de datos en Navegador, puede buscarla por Yahoo o Google.

### **4.3 Navegación**

Después de tener el destino localizado y seleccionar la opción Navegar, ha pasado al modo de navegación. Su ruta está seňalada en el mapa.

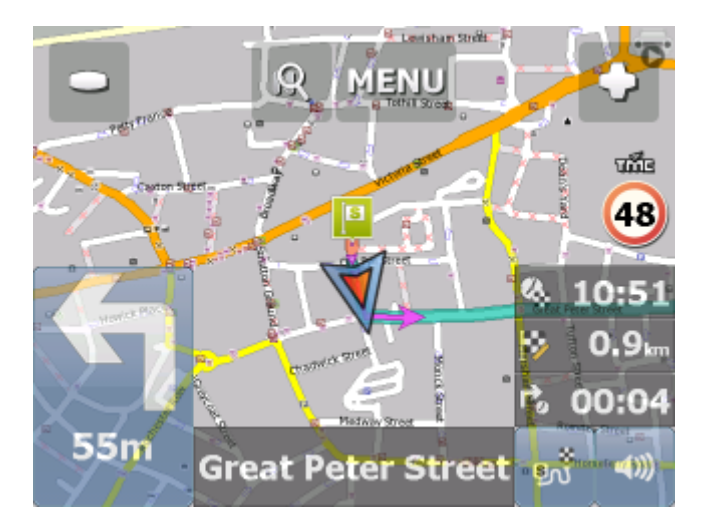

Aparece la siguiente pantalla (o pantalla parecida)

o

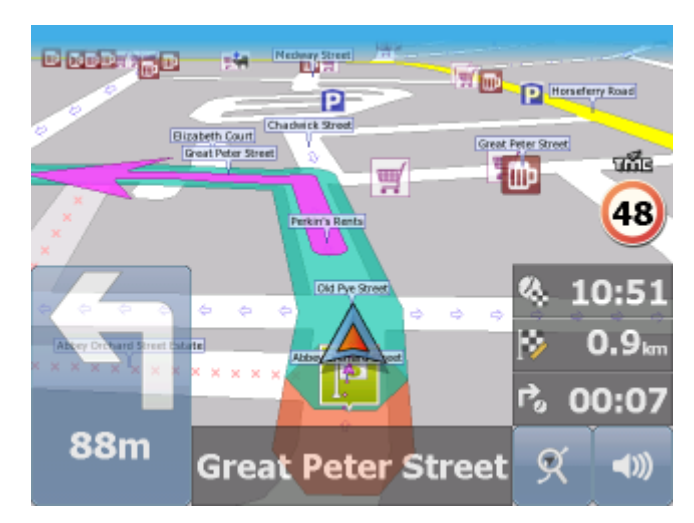

La visualización de la pantalla depende del modo que ha seleccionado - modo 2D o 3D.

En la línea de navegación situada en la parte inferior de la pantalla, aparecen las instrucciones para la siguiente maniobra.

Si tiene el paso determinado en su ruta, aparece esta lista de puntos:

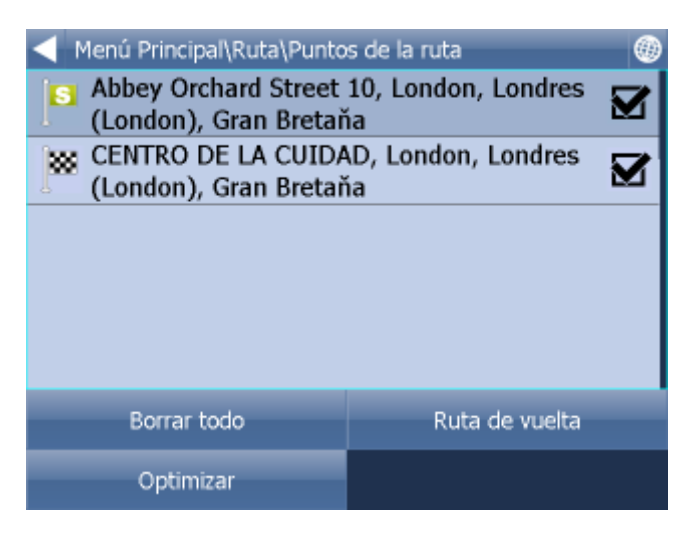

Aquí puede marcar (a la izquierda) los pasos, por cuáles no quiere pasar durante esta ruta. Order de paso puede mover por remolque. Al paso determinado haga clic y espere un poco. Hacia de linea se produce un cuadro verde. Luego lo puede mover.

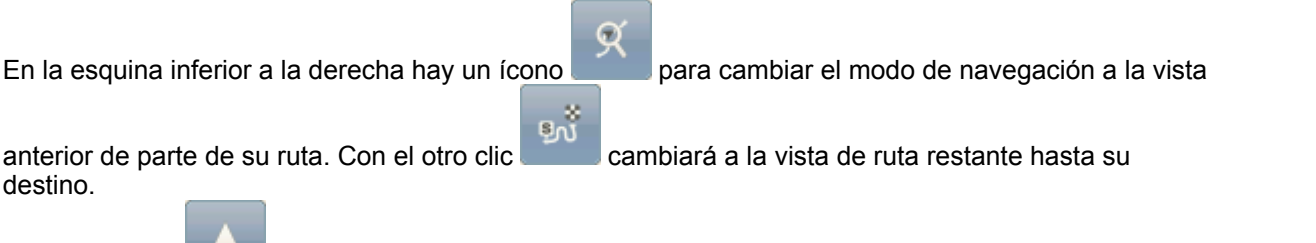

Con el otro clic volverá al modo de navegación.

#### **Asistente del carril**

En la carretera más grande o en la autopista el navegador activará el asistente del carril para ayudarle entrar el carril bueno para su maniobra próxima. El carril bueno se muestra en verde y los otros son cruzados.

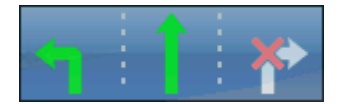

En caso de desviarse de la ruta planeada, el navegador calcula automáticamente la nueva ruta. Si hace un clic en el mapa, aparecerán los botones tapados - zoom in, zoom out y en el ángulo

derecho inferior de la pantalla el botón "resumen de la ruta" .

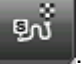

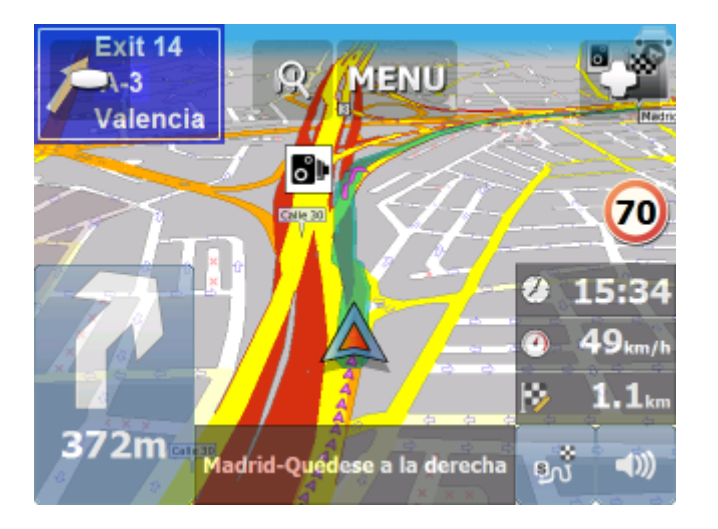

Haciendo un clic sobre el botón "resumen de la ruta", aparecerá la ruta completa. La posibilidad de centrar el mapa en la posición GPS es interceptada. Esta función es útil para poder mostrar o encontrar algún otro sitio.

Para poder volver a la navegación haga un clic sobre el botón "resumen de la ruta" otra vez.

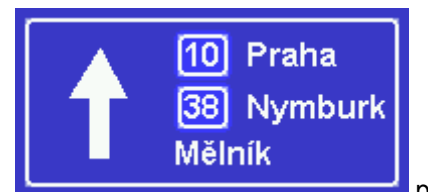

Haga clic en poste indicador con flechas para miniaturizar el signo a

dos líneas solo. Para vista general haga clic el signo otra vez.

Si desea ver el itinerario completo de su ruta, haga clic sobre el botón Menu, después haga clic en Ruta y finalmente seleccione la opción Itinerario.

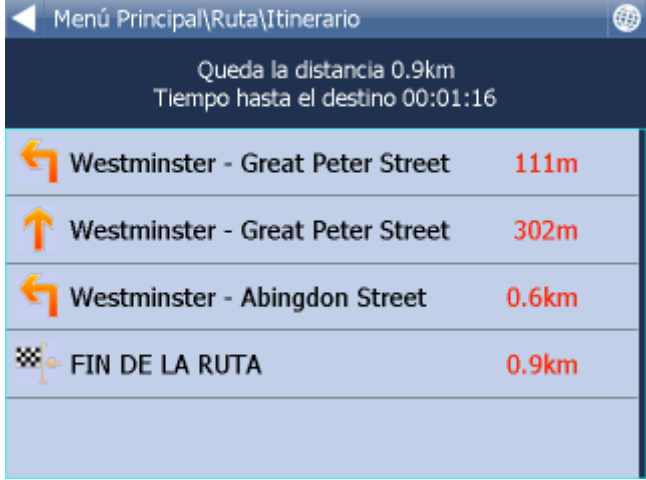

Esta opción le permite ver la lista completa de las instrucciones de navegación para la ruta completa. También pude consultar las distancias planeadas.

Si seleccione la maniobra respectiva y haga doble clic, o cuándo haga clic en la flecha derecha, aperece el menú:

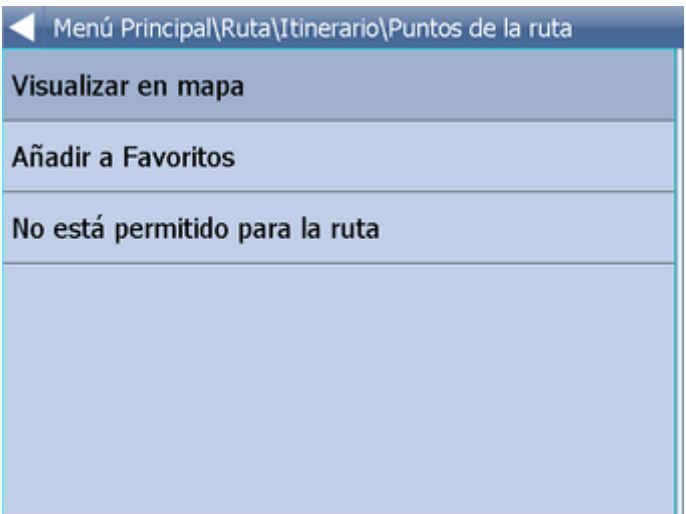

Aquí tiene posibilidad de visualizar en el mapa la maniobra respectiva, se puede tambien prohibir para routing o aňadir a los sitios favóritos.

Haga clic en el panel de información derecho en la patalla para seleccionar cuáles informaciónes quiere mostrar aqí.

Configuraciones de la navegación puede determinar en el campo Información para el panel, que tipo de información quiere ver en la parte derecha del campo situado en la parte inferior de la pantalla. Puede determinar:

DST - Distancia de la destinación

TTA - Tiempo de llegar a destinación – tiempo aproximado de llegar al destino

ETA - Hora en la destinación – la hora aproximada de llegar al destino

TTM - Tiempo de llegar a maniobra – tiempo aproximado de llegar a la siguiente maniobra

ALT - Altitud, SPD - Velocidad, AZI - Dirreción (azimut), SAT - Número de satélites, Posición (coordenadas) - la información actual de GPS

DAT - Fecha, GPS - Hora de GPS, TIM - Hora– desde la configuración en PDA

TTW - Tiempo de llegar al paso más cercano

DTW - Distancia del paso más cercano

SPL - Velocidad máxima permitida

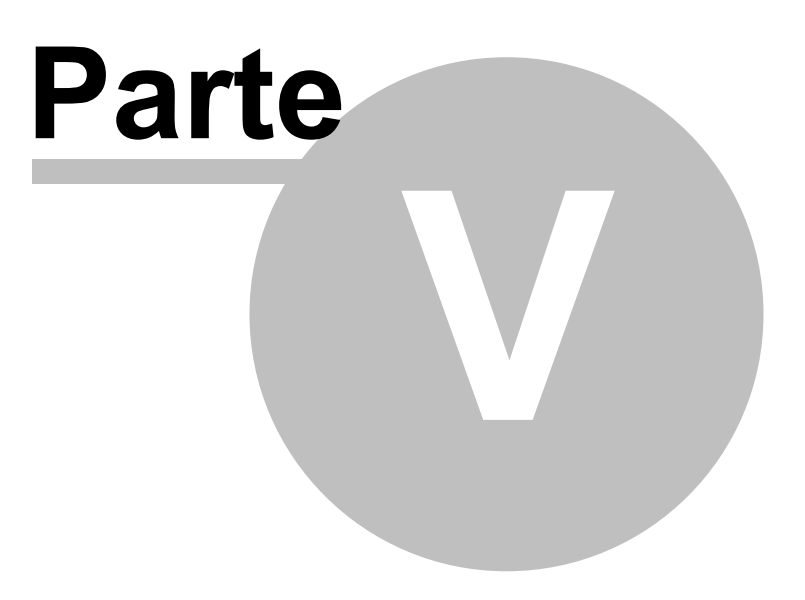

## **5 Como trabajar con el mapa**

Después de iniciar Navegador aparece la pantalla parecida a la siguiente.

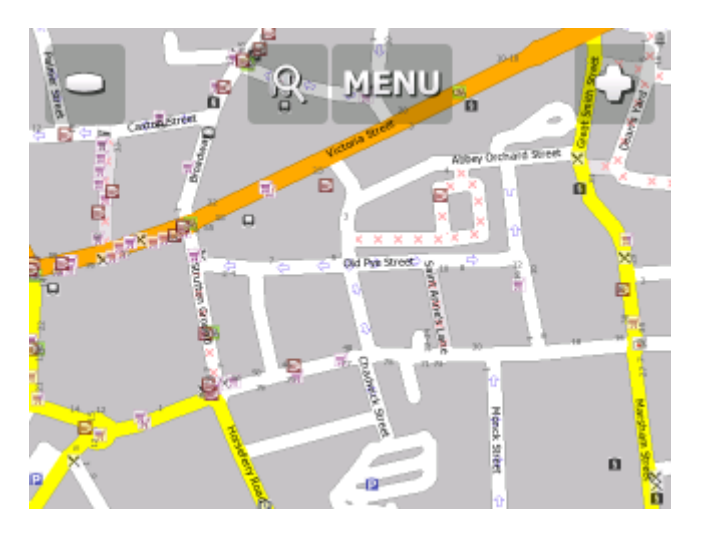

En la parte superior de la pantalla se encuentran 3 botones que sirven para manejar el mapa:

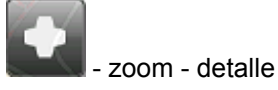

### Menu

entrada al menú principal del Navegador (búsqueda, routing – búsqueda de la ruta, configuración, etc.)

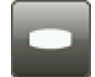

- zoom - vista preliminar.

Para hacer zoom rápido, mantenga el botón de zoom

Para mover el mapa, haga clic con el ratón o el dedo en el mapa y mueva.

Si tiene el destino determinado, en la esquina inferior derecha de la pantalla se encuentra el ícono para iniciar la navegación con puntos de ruta seleccionados.

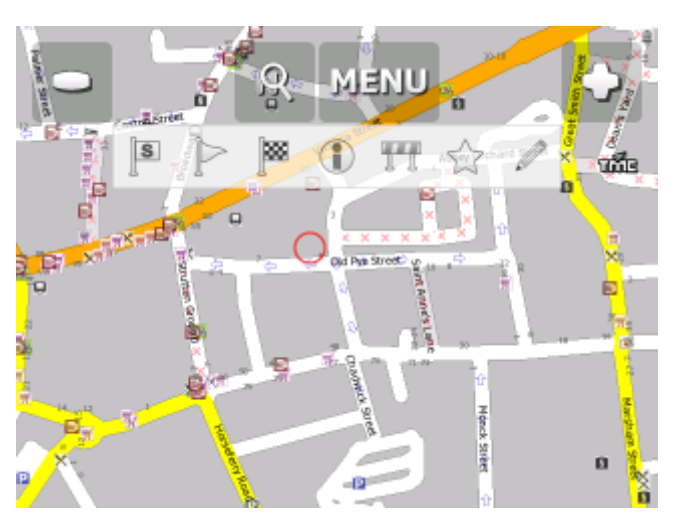

Después de hacer clic en el mapa se visualizarán estos botónes:

# 隇

Función particular se relacciona con el punto de clic en el mapa:

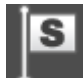

- determina este punto del mapa como la salida.

determina este punto del mapa como el paso. Si hace el clic en el paso que ya existe, el

icono se cambiará a  $\Box \leftrightarrow$ . Haciendo clic en este icono, el paso se borra.

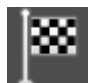

- determina este punto del mapa como el destino.

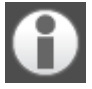

visualiza los informaciones sobre este punto del mapa

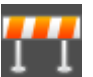

 - bloquea la parte de la carretera, donde hacía clic para buscar la ruta (por ejemplo la carretera rota). Ruta bloqueada está indicada en calor morado en el mapa. Haga el otro clic en la ruta

bloqueada y selecciona el icono para desbloquear

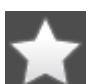

añade este punto del mapa a su favoritos

A pedir los informaciones del punto del mapa, aparece esta pantalla:

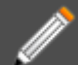

- edita los parametros de la parte de ruta seleccionada. En la versión estándar puede editar la velocidad media y velocidad permitida. En la versión TRUCK puede editar la velocidad media, velocidad permitida, peso máximo, altura máxima...

Los parametros corregidos se guardan en el archivo link params.xml en el directorio C:\Documents and Settings\[user name]\Application data\Navigator\10.0\

Copiando este archivo al otro Navegador con la misma versión de mapas, transmitirá sus correcciones tambien.

Búsqueda de ruta óptima utiliza estos atributos.

Las más veces se utiliza esta función en versión TRUCK para corregir los parametros de puentes y pasos inferiores (pesos y alturas).

Al pedir los informaciones de un objeto en el mapa, visualizará esta pantalla:

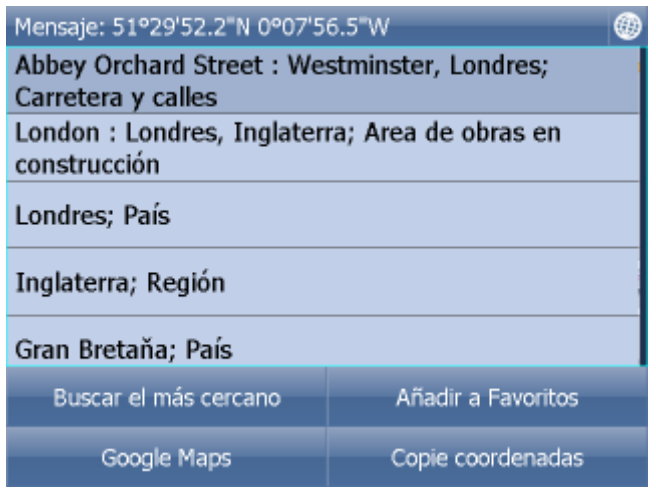

Como el mapa contiene varias capas, va a recibir la información sobre todos los objetos que se encuentran en el mismo punto de referencia. En este caso el sistema ha localizado 4 objetos.

Haga clic en el botón Buscar el más cercano para encontrar los objectos más cercanos al punto de su clic en el mapa. Uso del botón Aňadir a Favóritos sirve para aňadir el objeto seleccionado a los objetos favóritos.

Si tiene la conexión a internet, puede visualizar el lugar seleccionado en Google maps.

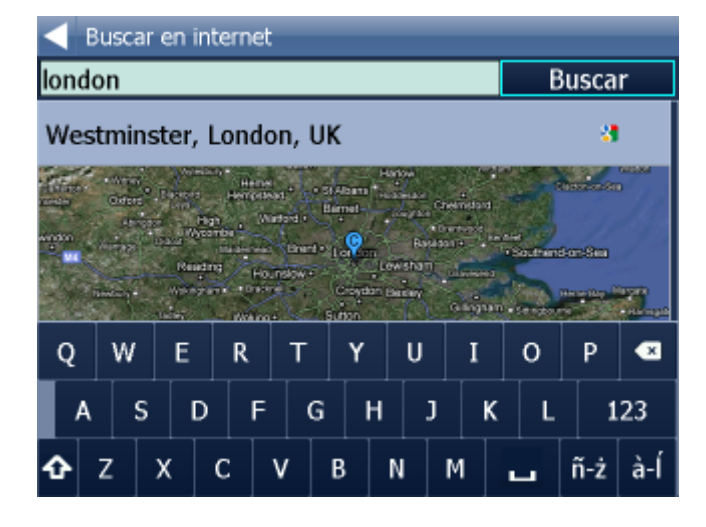

Para volver al mapa, haga clic en el botón .

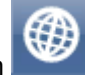

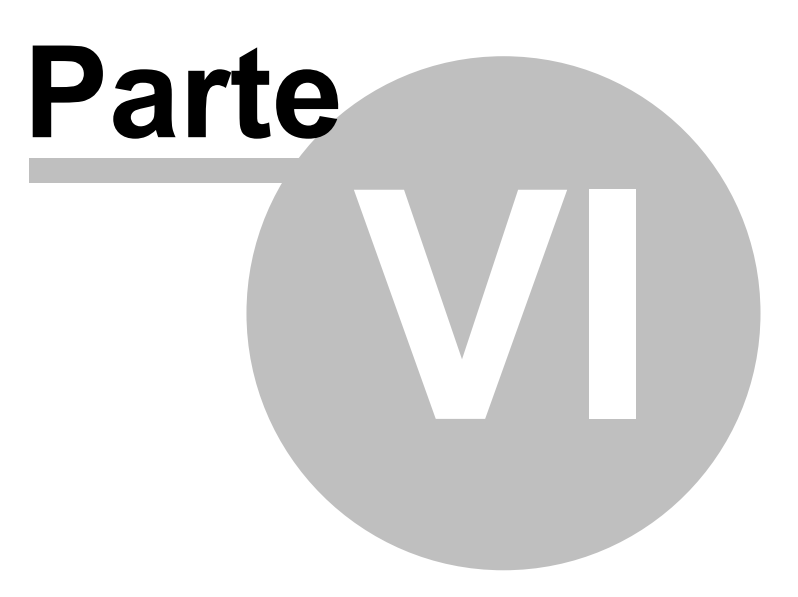

## **6 Menú principal de Navegador**

Haciendo clic en la opción Menú en la parte superior de la pantalla entra en el menú principal de Navegador.

El menú pricipal está dividido 1 pantalla (en las pantallas VGA y QVGA, en otro tipo de las pantallas el número de las pantallas del menú puede variar

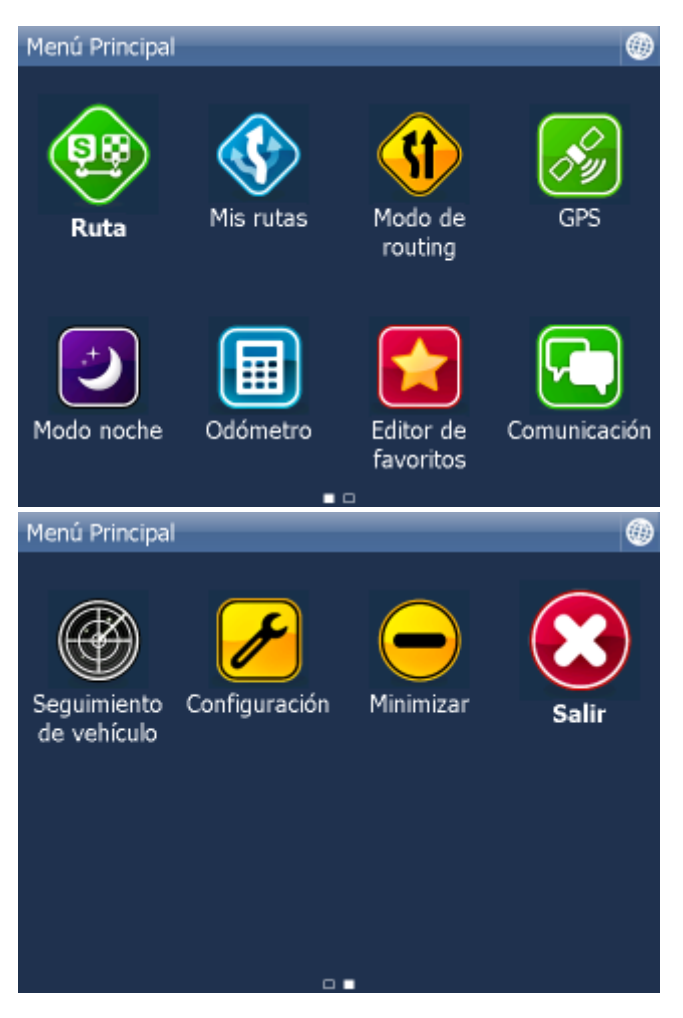

Iconos **en 19 de Julio** en bajo parte de pantalla informan, que el menú tiene 2 páginas. Cuando no haya esta indicación el menú tenga sólo una página.

Entre las páginas se mueve con ratón o dedil desde derecha a izquierda y viceversa

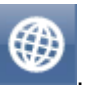

En volver a la ventana del mapa seleccionne el botón

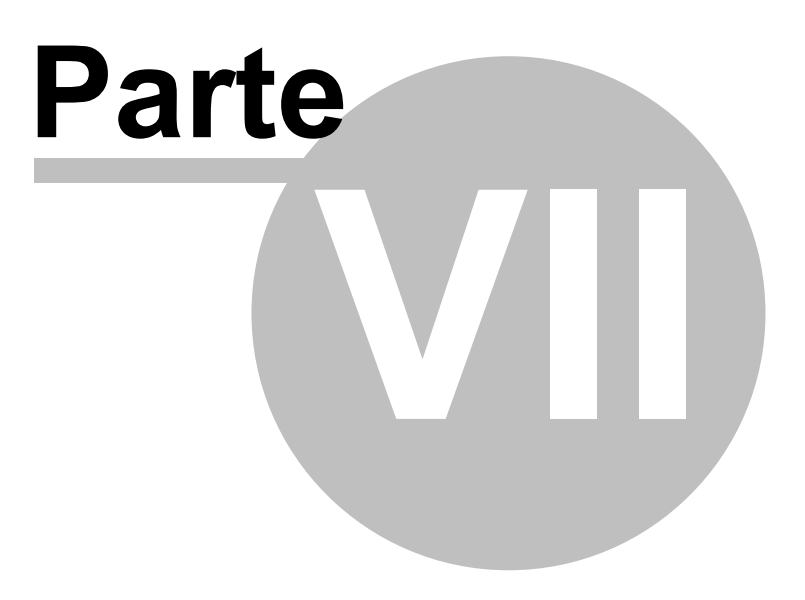

## **7 Sitios favóritos**

Para poder crear Su propia base de datos noc los sitios favóritos utilize la opción Editor de favóritos. Esta funcción permite el acceso rápido a los destinos los más frequentes de Sus rutas.

Existen dos modos de indicar los sitios favóritos, desde el mapa o desde la lista con los resultados de la búsqueda.

Para facilitar la organización, puede crear varios grupos que van a incluir sus propios sitios favóritos. Es necesario crear por lo menos un grupo.

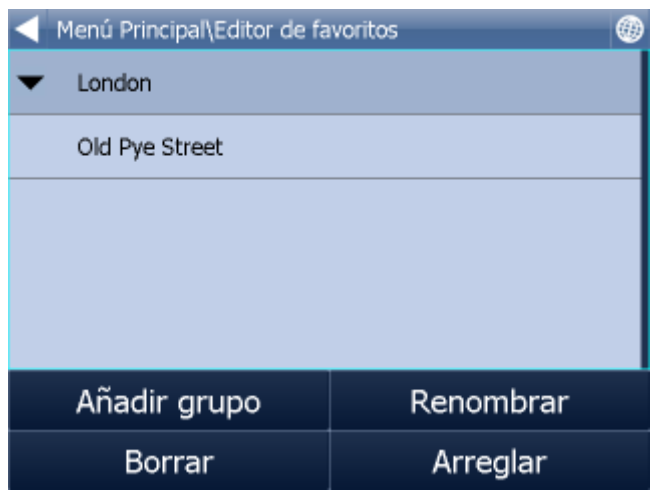

Seleccionne desde el menú principal la opción Editor de favóritos.

Haga clic en la opción <Aňadir grupo>.

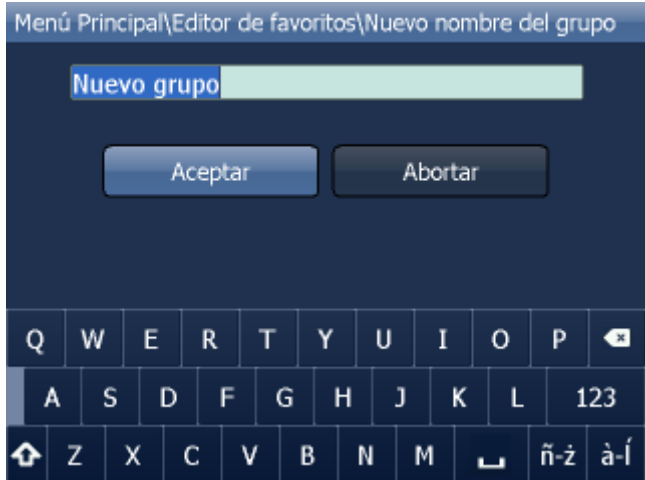

Escriba el nombre del grupo. Para escribir en mayúscula en el teclado de software, mantenga apretada la tecla con la letra seleccionada durante un segundo.

Haga clic en

Para poder volver al menú principal seleccionne

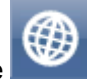

### **7.1 Aňadir sitios favóritos**

#### **Aňadir sitios favóritos desde el mapa.**

Haga clic en el mapa en el sitio que quiere añadir a los favóritos y seleccione

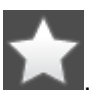

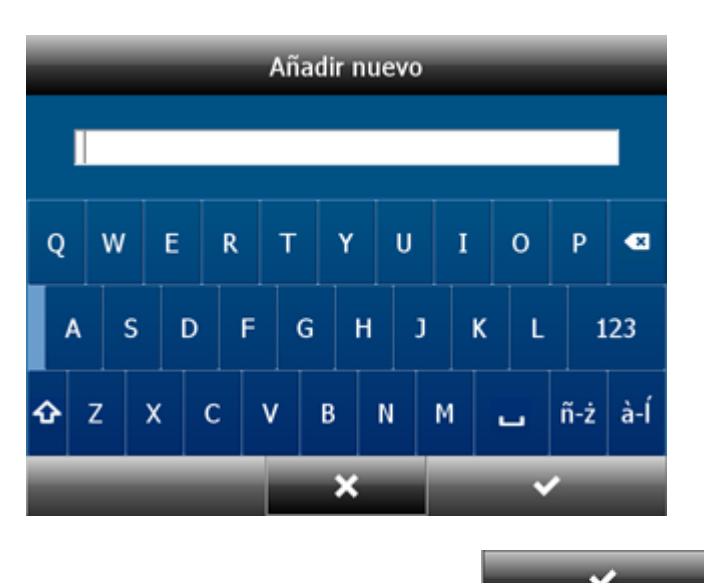

Entre el nombre del sitio y haga clic en **. Para escribir en magua en el teclado** de software, mantenga apretada la tecla con la letra seleccionada durante un segundo.

#### **Aňadir los sitios favóritos desde la lista de los resultados de la búsqueda (desde el menú Encontrar y Navegar)**

Si el objeto buscado se encuentra en alguna de los bases de datos: [Dirección](#page-31-0) o Código postal, [POI \(Citios de interés\)](#page-34-0), aparece el siguiente cuadro de diálogo:

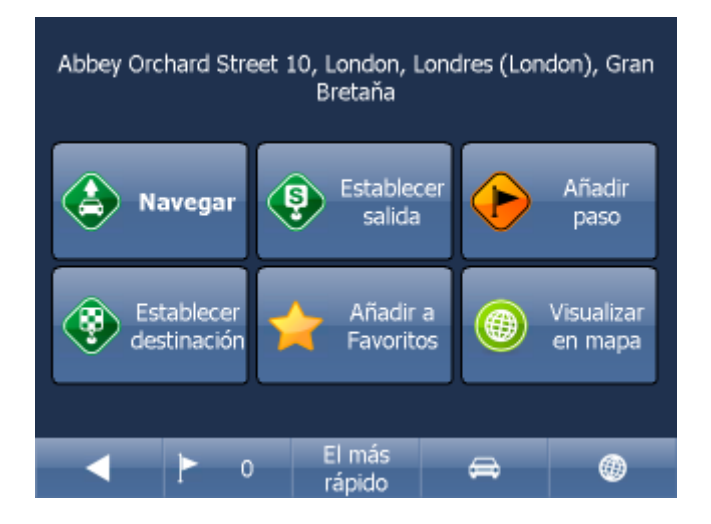

Haga clic en la opción Aňadir a Favóritos.

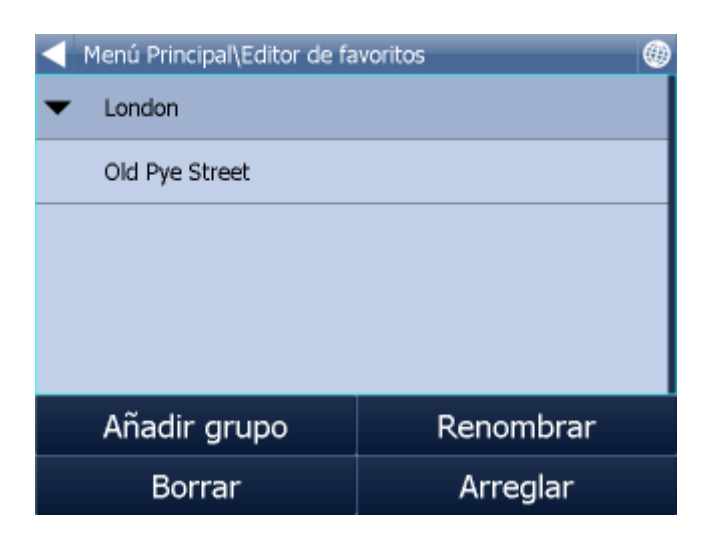

Seleccionne el grupo al cual quiere aňadir el sitio seleccionado.

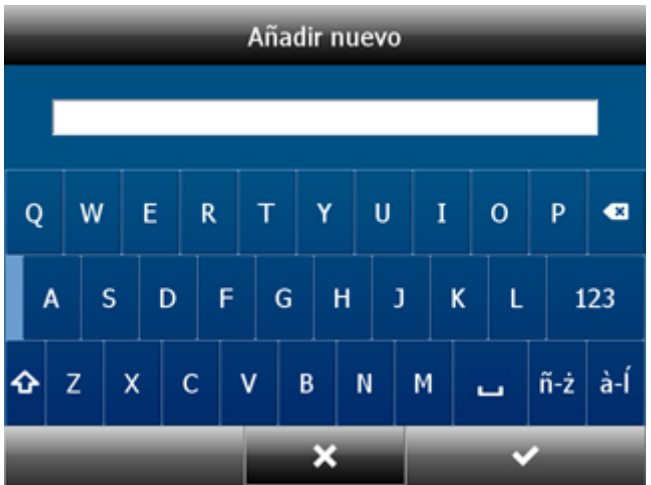

Entre el nombre del sitio y haga clic en botón Añadir. Para escribir en mayúscula en el teclado de software, mantenga apretada la tecla con la letra seleccionada durante un segundo.

### **7.2 Uso de los puntos de referencia favóritos**

Puntos de referencia favóritos sirven por ejemplo para poder acceder rapidamente a lo destinos de la ruta frequentes.

Desde el menú principal seleccionne la opción Encontrar y navegar. Seleccione la carpeta Favoritos {FAVS}.

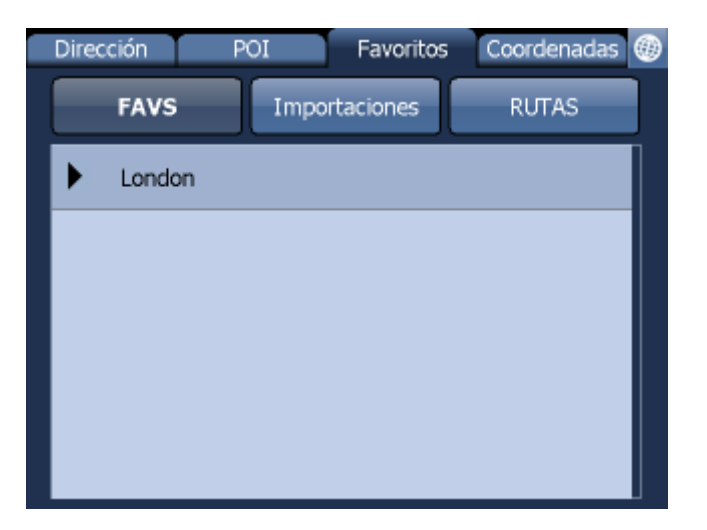

Seleccionne el grupo en el cual se encuentra el punto de referencia buscado.

Aparece la lista completa con todos los puntos de referencia del grupo seleccionado.

Haga clic en el punto buscado.

Aparece la pantalla con el nombre del punto seleccionado y con las posibilidades de manejarlo.

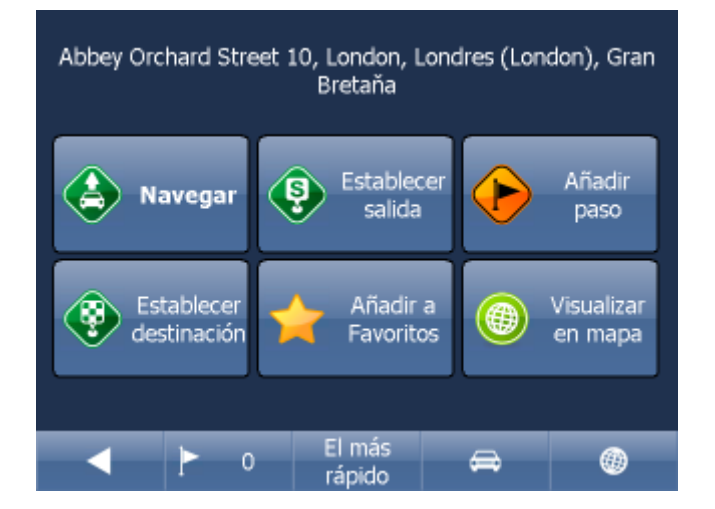

Frecuentemente se usa el botón Navegar – el sistema empieza a planear la ruta y inicia la navegación.

En la parte inferior de la pantalla vee los parámetros importantes, que se usan para la calculación de la ruta:

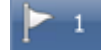

- el número de los pasos de su ruta

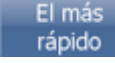

- el tipo de calculación de la ruta (el más rápido, el más corto, el más barato)

- el tipo de vehículo

Cualquier de estos parámetros puede cambiar con hacer clic en el botón particular.

Otras posibilidades de manejar los resultados de la búsqueda son:

- Determinar el resultado como la salida
- Determinar el resultado como el paso
- Determinar el resultado como el destino
- Aňadir el resultado a su favóritos
- Visualizar el resultado en el mapa

Si quiere modificar algún parámetro de la búsqueda, seleccionne la flecha indicando izquierda y volverá a la selección anterior.

### **7.3 Trabajar con los grupos de los puntos de referencia favóritos**

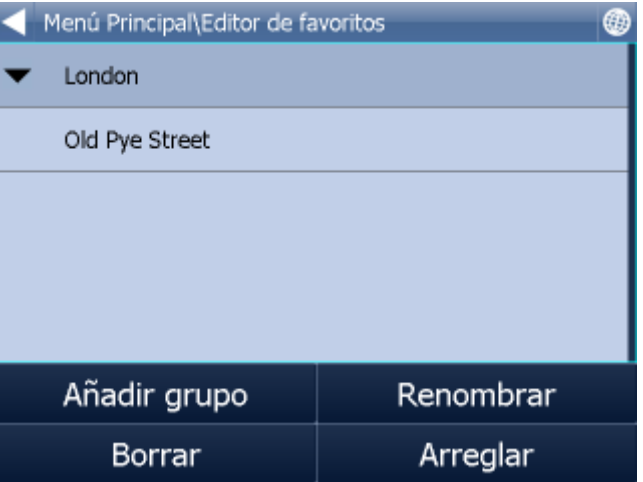

Desde el menú principal seleccionne Editor de favóritos.

Para borrar el grupo seleccionne la opción Borrar. Para cambiar el nombre del grupo seleccionne la opción Renombrar.

Puntos entre grupos puede mover por remolque. Al paso determinado haga clic y espere un poco. Hacia de linea se produce un cuadro verde. Luego lo puede mover.

Œ

Para volver al menú principal haga clic en la opción .

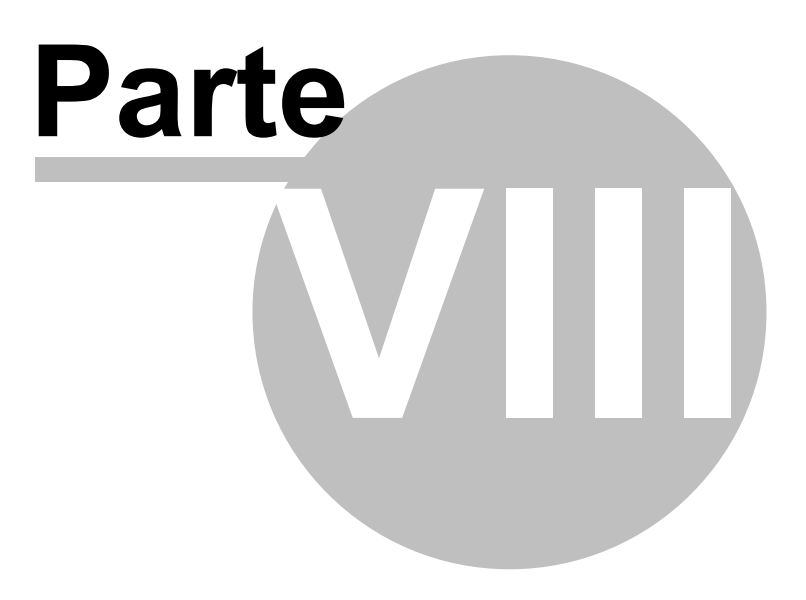

## **8 Odómetro**

Odómetro sirve para medir la distancia pasada en los viajes privados y los viajes de negocio. La opción le permite calcular los gastos de viaje.

Desde el menú principal seleccionne la opción Odómetro.

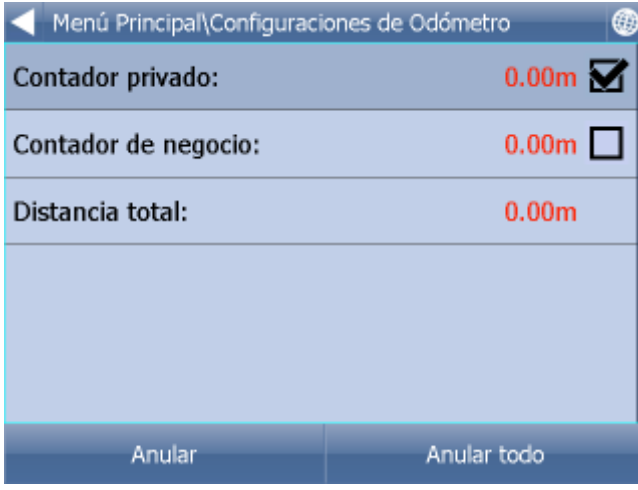

Aparece la tabla con todos los contadores indicando los kilómetros pasados.

Para cambiar entre los modos – viaje privado y viaje de negocio, marque el contador apropiado. Los dos contadores no se pueden utilzar en el mismo momento. Si quiere anular algún contador, seleccione la línea con este contador y haga clic en botón Reset. Para anular todos los contadores, haga clic en Anular todo.

Para volver al menú principal haga clic en

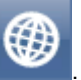

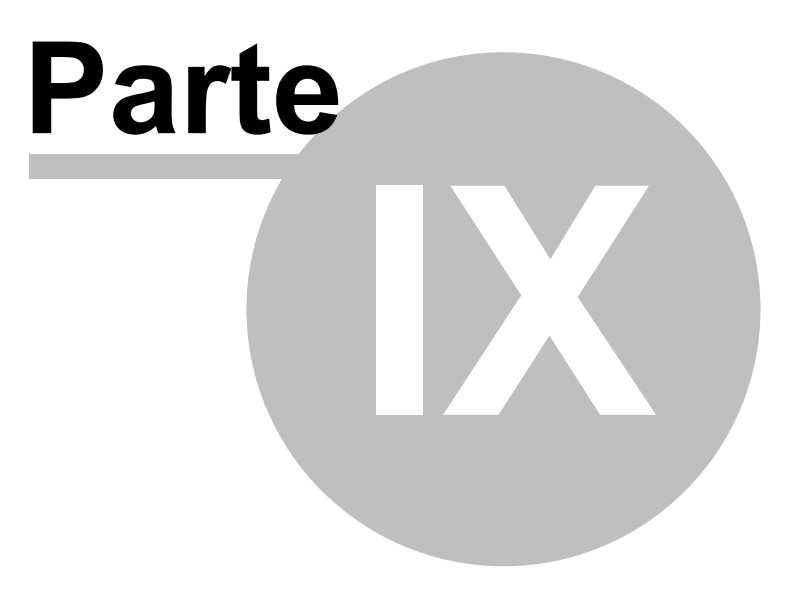

### **9 Routing – búsqueda de la ruta óptima**

Navegador permite buscar la ruta óptima, sin tener que iniciar la navegación.

Puede entrar los puntos de la ruta (inicio, destino, puntos de paso) del mismo modo, como cuando está entrando [el destino de la ruta](#page-30-0).

Para poder ver el resumen de los puntos de la ruta, haga clic en el menú principal 1 en el botón Ruta.

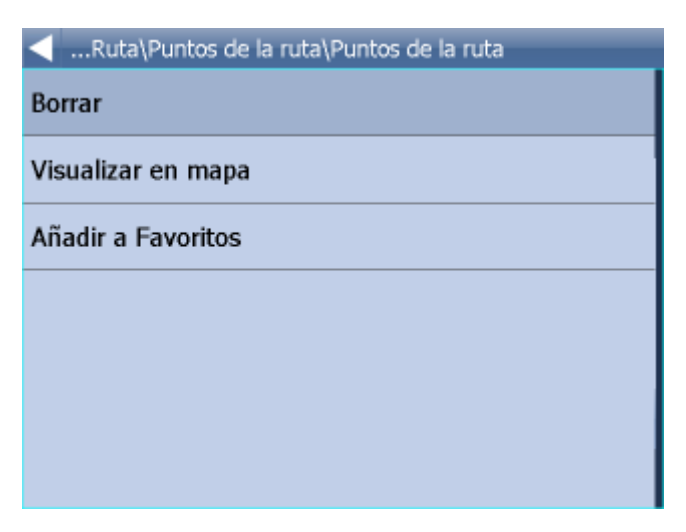

\*Después haga clic en Puntos de la ruta.

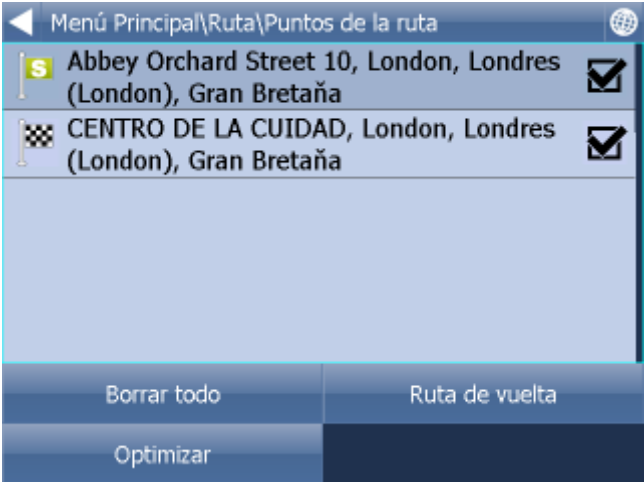

Seleccionne el punto de referencia con un clic.

Orden de puntos puede mover por remolque. Al paso determinado haga clic y espere un poco. Hacia de linea se produce un cuadro verde. Luego lo puede mover.

Si haga clic en algún punto, el menu se vizualiza:

Borrar - borra el punto seleccionado Borrar todo - borra todos los puntos Visualizar en mapa - visualizar el punto seleccionado en el mapa Aňadir a Favóritos – archivar el punto seleccionado en el grupo de los Favóritos Ruta de vuelta – cambiar el orden de los puntos de la ruta para la ruta de vuelta Optimalizar – cambiar el orden de los puntos de paso para encontrar la ruta más corta. Para poder utilizar esta funcción , tiene que entrar más que un punto de paso.

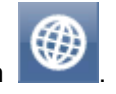

Para poder volver al menú principal haga clic en la opción

Cuando todos los puntos de la ruta están seleccionados, haga clic en la opción Encontrar la ruta en el Menu Principal 1/Ruta .

El sistema va a seňalar la ruta. Para visualizar el itinerario seleccionne en el Menú principal 1la opción Ruta y después la opción Itinerario.

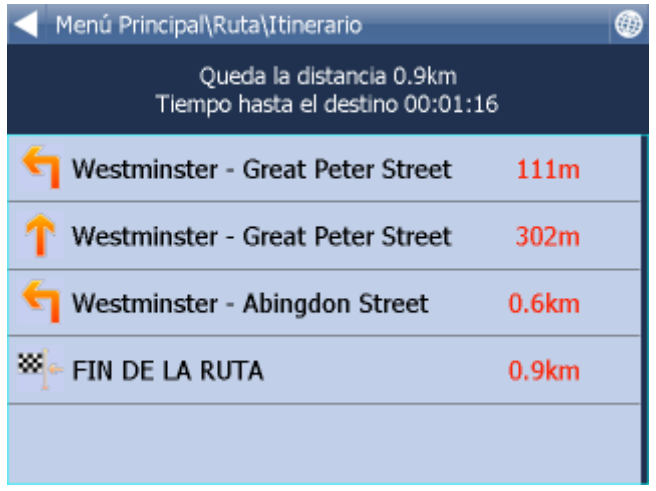

En el itinerario encuentra todas las instrucciones para la ruta y las destinaciones correspondientes.

Visualizar en mapa - visualiza la maniobra seleccionada en mapa.

Anadir a Favóritos - archiva la posición de la maniobra en el grupo de los Favóritos. No está válido para el routing - prohibe usar este sector para la calculación de la ruta. Después de prohibir el sector seleccionado tiene que recalcular la ruta, haciendo un clic en Encontrar la ruta en el Menú principal 1/3.

Para permitir reiteradamente el sector para routing, seleccione la opción Ruta, y después la opción Calles prohibidas.

Si desea borrar la ruta seňalada, haga clic en el botón Ruta del Menú principal 1/2, y después seleccione Esconder la ruta.

#### **TMC**

Para mostrar los avisos actuales de transporte en su ruta, haga clic en Menú principal 1/2 en Ruta y

después en TMC en la página Ruta 2. O haga clic en el ícono **en el mana.** 

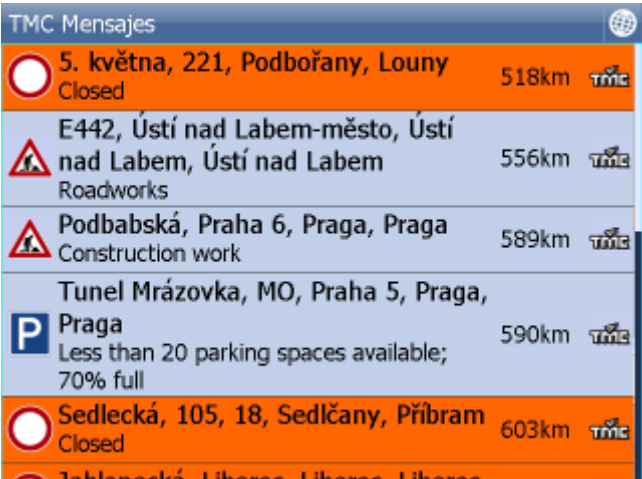

Haciendo clic en concreta problema de transporte se va al menú, donde se puede mostrar la maniobra concreta en el mapa.

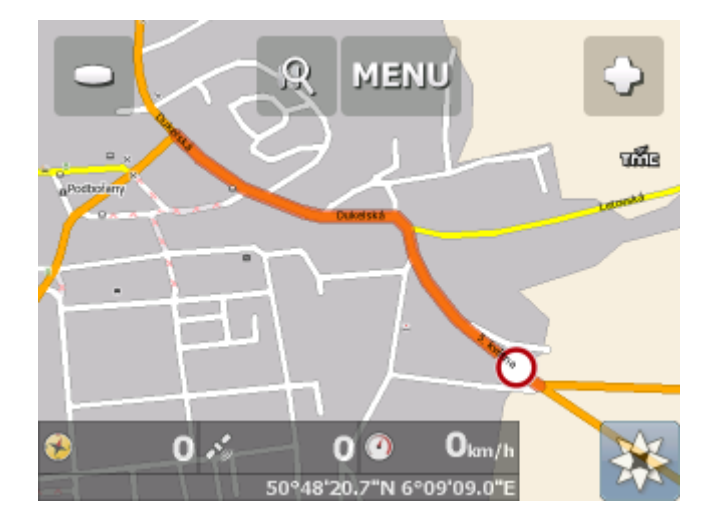

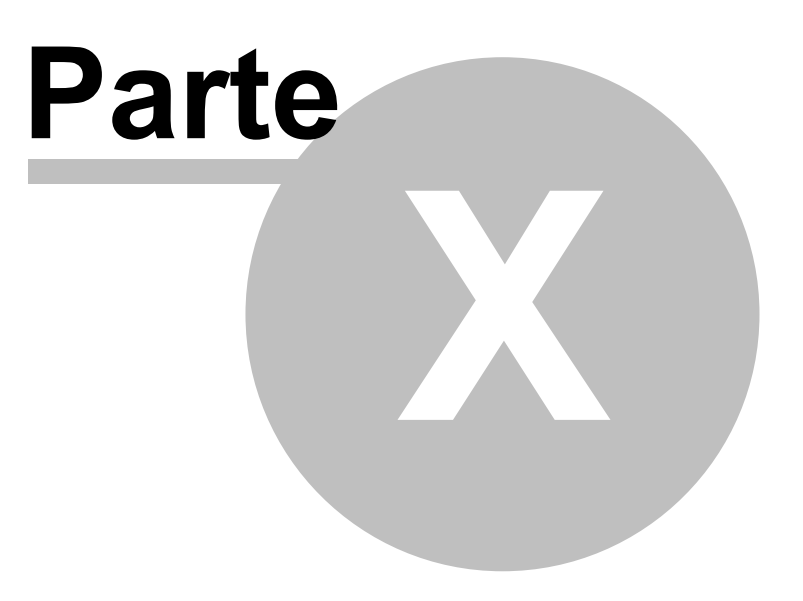

## **10 Modo de noche**

La versión de Navegador ofrece la opción de cambiar entre dos modos de vizualización del mapa en la pantalla – modo de noche y de día. Modo de noche evita el brillo, que puede molestar al conductor.

La opción de cambiar entre los modos se encuentra en el Menu Principal 1.

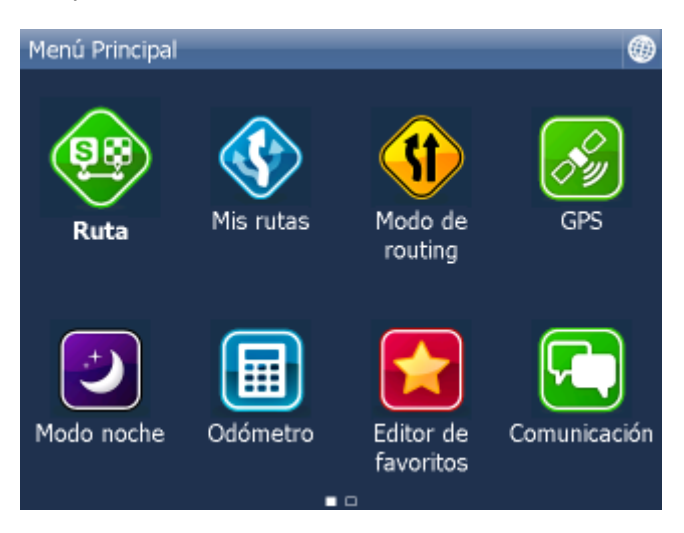

Haga clic en - Modo de noche / Modo de día.

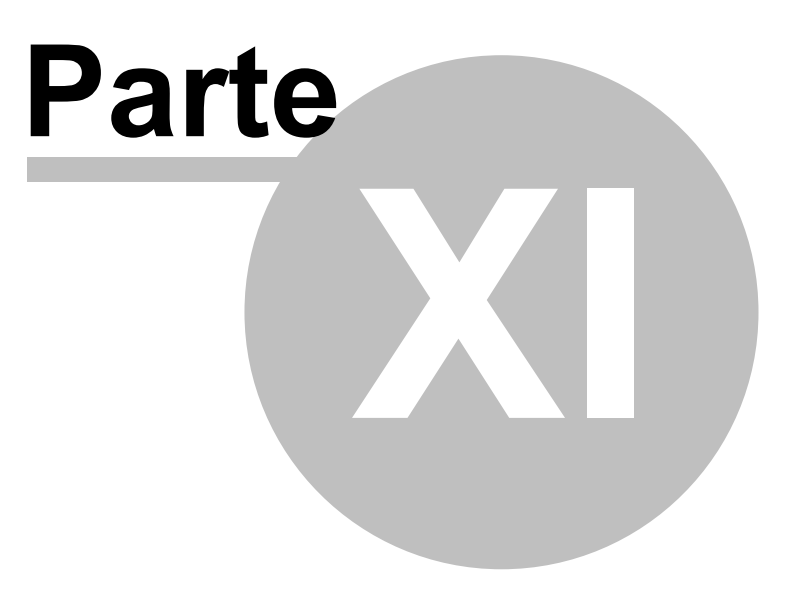

## **11 Comunicación**

Si utiliza Navegador en el aparato con conexión a internet, puede mandar las instrucciones remotas al conductor (por ejemplo mandar el nuevo destino de ruta), o puede comunicar con él por mensajes de texto.

Otra posibilad de comunicación es la conexión entre Actis 7y el sistema de seguimiento VTU.

En la pantalla puede ver la historia de comuniación.

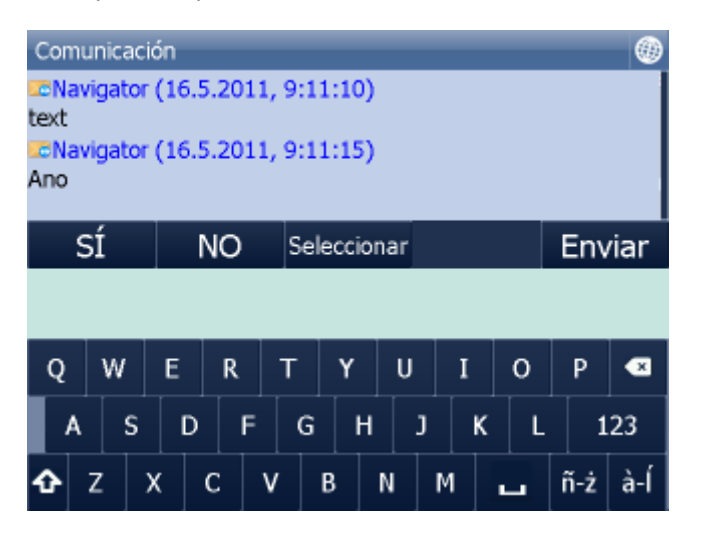

Puede escribir cuálquier mensaje y enviarlo con el botón Enviar.

Tambien puede responder Sí/No directamente.

Tambien puede enviar la respuesta rápida por los mensajes predeterminados con el botón Seleccionar.

Mensajes predeterminados guarda con el botón Aňadir o borra con el botón Borrar.

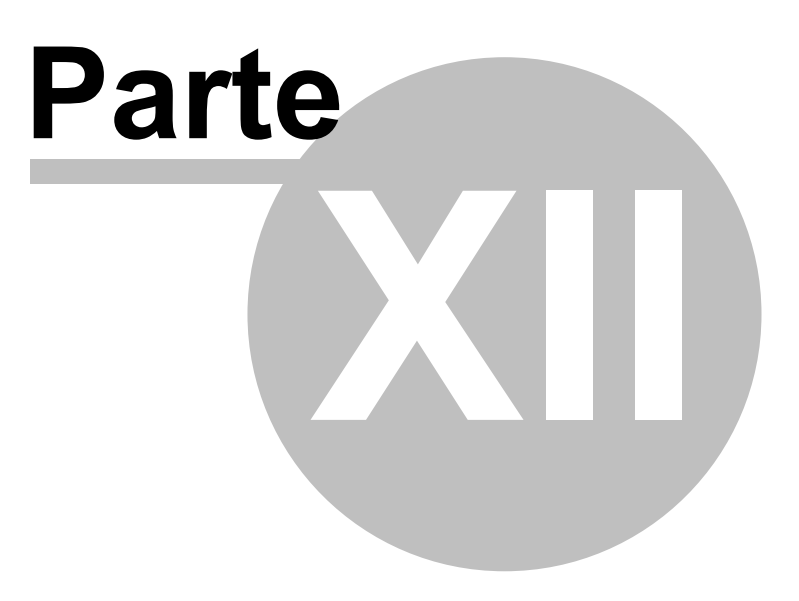

## **12 Estado de Proceso**

Aquí puede meter informaciónes sobre su viaje:

- Nombre del conductor
- Estado de viaje
- Tipo de viaje
- Inicio y destino de ruta
- Reabastecimiento

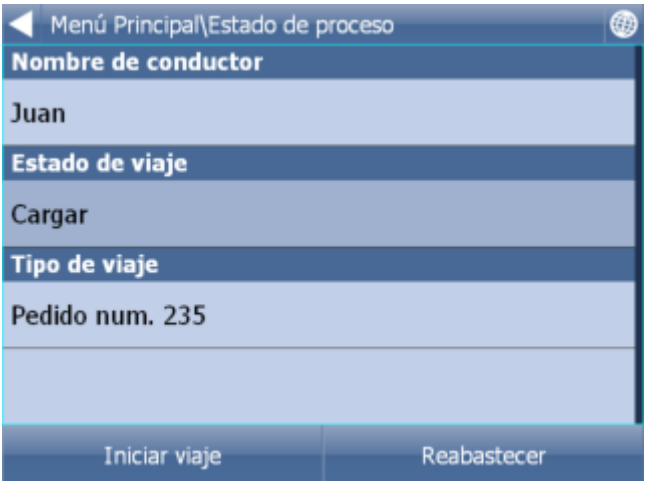

Cuando Navigator tiene conexión al internet o está conectado con VTU10 estas informaciónes se transmiten al despachador. Todo está mandado en momento cuando se cierre dialogo.

Artículos determinados se elijen de lista, que podrá preparar. Por ejemplo:

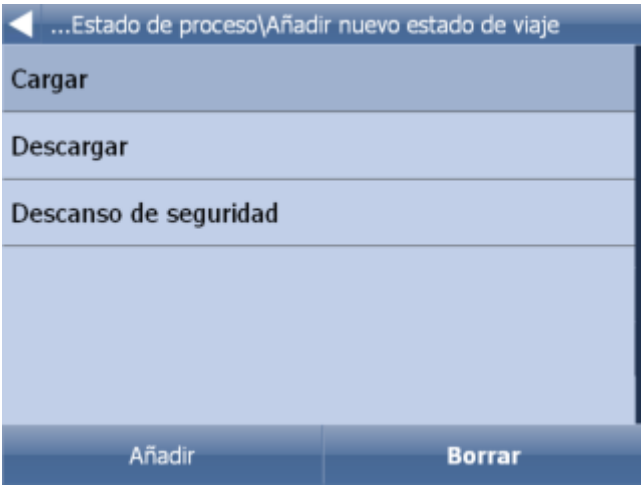

Reabastecimiento

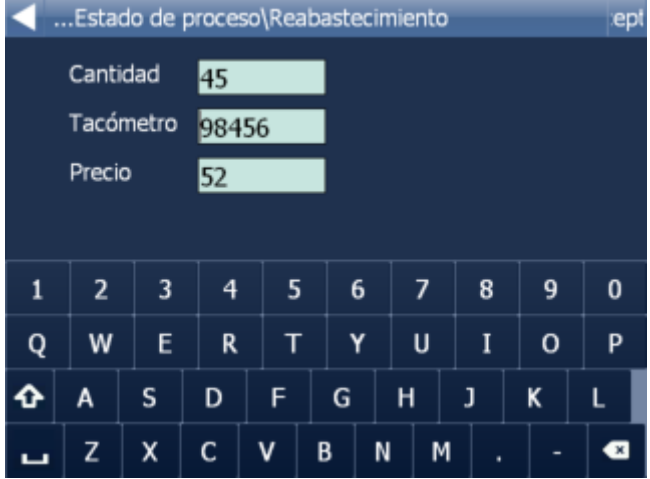

Todas estas informaciónes están mandadas a MapExplorer para generar en informes.

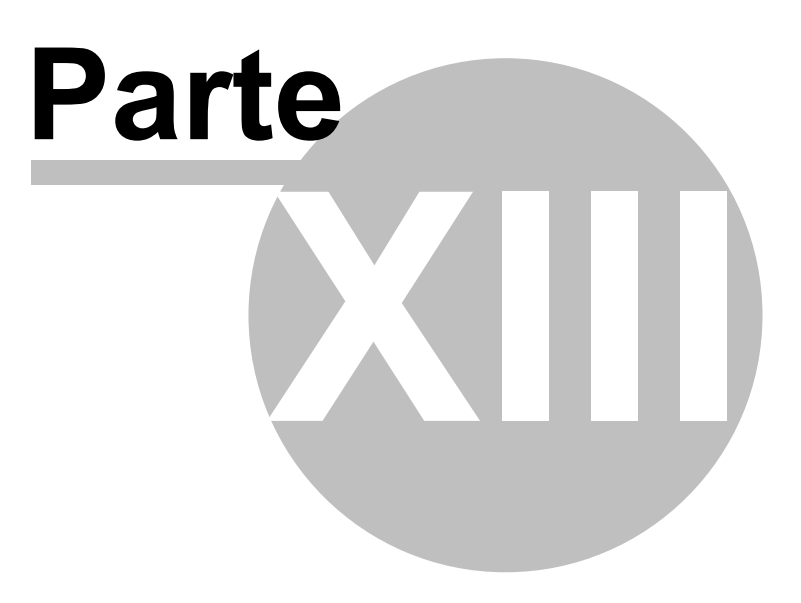

### **13 Opción de grabar y repasar la grabación de la ruta**

Navegador le permite durante el viaje grabar los datos de GPS al archivo. Después puede repasar esta grabación.

#### **Grabar la ruta**

en el princípio de viaje haga clic en Guardar el viaje. Esta funcción encuentra en Menú principal 1/ GPS

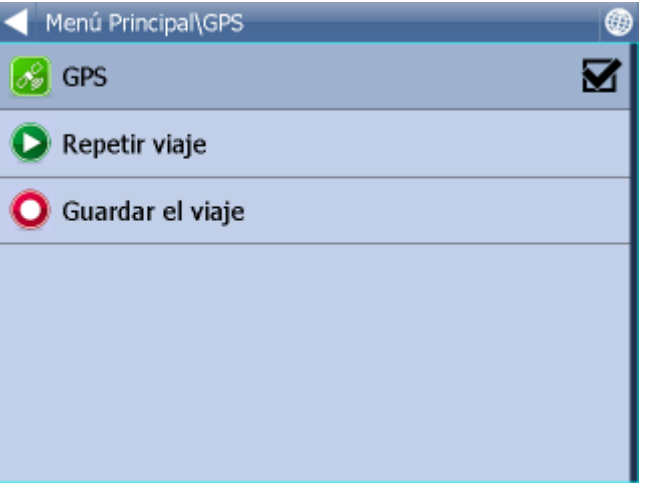

Seleccionne el tipo de la memoria para guardar los datos (tarjeta de memoria, la memoria interna de PDA...).

Entre el nombre del archivo. También puede utilizar el nombre automático, que contiene la fecha y el tiempo actual.

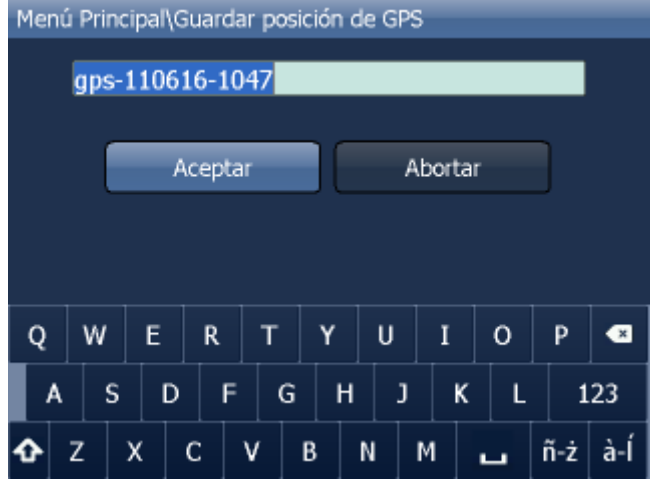

Haga clic en .

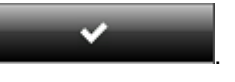

Los datos de GPS se van a grabar automáticamente en el archivo. Si quiere parar la grabación haga clic en la opción Terminar la grabación de viaje.

#### **Repaso de la grabación de la ruta**

Haga clic en Repasar el viaje en el Menu principal 1/Odómetro/Configuración de odómetro. Aparece la
lista con todas las rutas grabadas.

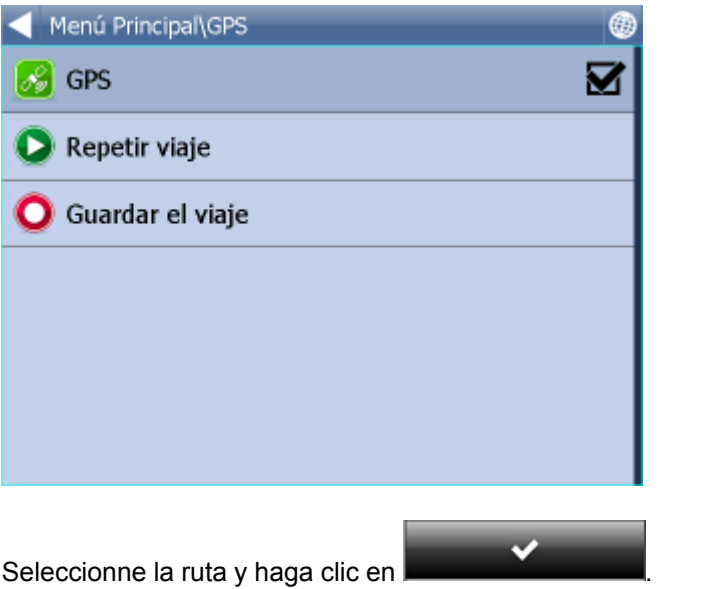

Después de volver a la ventana del mapa, va a ver el movimiento de la flecha del cursor en el mapa.

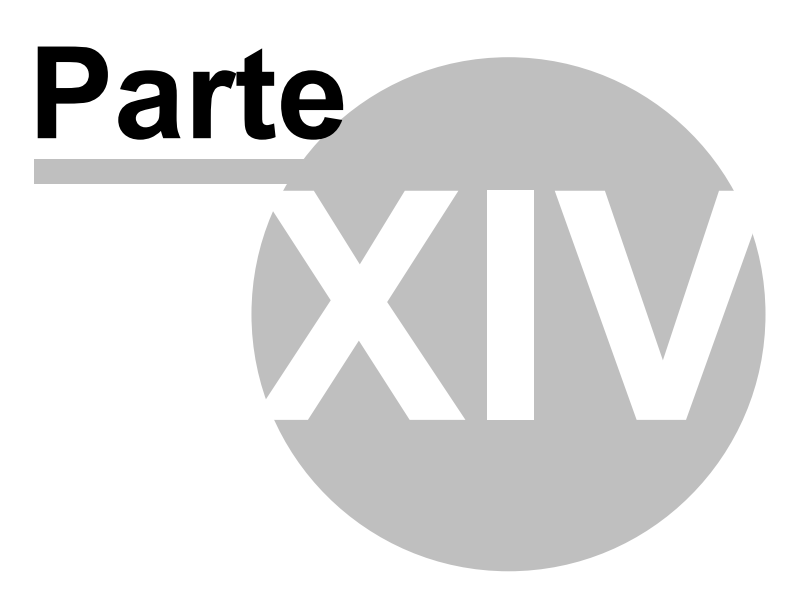

# **14 Configuración**

La opción de configurar el Navegador se encuentra en el Menu Principal.

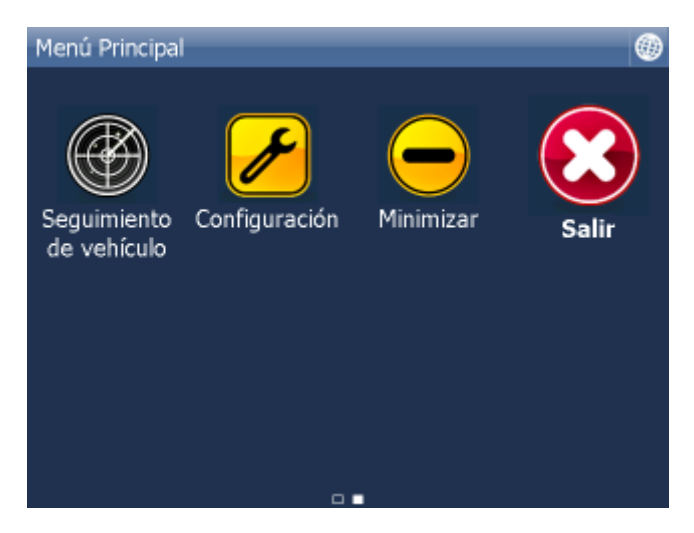

Haga clic en la opción Configuración.

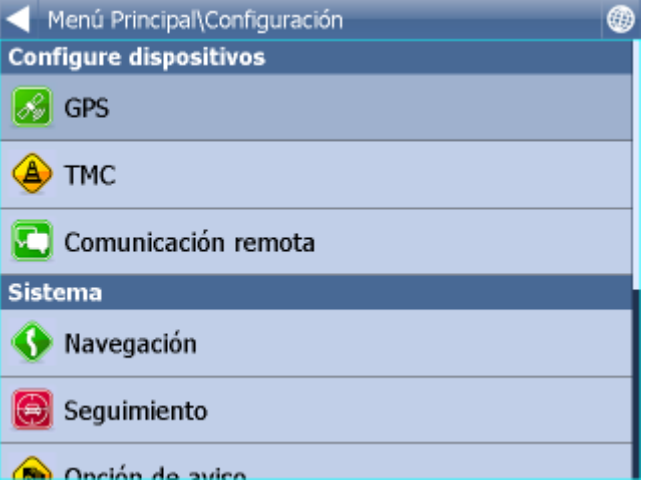

Aparecen varias opciones de la configuración de [GPS](#page-74-0), [Navegación](#page-80-0), [Seguir](#page-85-0), [Aviso \(Alarma\)](#page-86-0), [Aplicación](#page-87-0) y [TMC](#page-84-0)..

# <span id="page-74-0"></span>**14.1 GPS**

Nota para PC Navegador:

Si quiere conectar BlueTooth GPS a PC Navegador, tiene que emparejarlos en Windows. Conexión entre USB GPS y PC Navegador: por primera vez Windows requiere driver lo que puede obtener de su vendedor GPS o lo puede encontrar en DVD Navegador en archivo GPS\_DRIVERS.

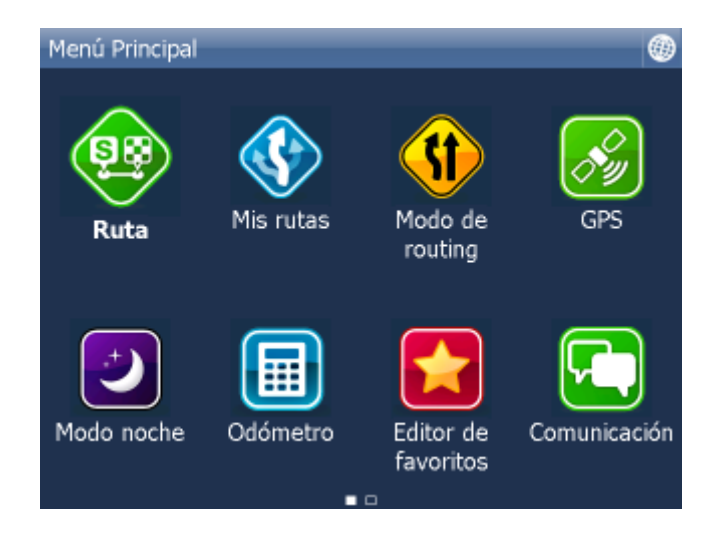

Haga clic en Configuración. Aparece configuración de menú.

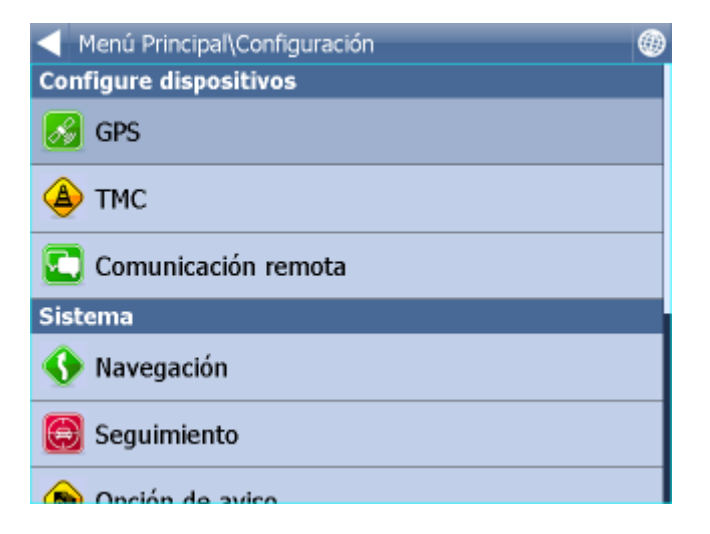

Haga clic en el botón GPS.

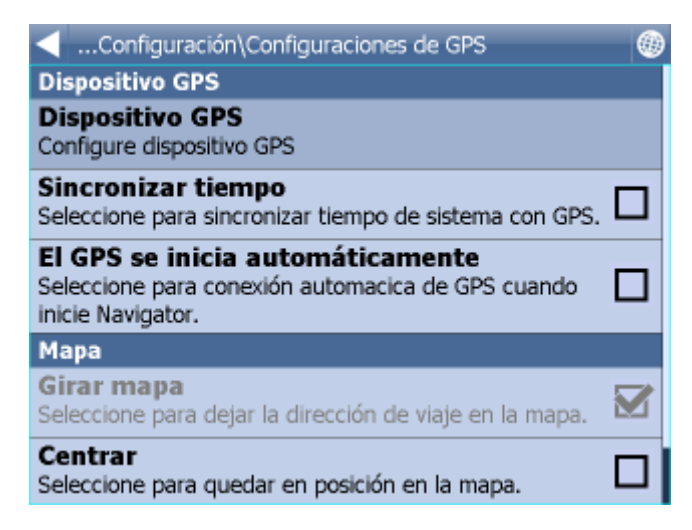

Haga clic en Configuración. Aparece esta pantalla.

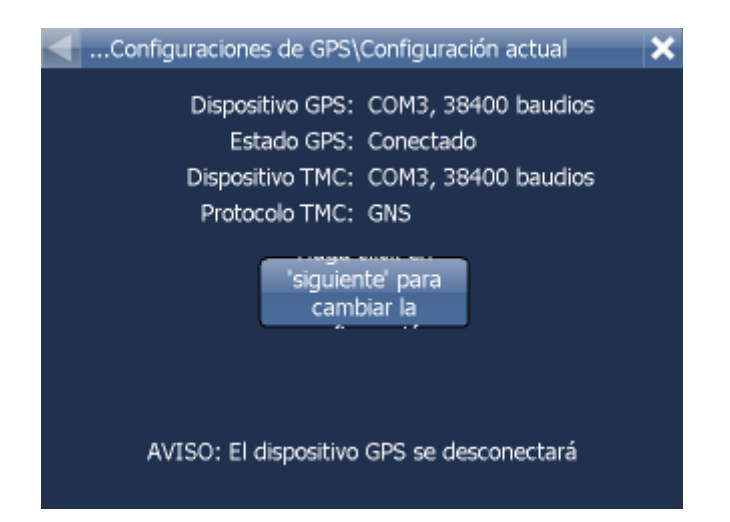

Ejecuta la búsqueda automática de GPS

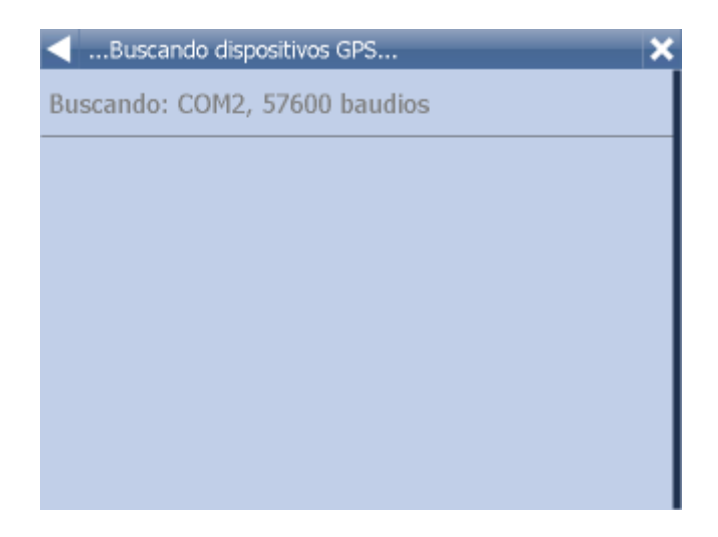

Si está GPS encotrado, confirme justeza en la línea con GPS encontrado.

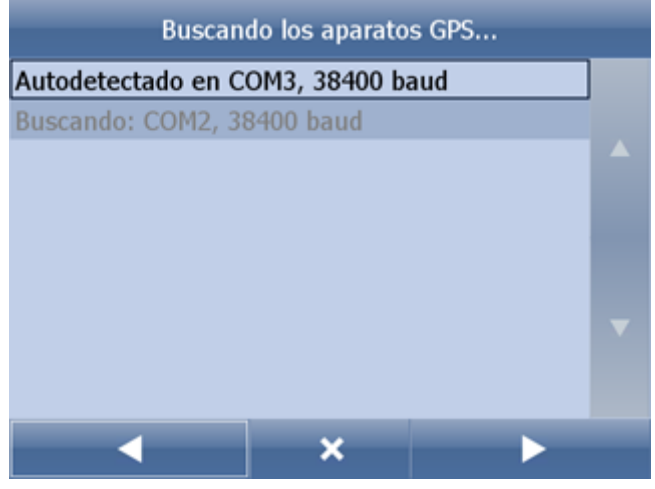

Ahora puede ver las informaciones llegandos del GPS. Si está GPS conectada, puede ver las informaciones sobre el seňal, coordenadas y otros parametros.

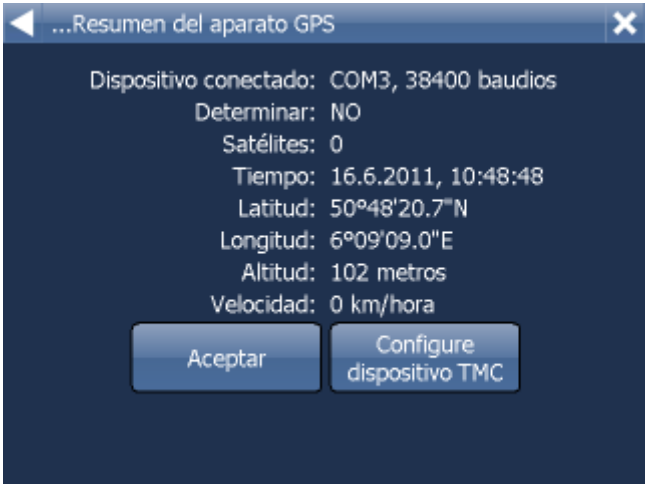

Si tiene el aparato TMC, haga clic en el botón TMC, si no tiene, haga clic en OK.

### **Configuración de TMC**

1) Aparato TMC está integrado en GPS Seleccione la primera línea con configuración GPS.<br>
- ...Configuración de TMC\Seleccionar dispositivo ×

COM3, 38400 baudios Configurar puerto COM manualmente

Borrar la configuración

Despues seleccione el protocolo de comunicación

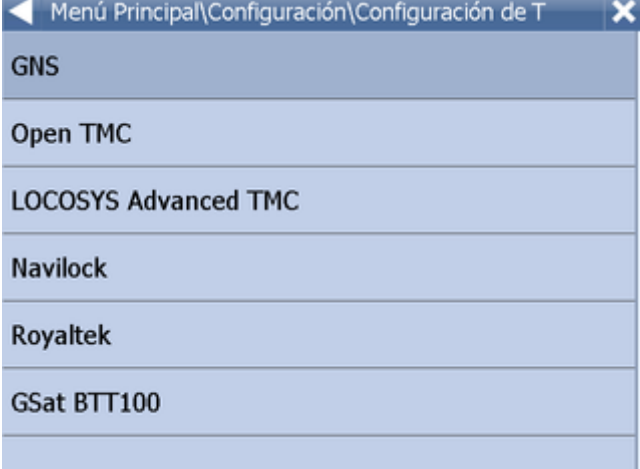

Despues seleccione el protocolo de comuniación

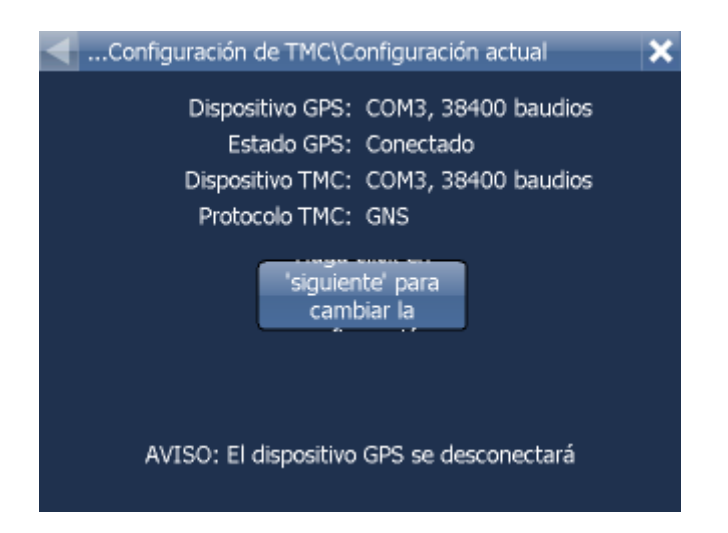

2) Aparato TMC está separado Seleccione la posibilidad de Configurar COM puerto manualmente.

Después introduzca el número de puerta y su velocidad de transmisión y protocolo de transmisión. Parametros de comunicación TMC encuentre en la guía de receptor TMC.

## **PROBLEMAS CON CONFIGURACIÓN DE GPS**

Si la detección automática no encuentró GPS encuentró otro, puede elejir manualmente la configuración GPS

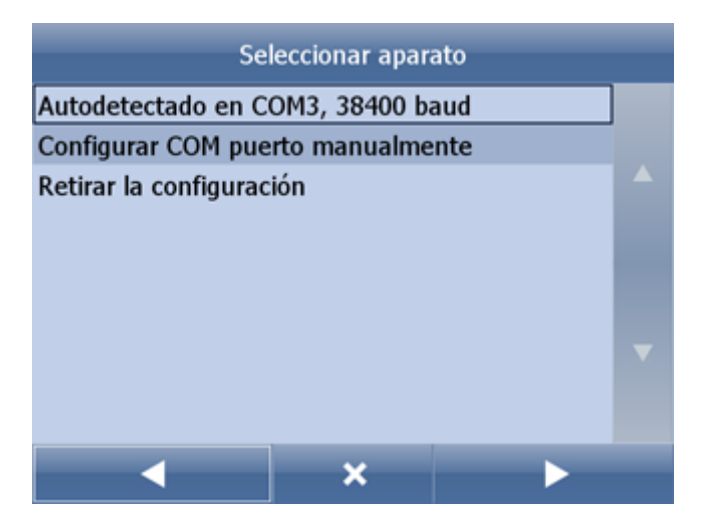

Para la configuración manual haga clic a Configurar COM puerto manualmente.

Primero aparece la lista con los ports COM disponibles.

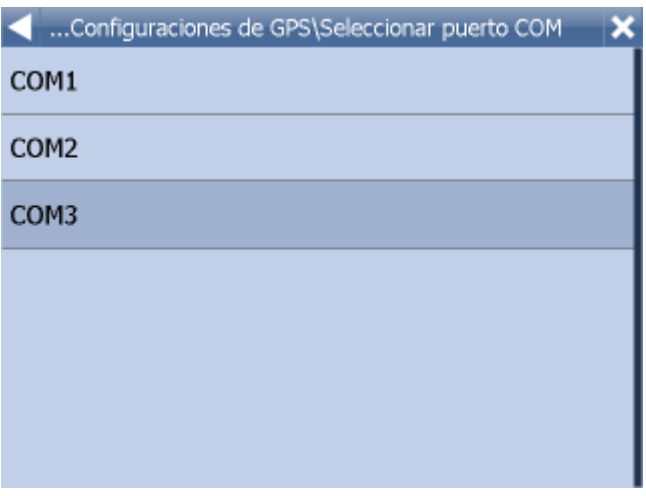

Seleccionne el COM port, que tiene conectado con el receptor GPS y haga clic en la flecha indicando derecha.

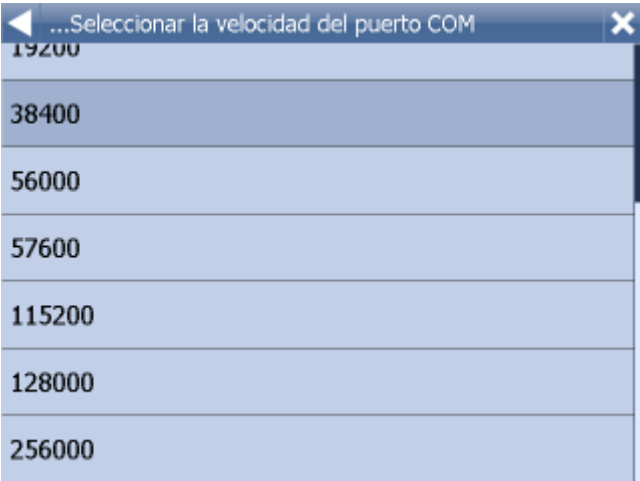

Mayoría de GPS comunican con una rapidez de transmisión 4800. En el manual de GPS va a encontarar la información completa sobre los parámetros de la comunicación. Haga clic en velocidad de transmisión de su GPS.

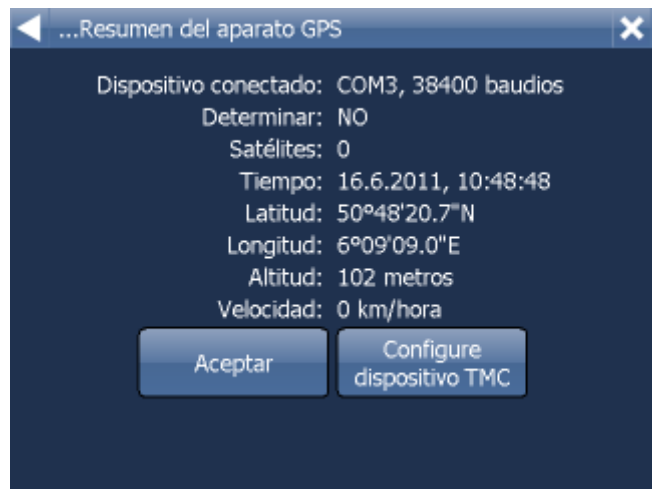

Se visualiza la información que viene de GPS. Si el GPS está conectado, va a ver la información sobre el seňal, las coordenadas y otros parámetros.

### **Configuración de siguientes funcciónes de GPS**

Menú/ Configuración/ GPS

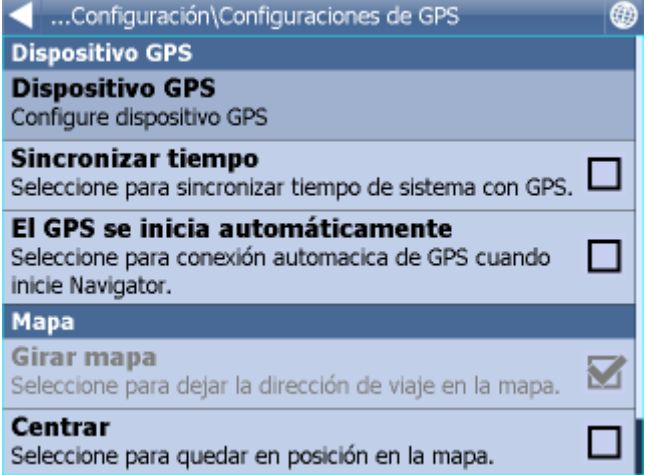

En este punto puede configurar los parámetros de la ventana del mapa en el momento de su conexión al GPS o en el momento de repaso de la grabación de los datos de GPS.

Haga clic en la opción Girar mapa para desactivar la opción de girar el mapa durante el viaje. Aparece un ícono nuevo - Terminar de girar mapa y el mapa va tomar la posición apuntando arriba hacia el norte. Haga clic en la pantalla y el mapa empieza a girar.

Haga clic en la opción No centrar el mapa y así activará el giro automático del mapa, que le permite visualizar su posición en el mapa en cada momento. El modo se cambia a la opción Centrar. Seleccionándola desactiva el movimiento automático del mapa

Durante la navegación se ensciende automáticamente la opción de centrar el mapa y girar el mapa. En acabar la navegación se apagan estas dos opciones.

Haga clic en GPS empezar en manualmente para activar GPS automáticamente para empezar el programa.

Haga clic en Sincronizar el teimpo desactivado/activado para la sincronización del tiempo automáticamente en su PC o PDA con el tiempo de GPS.

Haga clic en Guardar el objeto para obtener la flecha en el mapa para mostrar la dirección por línea de aire a su destino.

## **14.2 Comunicación**

Aquí ajuste en cual puerta está conectado un dispositivo de comunicación sobre cual va a correr la comunicación entre conductor y despacho.

Para combinación Actis 7 y VTU 009 configure puerta 8 con velocidad 4800. Para combinación Actis 7 y VTU 10 configure puerta 8 con velocidad 9600.

## <span id="page-80-0"></span>**14.3 Navegación**

Menú para configurar las opciones de la navegación:

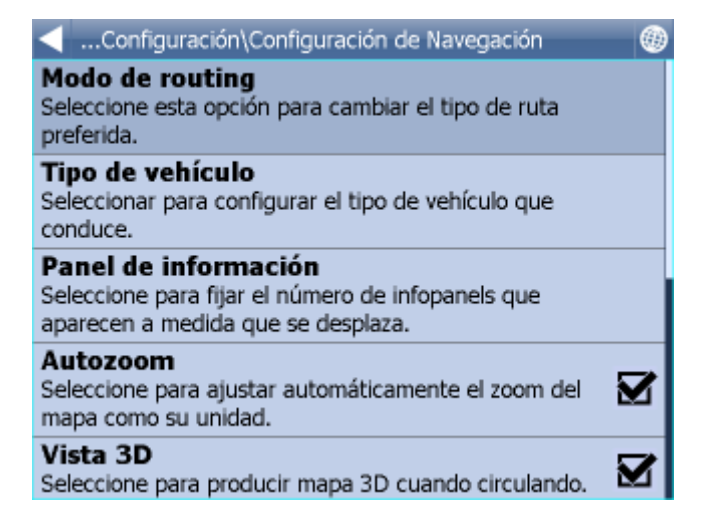

Haga clic en la opción Autozoom encendido / Autozoom apagado. Para desactivar / activar el zoom automático durante la navegación. Autozoom le permite una vista detallada en el momento de acercarse a la maniobra.

Haga clic en la opción 3D Vista / Vista de aire para poder cambiar entre la visualización 2D y 3D del mapa durante la navegación.

Haga clic en la opción Modo de routing para determinar el tipo de la optimalización, que quiere utilzar.

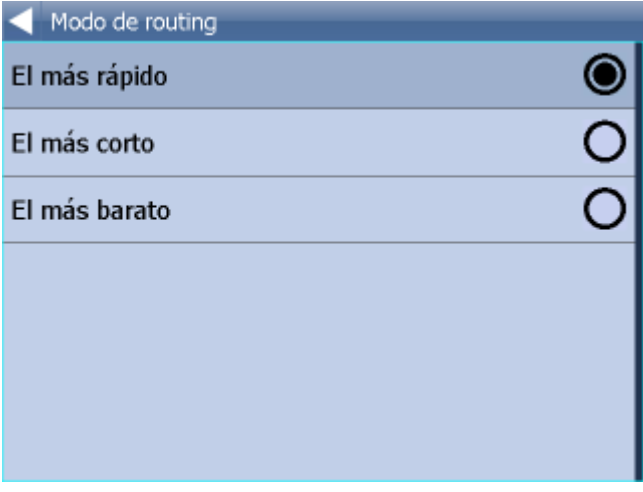

El más rápido – el tipo básico de la optimalización, busca la ruta la más rápida.

El más corto – busca la ruta la más corta.

El más barato – busca la ruta con la consumación de combustible la más baja.

Haga clic en la flecha indicando derecha.

Haga clic en la opción Navegación detallada / Navegación básica para desactivar / activar la navegación detallada. Navegación detallada nos informa sobre más maniobras que la navegación básica

Haga clic en la opción Activar la desviación de GPS / Desctivar la desviación de GPS para desactivar / activar la opción de la conexión de GPS en la ruta en la cuál está navegando.

Haga clic en la opción Tipo de vehículo para poder determinar el tipo de Coche que está utilizando: - Peatón - encuentra la ruta para los paseantes

#### - Ciclista

- Camión - en la versión standard este ajustaje sirve para influir solo la velocidad de vehículo. En la versión TRUCK se cuenta la ruta según de las limitaciónes para camiónes, como la altura de pasaje subterráneo o la capacidad de carga de puentes, el largo de vehículos. Para definir los parametros exactos de su vehículo, haga clic en Aňadir nuevo. Después defina el nombre de su vehículo, el tipo de vehículo y su parametros y el peso.

- Autobús - En version normal esto determina sólo la velocidad de coche. En la versión TRUCK se cuenta la ruta según de las limitaciónes para camiónes, como la altura de pasaje subterráneo o la capacidad de carga de puentes, el largo de vehículos.

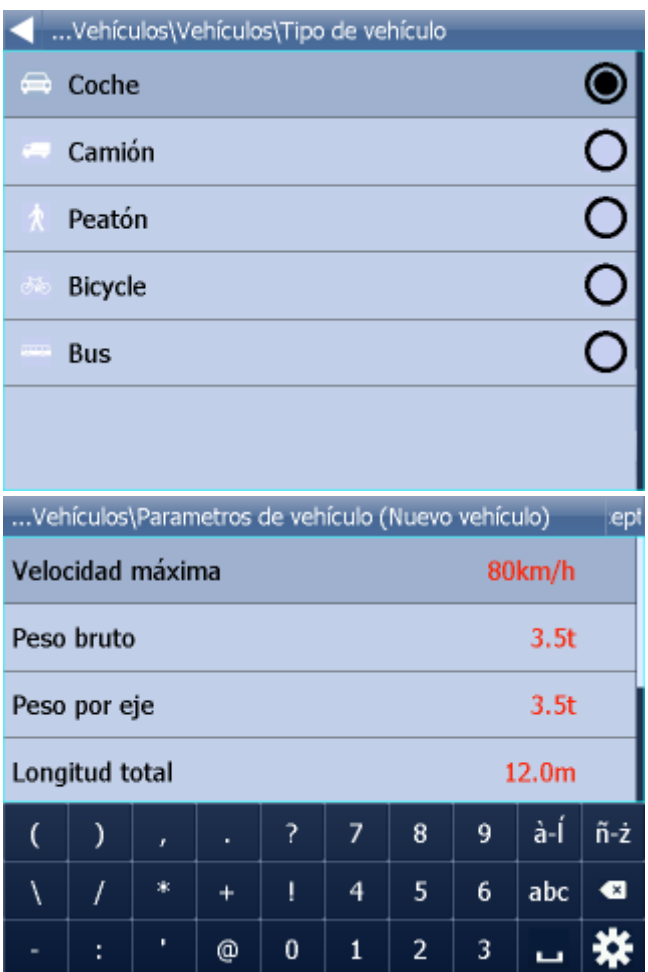

Si quiere prohibir cangar el peaje y el pago en la ruta, pasar por autopistas, treyectos...aňadir vehículo nuevo.

Haga clic en Añadir nuevo, defina el nombre y el tipo de vehículo. Después puede adaptar la velocidad máxima.

Últimamente puede definir tipos de carreteras que desea bloquear para su ruta.

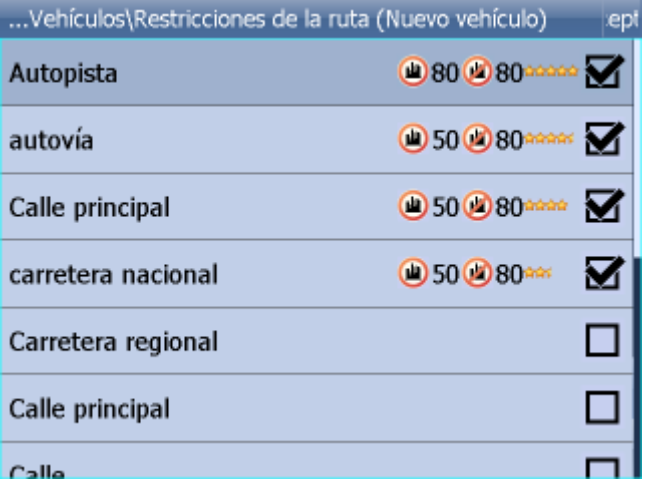

Permitido cargar el peaje en la ruta - permitir/prohibir calcular la ruta optimalizada de carreteras con el peaje

Nota: si prohibe la carretera con el peaje, su ruta podría ser más larga o no sería possible calcularla

Permitido cargar el pago en la ruta - permitir/prohibir calcular la ruta optimalizada de carreteras con el pago. Para usar estas carreteras debe comprar la pegatina. En la República Checa debe tener esta pegatina para usar los autopistas.

Nota: si prohibe la carretera con el pago, su ruta podría ser más larga o no sería possible calcularla

Cargo de congestión permitido - permitir/prohibir el paso del centro de gran cuidad

Nota: si prohibe algunos tipos de carreteras, su ruta podría ser más larga o no sería possible calcularla

Haga clic en la parte derecha de línea para cambiar la velocidad máxima para este tipo de carretera. Tambien puede cambiar la preferencía de este tipo de carretera.

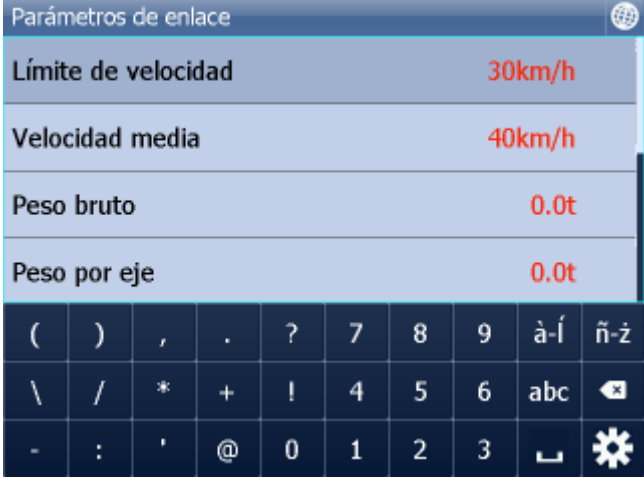

En la segunda página de Configuraciones de Navegación tiene la opción Panel de informaciones para seleccionar cuántas paneles de información querría a ver a la derecha de la pantalla en modo de navegación.

Mostrar/No mostrar signos - para activar/disactivar los signos azules con nombres de la cuidad

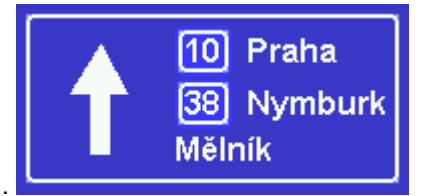

cercana o lejana durante del navigación para derivar la dirección.

# <span id="page-84-0"></span>**14.4 TMC**

Si quiere utilizar TMC - las informaciónes actual de transporte durante de la navigación, cumple la configuración de TMC protocolo y TMC asistante.

En el menú Configuración haga clic en TMC.

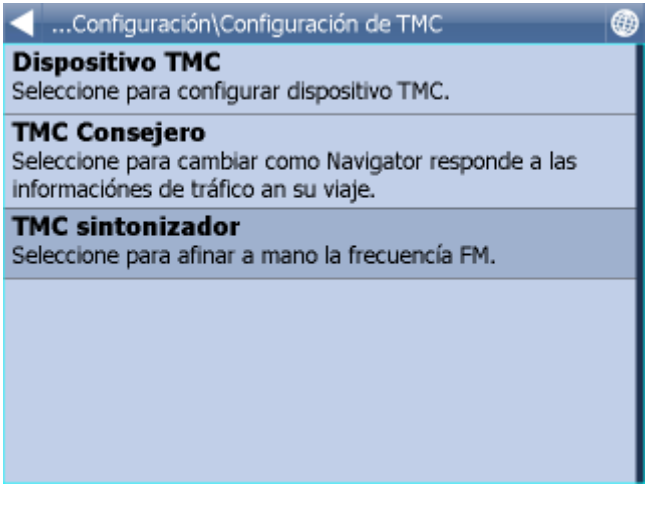

TMC protocolo - configura cual protocole utiliza su TMC receptor.

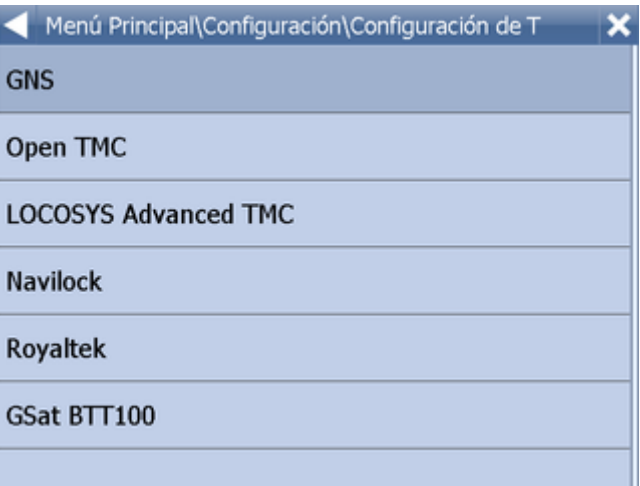

TMC aistante - si está el protocolo de TMC receptor configurádo, puede elegir cuando quiere recontar la ruta automáticamente en caso de problemas de transporte en su ruta original, o cuando quiere confirmar el recontamiento.

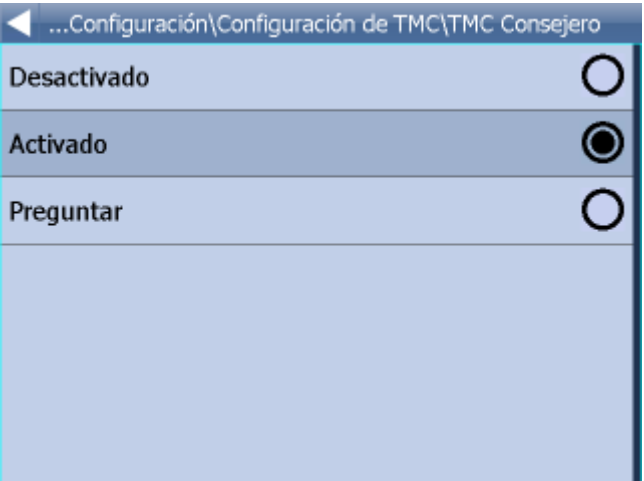

Para TMC receptores con GNS protocolo se puede sintonizar la estación de informaciónes del transporte a mano:

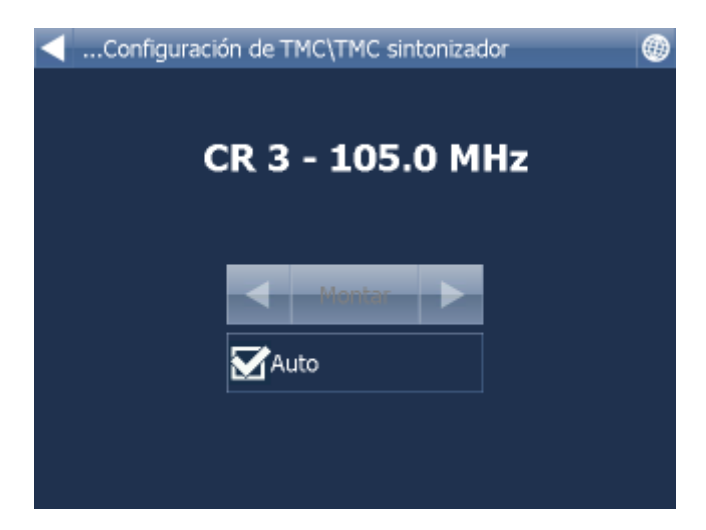

## <span id="page-85-0"></span>**14.5 Seguir (Seguimiento de movimiento de vehículo)**

Por favor note: Esta configuración es válida sólo para el usuario, que posee el sistema on - line de seguimiento de movimiento de los vehículos tipo VTU008 / VTU009/ VTU 10 que le permite comunicar con el GPRS.

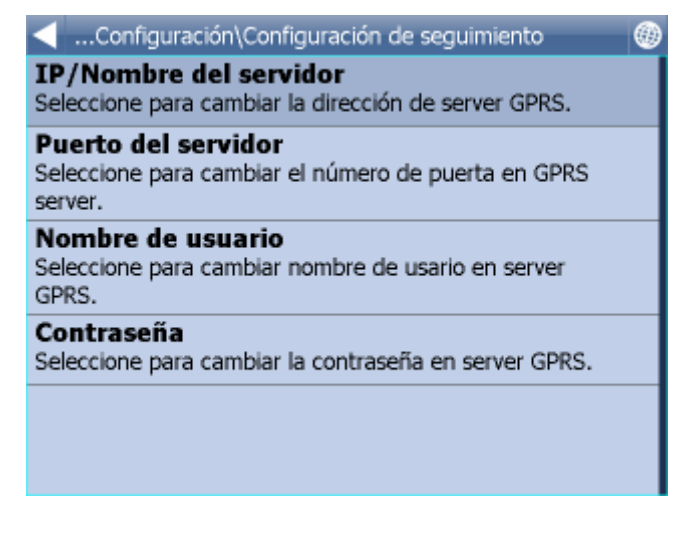

Para poder seguir el movimiento de los vehículos utilizando GPRS, tiene que registrarse en

htps://gprs.mapfactor.com. En registrarse va a elegir el nombre de usuario y contraseňa. Si ya se ha registrado anteriormente, no tiene que repetir la registración.

Entre las siguientes valores:

Server IP/Nombre - gprs.mapfactor.com Port de servidor - 5555 Nombre de usuario – nombre de usuario, que ha entrado durante el proceso de registración en https://gprs.mapfactor.com Contraseňa - contraseňa, que ha entrado durante el proceso de registración en https://gprs.mapfactor.com.

## **14.6 Mapas**

Seleccione regiones- inicialización/ desactivación muestra de países individuales y datos importados.

Esquema colór de mapas - aquí puede cambiar configuración de colores de mapas.

Muestra de POI - aquí puede apagar muestra de algúnos grupos de puntos en mapas (POI)

Proyección - cambio de proyección de mapas

# <span id="page-86-0"></span>**14.7 Aviso (Alarma)**

Si tiene importada la base de datos con algunos puntos de referencia (por ejemplo radar de velocidad) o una base de datos parecida ya fue preinstalada en el programa, se puede aplicar la función de Aviso, que le avisa con un seňal, cuando se está acercando a los objetos importados en la base de datos.

Es posible ajustar el alarma, para que avise el objeto 100, 500 y 1000 metos antes de llegar a este objeto. Haciendo clic en el ícono apropiado puede enscender o apagar el ícocno para cada distancia. Cuando se apagan todas las distancias, el alarma se desactivará automáticamente.

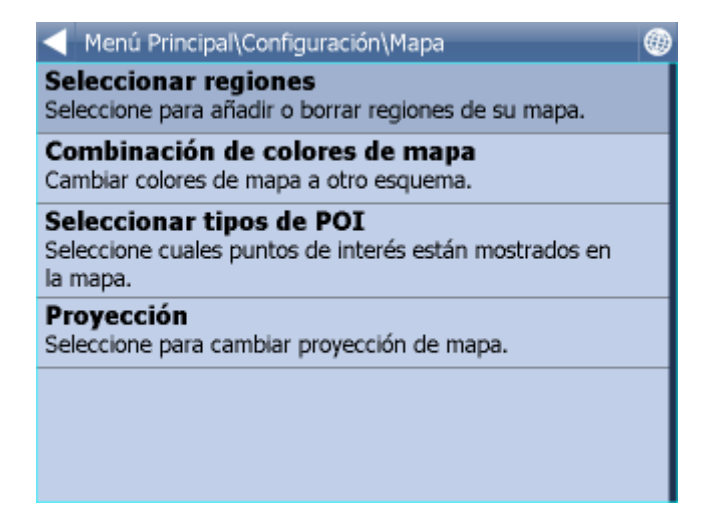

Fuente - puede seleccionar el archivo importado para que quierría avisarle.

Para poder importar los datos, tiene que utilzar el programa especial - diggerQt.exe, que se encuentra en el DVD de la instalación o directamente en el programa MapExplorer, más informaciónes en [Importación](#page-91-0).

Otra función es el Aviso de sobrepasar el límite de velocidad. Puede configurar tan velocidad sobre el límite máximo en que querría avisarle.

Tambien puede elegir su seňal preferido (wav archivo).

# <span id="page-87-0"></span>**14.8 Aplicación**

En este menú puede determinar las condiciones generales de Navegador.

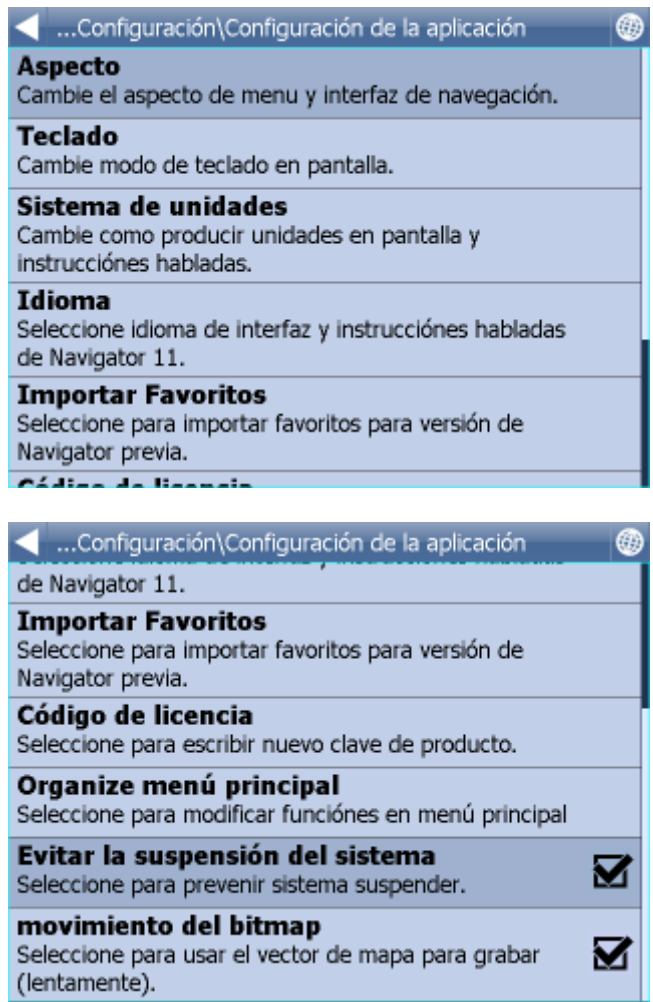

## **14.8.1 Código de licencia**

Es necesario de cambiar la llave de licencia en el caso de cambiar de la versión limitada a la versión más compleja o en caso de utilizar la función de seguimiento de vehículos en Su PDA.

Haga clic en la opción Control de licencia en el menú de configuración.

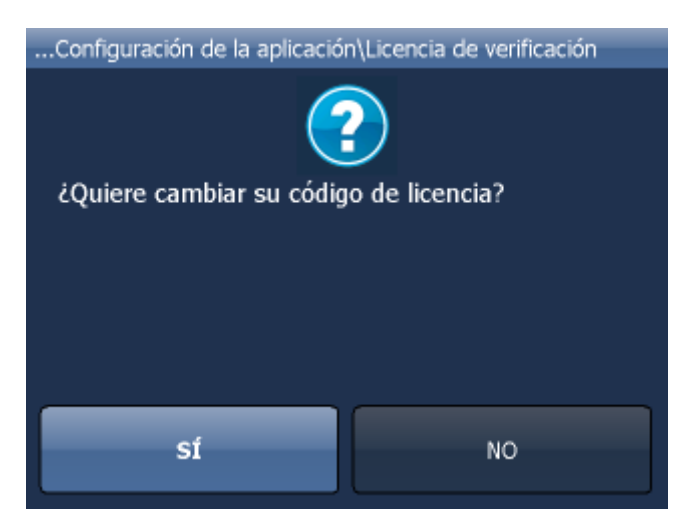

Haciendo clic en **continuaria de la confirmará**, que quiere cambiar el código de licencia.

Entre un nuevo código de licencia.

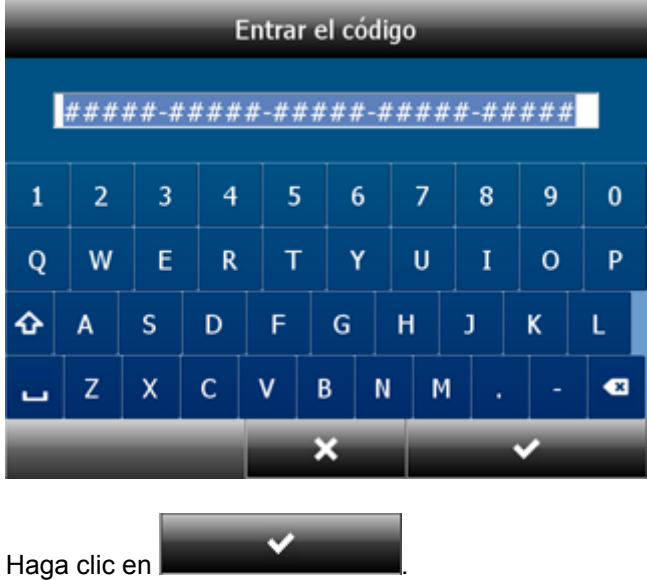

El nuevo código de licencia va a ser válido en reiniciar la aplicación.

## **14.8.2 Muestra**

Aquí puede cambiar tamaño, configuración de colóres y botónes en navigación.

## **14.8.3 Teclado**

Navegador tiene algúnos tipos de teclados con los imágenes – el tipo estandar QWERTY/QWERTZ con la mismo colocación de las teclas como un teclado en el PC y otro teclado con las teclas en el orden alfabético ABCDEF. Tiene el teclado ruso y griego tambien.

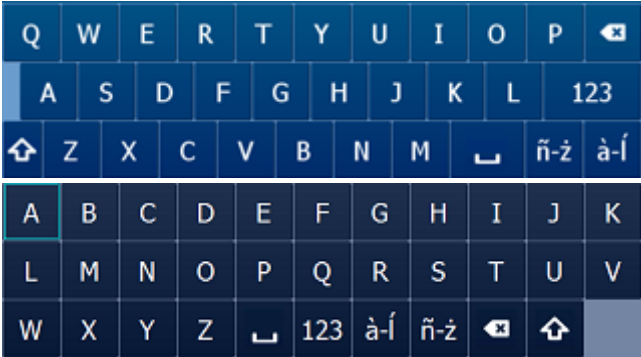

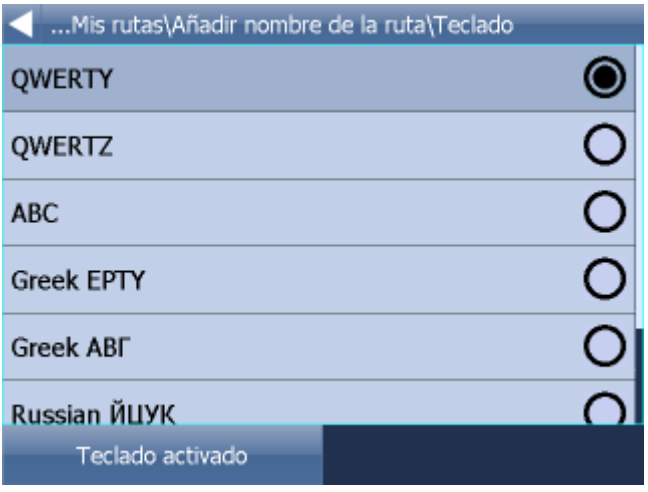

Con el butón Teclado activado/desactivado se puede activar o desactivar el teclado mostrado en la pantalla (desactivar es conveniente cuando el aparato tenga su teclado de hardware).

### **14.8.4 Importación de favoritos**

Importa su puntos y viajes favoritos de versión antiquo.

### **14.8.5 Las unidades métricas y imperiales**

Haga clic en la opción Utilizar las unidades imperiales para poder visualizar la distancia y la velocidad en m, km y km/h. Navegación de voz empieza a utilizar automáticamnete las unidades métricas.

Haga clic en la opción Utilizar las unidades métricas para poder visualizar la distancia y la velocidad en millas y yardas. Navegación de voz empieza a utilizar automáticamnete las unidades imperiales sólo en caso de la configuración en inglés.

### **14.8.6 Organización de menú principal**

Aquí puede cambiar cual funcción se aparece en menú principal y su posición en menú.

### **14.8.7 Idioma**

Aquí puede seleccionar el idioma de la aplicación y tambien el idioma para la navegación de voz ( si ha escogido mas idiomas durante la instalación para la navegación de voz ).

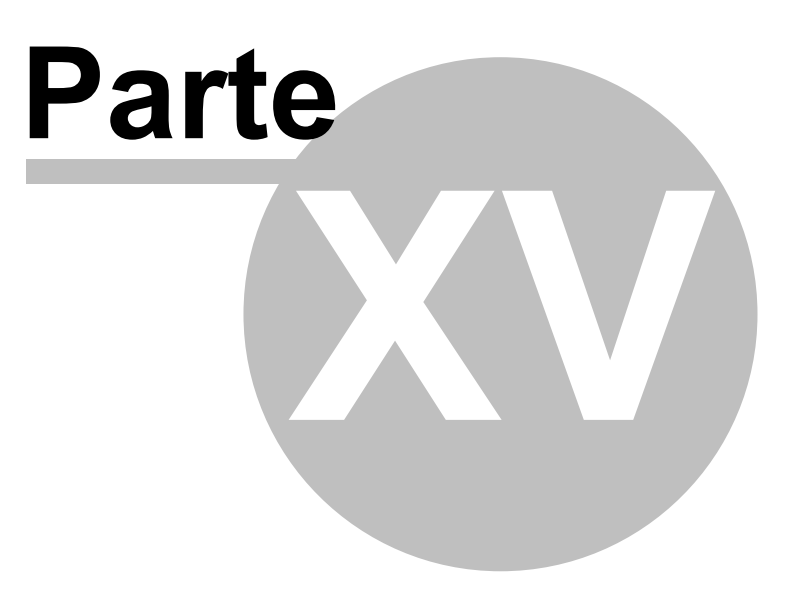

# <span id="page-91-0"></span>**15 Importación**

Es posible importar **líneas, áreas y los bases de datos** a Navigator mediante los programas MapExplorer o diggerQt.exe. El importe se inicia después de ejecutar la guía de configuración del Menu principal "Archivo / Importe de datos - configuración".

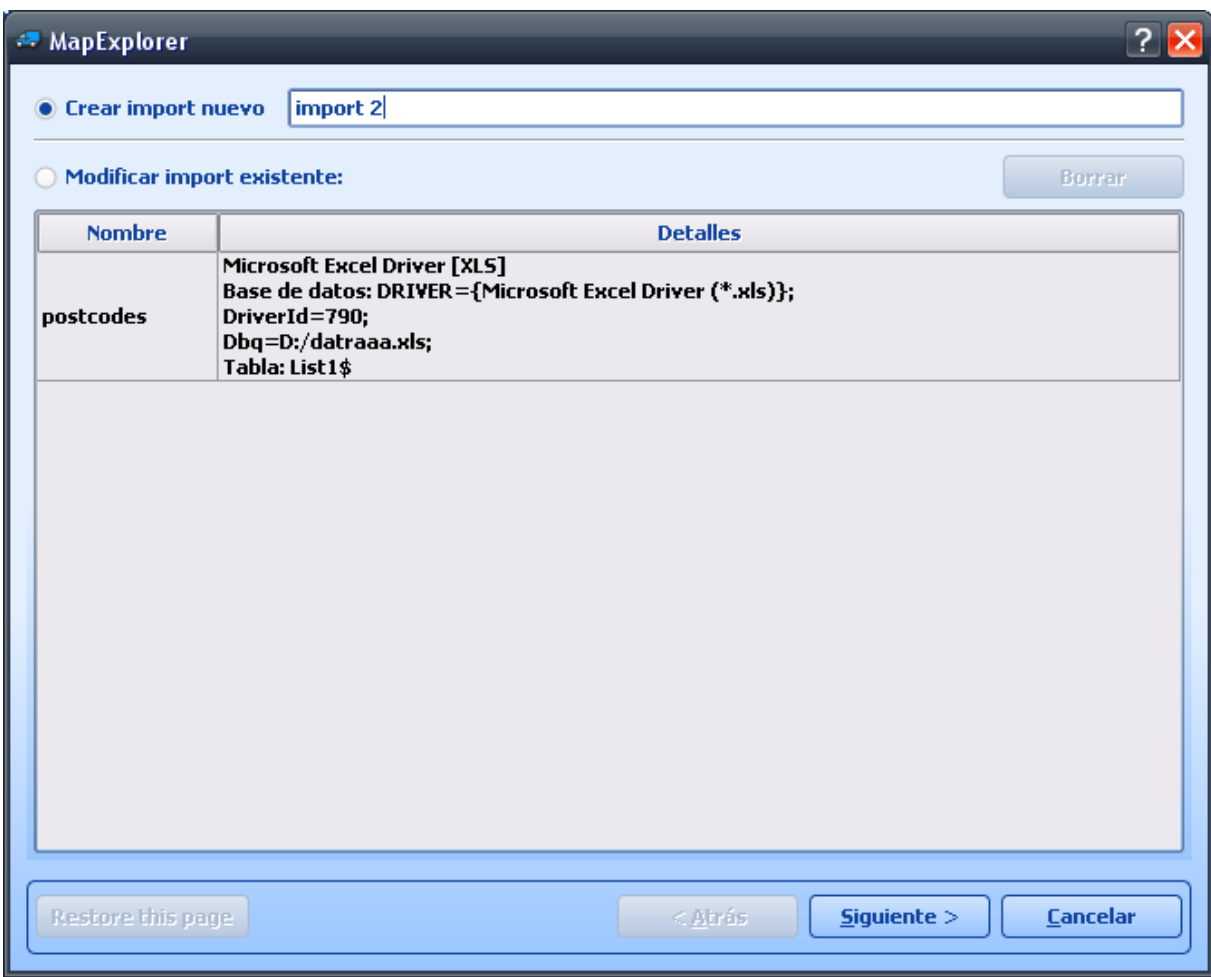

Crear import nuevo - marca este icono, cuando guiere importar una base de datos nueva. Después escribe su nombre para guardar la configuración.

Modificar import existente - marca este icono, cuando quiere ajustar la configuración de imporación actual

Ahora haga clic en Siguiente

**Especificación de feunte de datos**

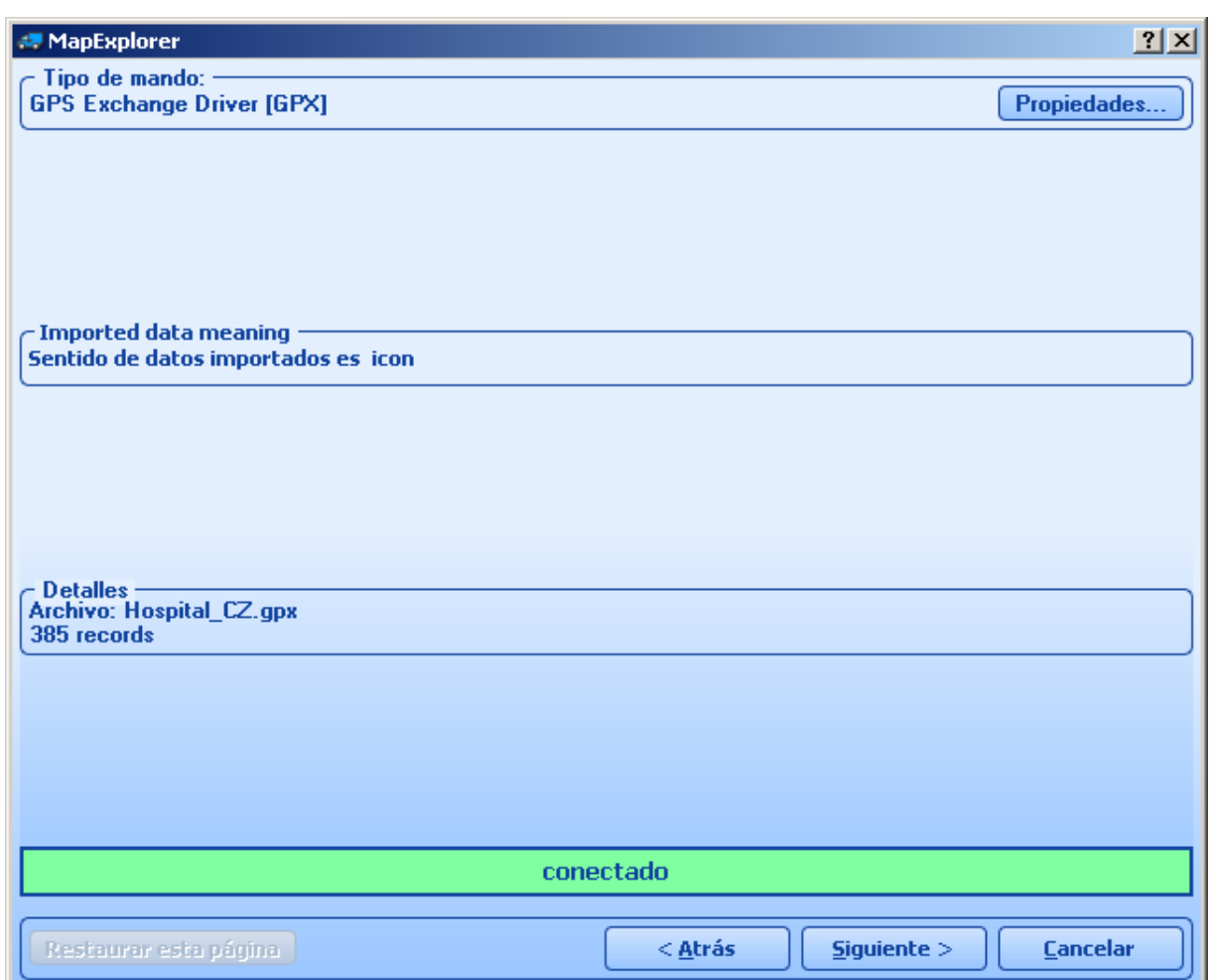

En menú Tipo de mando selecciona el tipo de base de datos, que queraría importar. Cuando este tipo no está en menú, pruebe importar por mandos de ODBC. A MapExplorer puede importar de archivo general como DBase (DBF), Microsoft Acces o Excel, Mapinfo (MIF/MID), Arcinfo (SHP).

Si tiene el tipo de mando seleccionado, haga clic en Mando nuevo....,

para seleccionar base de datos o ODBC mando. Cuando tiene base de datos seleccionada, debajo se muestran detalles sobre el estado de conexión, con el nombre de base de datos, tipo de mando y cuando Map Explorer está conectado con base de datos con éxito.

Si quiere conectar otra base de datos, o quiere editar ODBC conexión, haga clic en Condiciones...

Haga clic en Siguiente

### **Colocar a coordenadas**

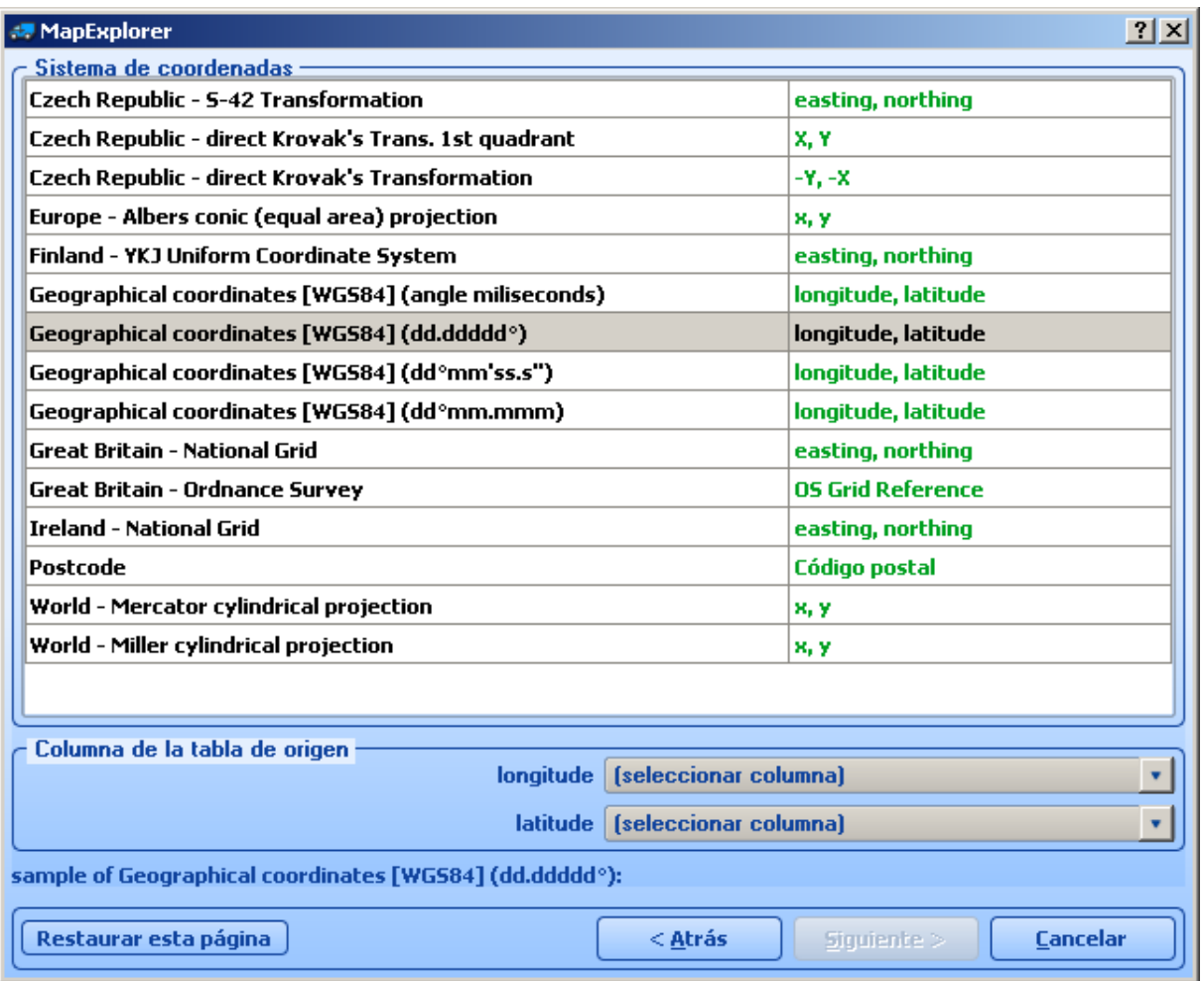

Para colocar datos a mapa correctamente, es necesario decir a Map Explorer, cuáles informaciónes de posición su base de datos contiene. De menú Sistema de ccordenadas selecciona sistema, que tiene en su base de datos. Si tiene direcciónes con códigos postales, puede seleccionar códigos postales para determinar su posición. En este caso debe seleccionar el país para que quiere importar primeramente.

Después de seleccionar el sistema de coordenadas, debe determinar, cuáles columnas contienen las informaciónes de posición.

#### **Iconos para visualizar los registros**

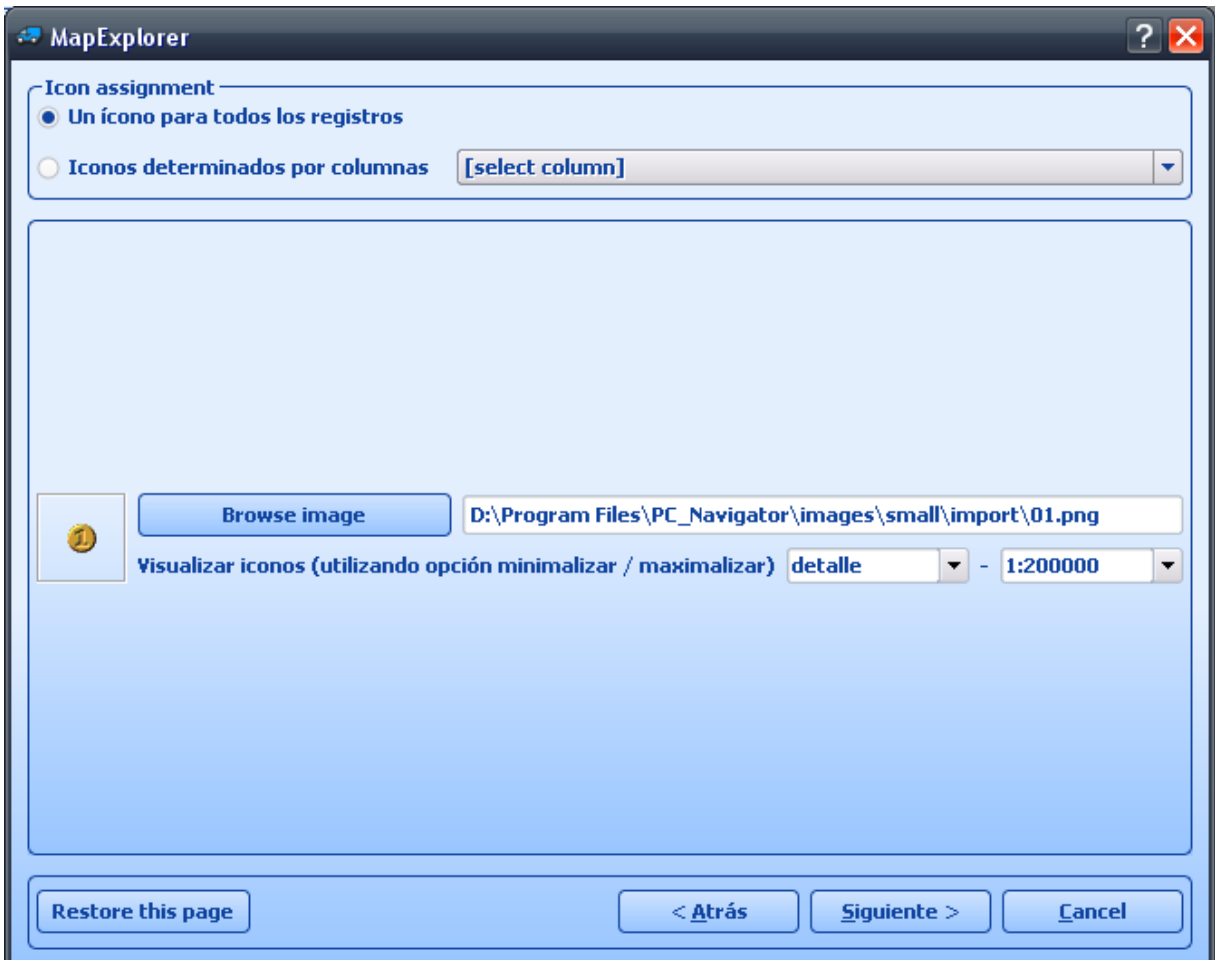

Esta ventana specifica la visualición de sus datos en mapa. Si quiere demostrar todos los datos con un icono, marca Un icono para todos los registros. Después haga clic en Seleccionar un icono y seleccione un icono, cuál quiere visualizar. Muchos iconos puede encontrar en el directorio, donde está Map Explorer instalado (típico es

C:\Program Files\Navigator10\MapExplorer\picts\24x24\).

Si quiere visualisar datos con iconos diferentes según de un atributo en su base de datos, seleccione en menú Columna de la tabla de origen una columna de bases de datos para incorporar los iconos. Map Explorer llena la tabla automáticamente con valores únicos del atributo seleccionado.

La ventana se cambia como esto:

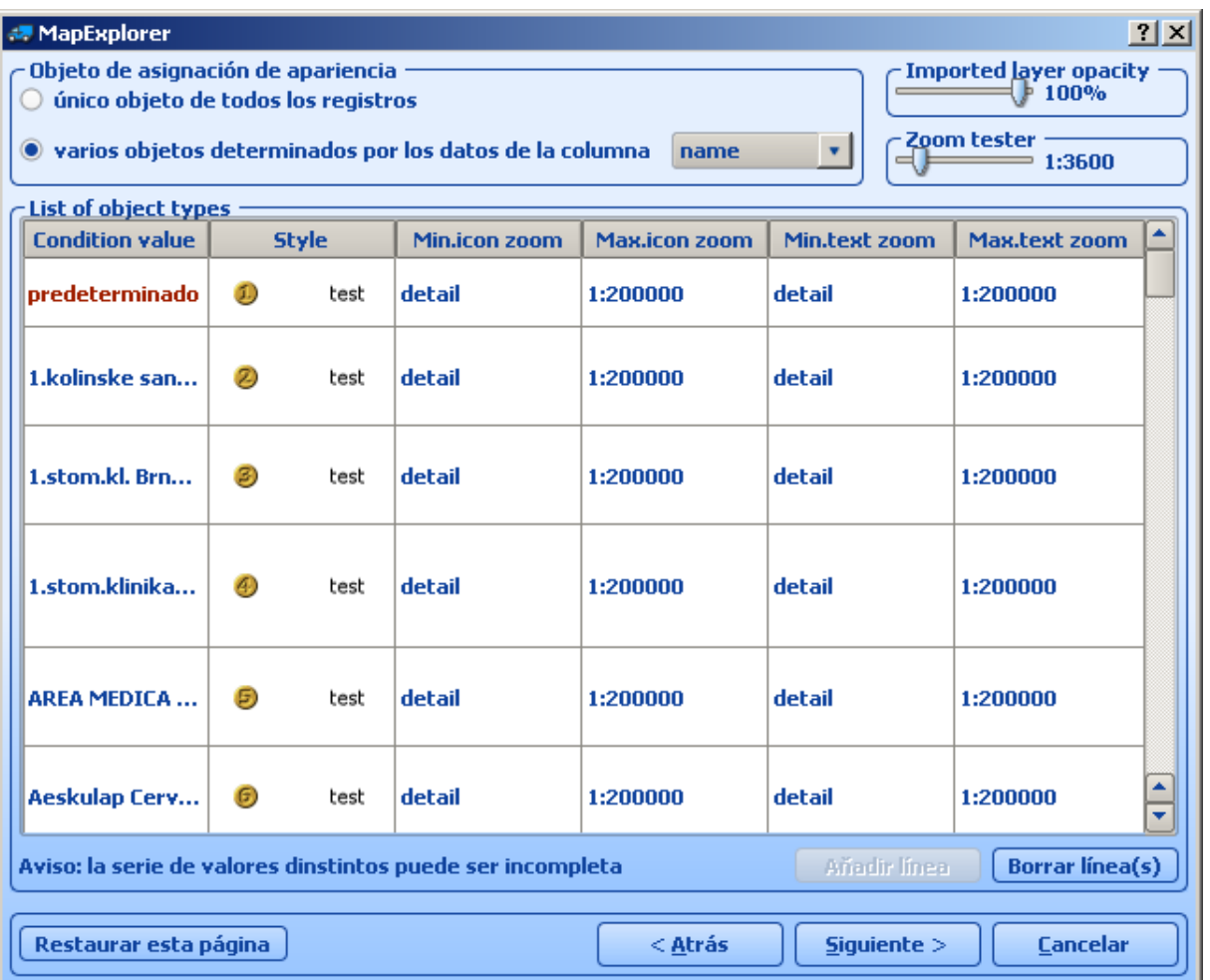

Haciendo clic en Aňadir línea, aňade un línea para determinar el atributo (Valor) de base de datos y el icono adecuado. Este proceso repita para cada atributo, que quiere visualizar.

Con valores Zoom mínimo y Zoom máximo puede configurar zoom para visualizar los iconos (independiente de eso, si utiliza un icono o más para visualizar sus datos).

#### Nota.

Cuando importar muchas datos es importante configurar Zoom máximo en valor racionalmente bajo, para evitar retardación de Map Explorer cuando visualizar toda la mapa.

#### **Columnas de bases de datos**

*© 2016 ... MapFactor s.r.o.*

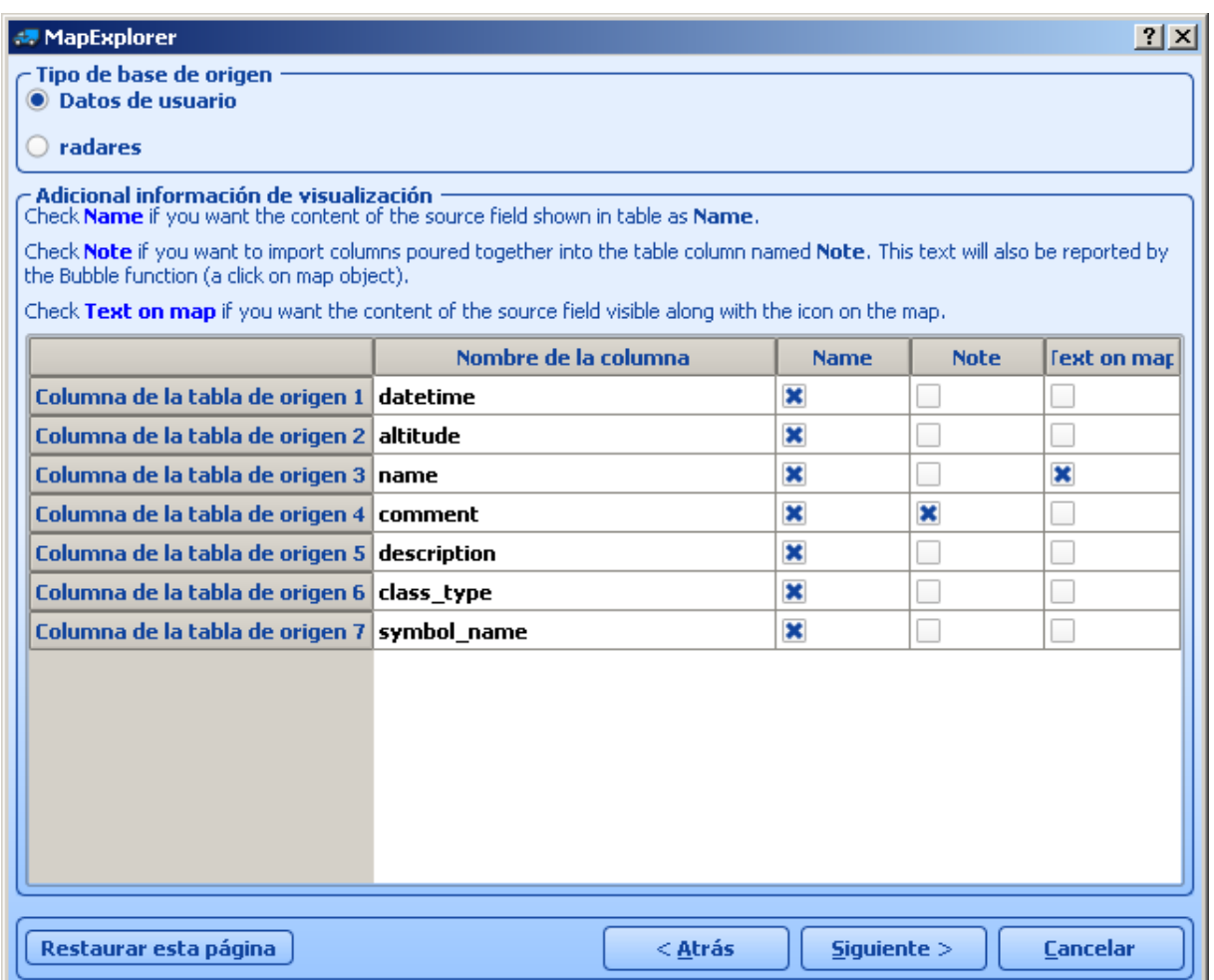

En esta ventana puede seleccionar, cuáles culumnaa estarán visualizadas en mapa (como la nota de icono), en tabla (en Objeto de utilización). Para visualizar en tabla puede llamar los nombres de columnas. Si quiere editar el contenido de una columna, marca Editar.

Las columnas se visualizan en tabla en Objeto de utilización por la misma vez como en esta ventana. Para cambiar el orden de columna seleccionada, use Arriba y Abajo.

Haga clic en Siguiente.

#### **Resumen de importación**

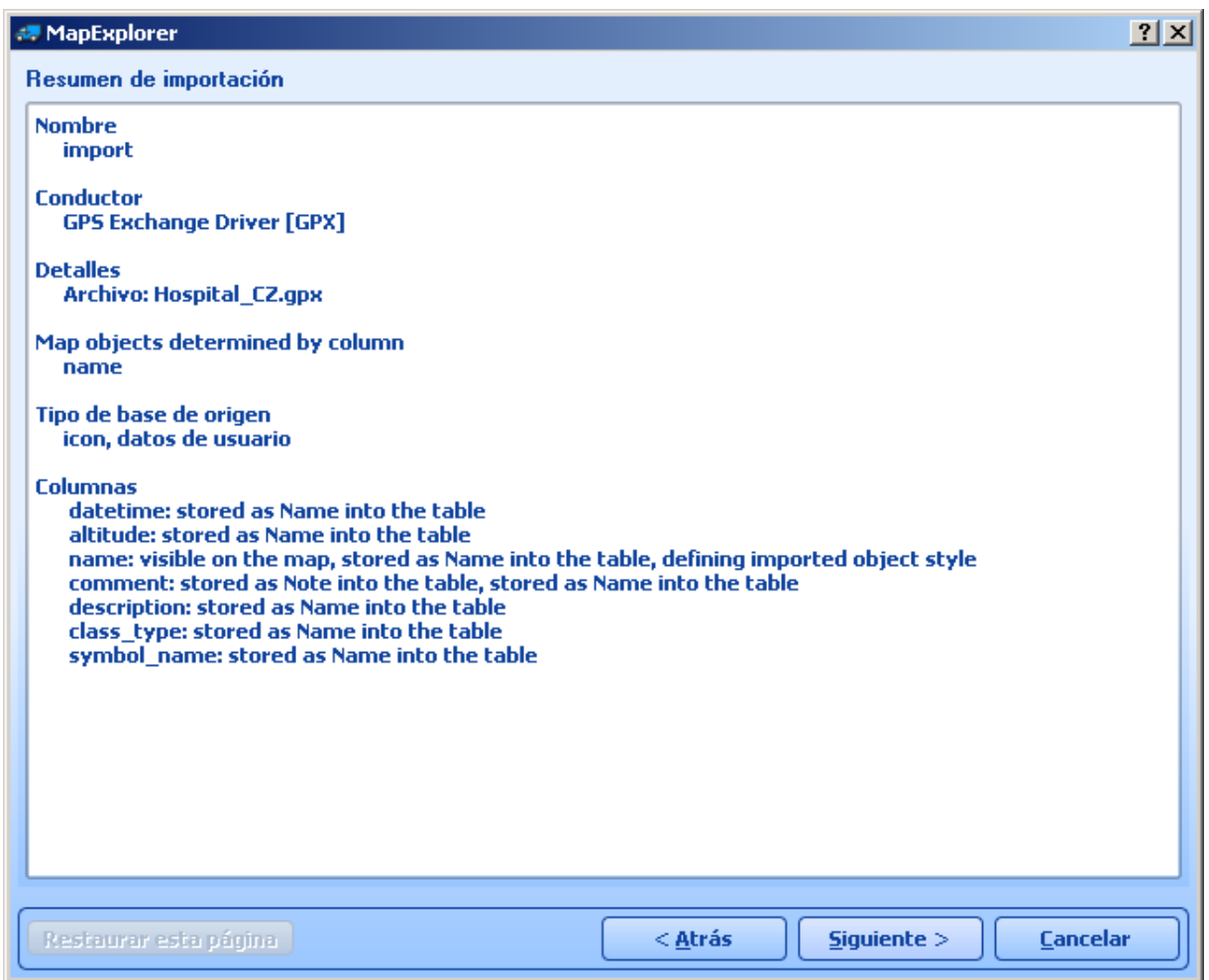

La ventana visualiza la configuración de import. Si quiere cambiar algo, haga clic en Atrás, cuando se visualiza la ventana, adonde quiere hacer el cambio. Marcando Importar base de datos ahora, importación se cumple ahora. Cuando no marca importar ahora, importación se dejará más tarde.

Haga clic en Archivar la configuración de import, para importar otra vez sin el guía de import.

Haga clic en Terminar.

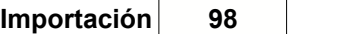

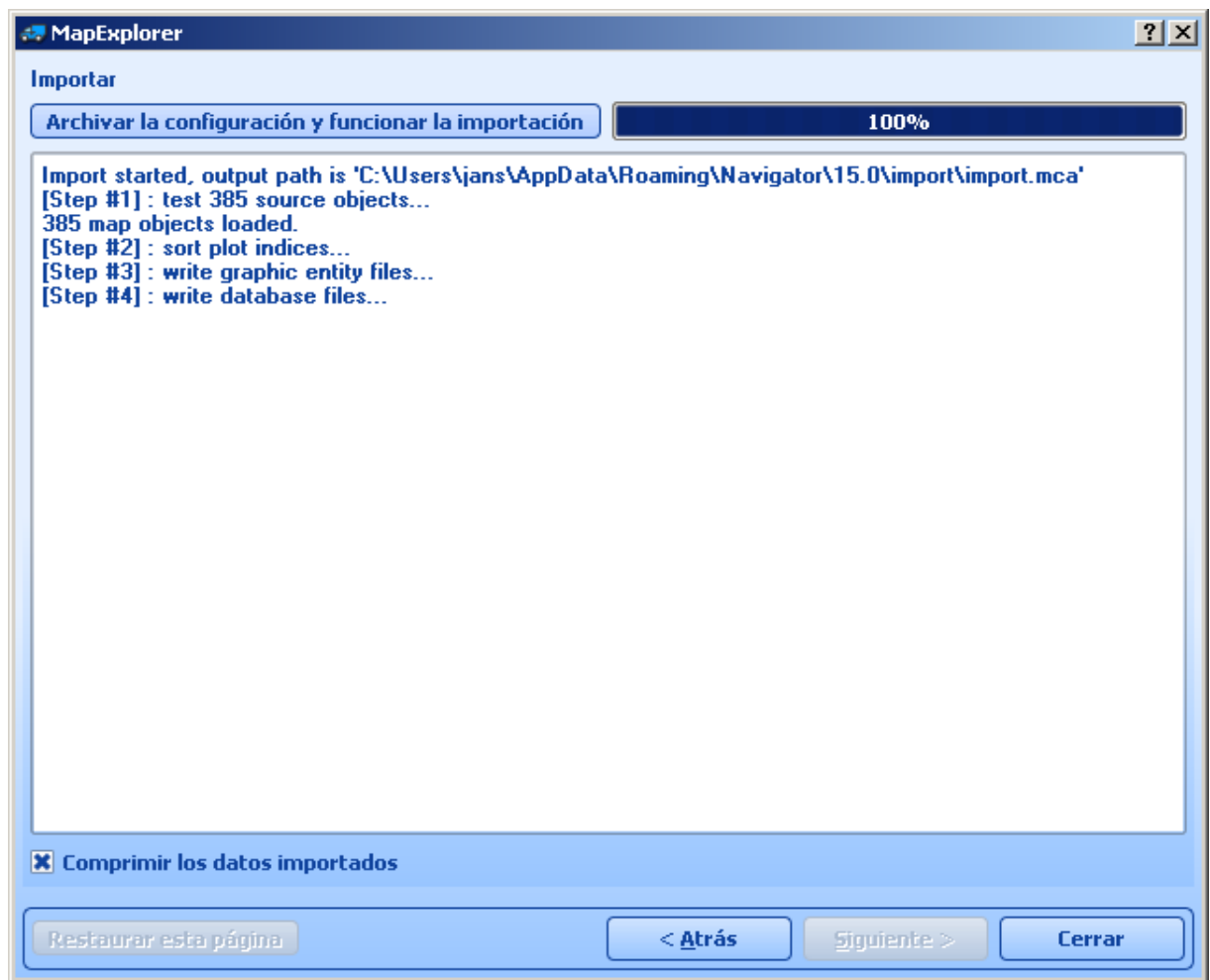

La última ventana visualiza la importación, los datos que no se pueden colocar o que estaban omitidas para importar según de la configuración.

Para Pocket Navigator copie todo directorio resultante -Import a tarjeta de memoría. Para PC Navigator copie todo directorio resultante- Import a directorio, donde está la aplicación instalada (frequentamente C:\Program Files\Navigator10\PC\_Navigator).

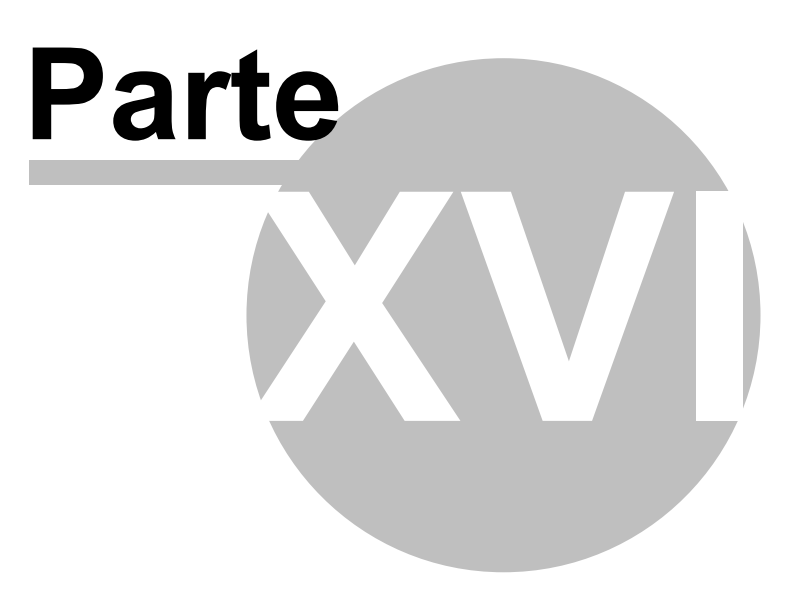

# **16 Seguimineto del movimiento de los vehículos**

Navegador tiene la función de seguir el movimiento de los vehículos que están equipados con el sistema VTU008 / VTU009 / VTU 10y están conectados con GPRS.

Existen 3 limitaciones del seguimiento:

- 1. Número máximo de los vehículos entrados es 10.
- 2. En un momento se puede seguir sólo un vehículo.
- 3. Tiene que conectar manualmente su PDA al internet (3G, GPRS, WiFi ect..) antes del seguimiento.

Antes de empezar con el seguimiento, tiene que tener [el acceso al server GPRS](#page-85-0).

Segumiento del movimineto de los vehículos se encuentra en el Menú principal.

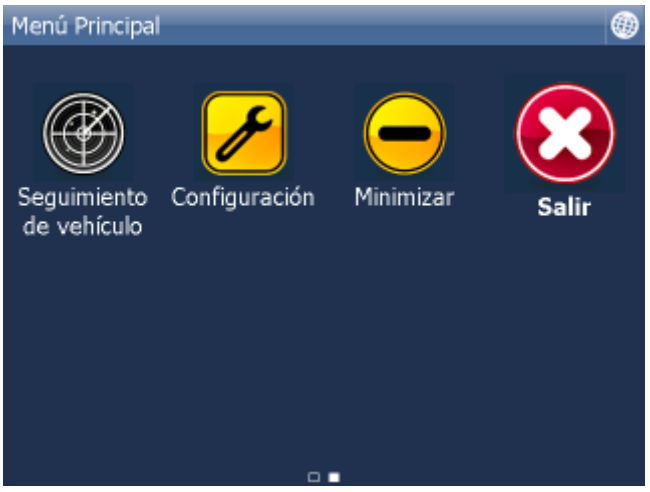

Haga clcik en la opción Seguimineto de vehículo.

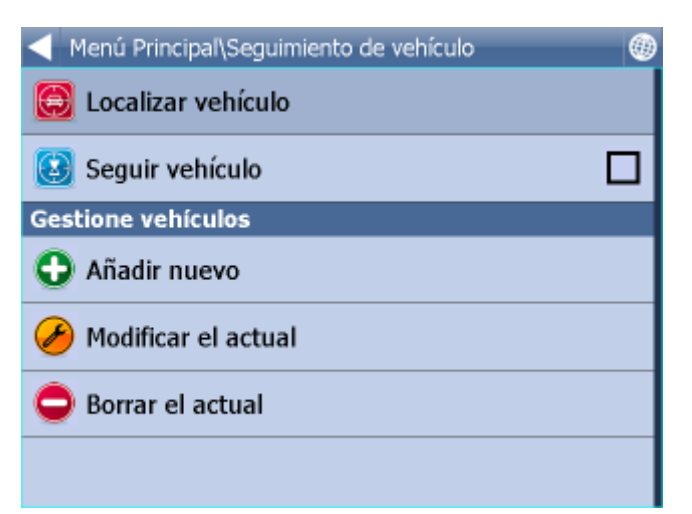

# **16.1 Aňadir y manejar el vehículo**

#### **Aňadir el vehículo**

Haga clcik en la opción Modificar el actual.

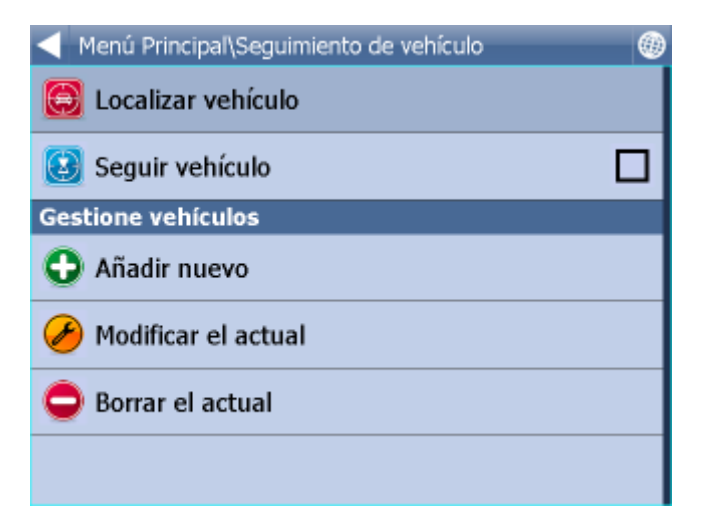

Haga clic en la opción Aňadir nuevo.

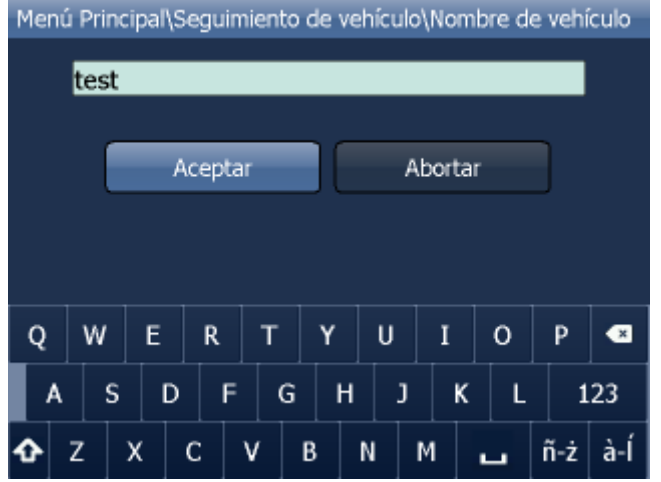

Entre el nombre del vehículo y haga clic en **. The contract of the set of the contract of the contract of the contract of the contract of the contract of the contract of the contract of the contract of the contract of the** 

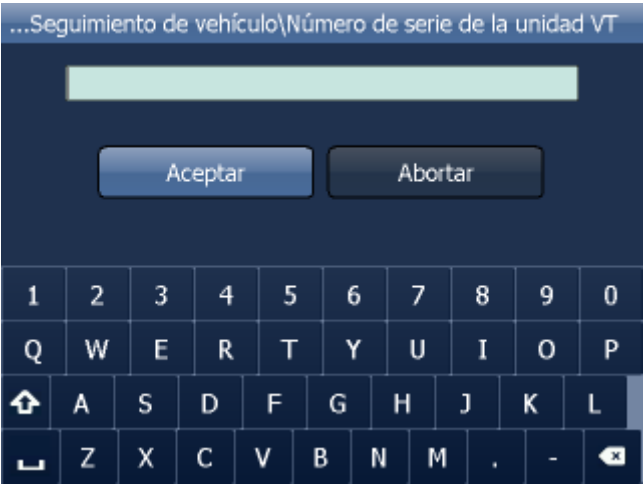

Ahora entre el número de série de vehículo VTU008 / VTU009. Este número se encuentra en la parte inferior del vehículo.

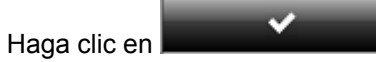

Se ha entrado un nuevo vehículo.

### **Administración de los vehículos**

Para poder editar la información sobre los vehículos haga clic en la opción Modificar el actual.

Seleccionne el vehículo y continue del mismo modo como si entrase un nuevo vehículo.

Para borrar el vehículo haga clic en la opción Borrar el actual.

Haga clic en el vehículo que desea borrar de Navegador.

## **16.2 Seguimiento de vehículos**

Existen dos modos de visualizar el vehículo en el mapa - Localizar y Seguir.

Localizar – esta opción permite ver la información sobre la última localización en el momento de estar conectado con el servidor. Después, el vehículo se desconecta del servidor.

Seguir – el vehículo está conectado permanente con el servidor y se está localizando la posición del vehículo en el mapa. Si desea desconectar el vehículo del servidor, tiene que hacerlo manualmente, entrando al Menú principal 2/3 y seleccionando Seguimiento de vehículo y después Desactivar el seguimiento.

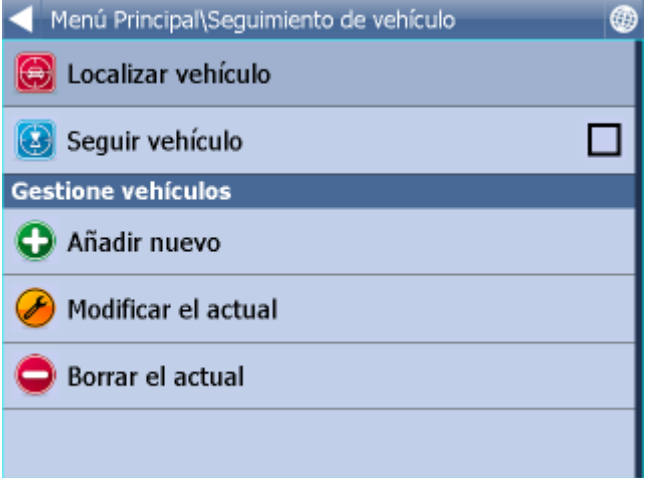

Haga clic en la opción Localizar o Seguir.

Ahora seleccionne el vehículo que quería visualizar en el mapa.

Navegador va a cambiar automáticamente a la ventana del mapa y visualiza la posición del vehículo seleccionado.

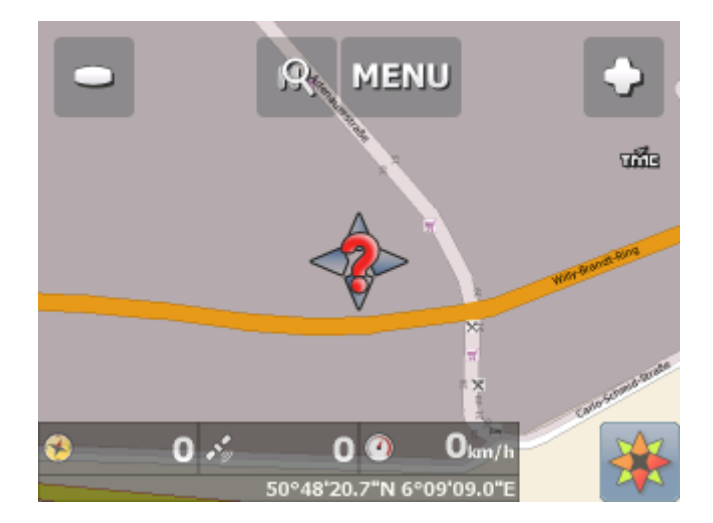

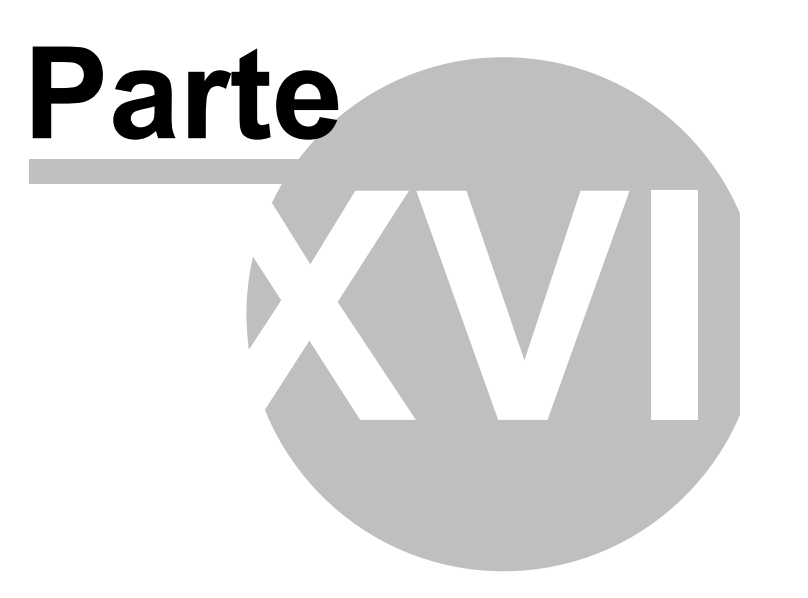

# **17 Entrar signos especiales**

Puede entrar los signos especiales durante la búsqueda utilzando el teclado de software. Utilizando dos teclas  $\frac{\dot{a}-\dot{n}}{z}$   $\frac{\dot{n}-\dot{z}}{z}$ , en la línea inferior del teclado va a cambiar al teclado con los signos especiales. Puede utilizar también la transcripción estándar de estos signos, como puede ver en la siguiente tabla:

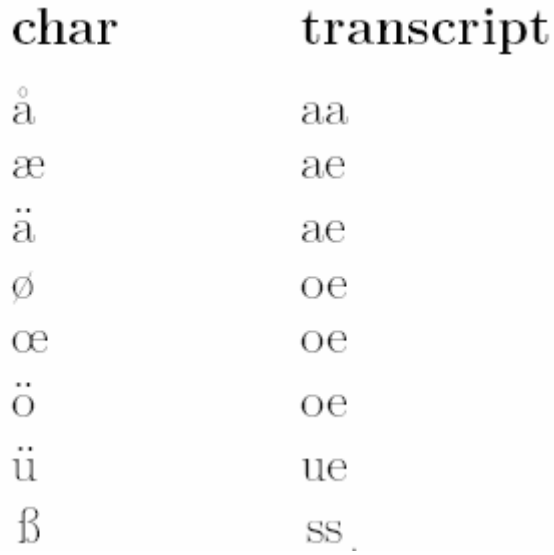

Los signos que no aparecen en esta tabla, se pueden aňadir omitiendo el signo especial encima de la letra, por ejemplo:

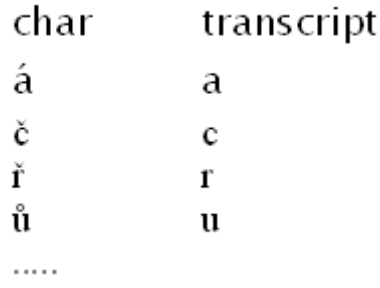

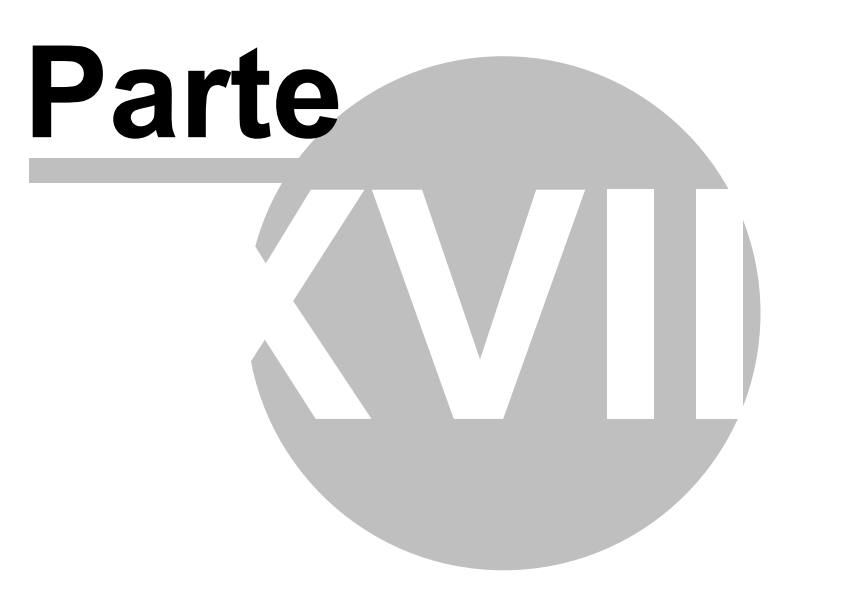

# **18 TCP/IP comunicación**

TCP/IP comunicación se puede utilizar por ejemplo para la comunicación distante entre el conductor y el despachador. También se puede utilizar para integrar el Navegador al otro sofware.

Comunicación configura en Menu / Configuración / Comunicación remota. Configuración por la línea de comando, como fue posible en versiones anteriores, ya no es posible.

-----------------------------------------------------------------------------------------------------

TCP/IP instrucciones:

Cada instrucción empieza con '\$' y termina '\n' o "\r\n".

1) Visualizar mensaje de texto

\$message="<message for driver>";ask

- volver "ok" o "error"

- si el parámetro es "ask" , el texto visualizará como la pregunta con posiblilad de responder Sí/No.. Yes/No (volver "yes", "no" o "error")

2) Configurar ruta nueva

\$destination=50.074525,14.409428;...;50.074421,14.409226;"Text";ask;navigate

- defina su paso o destinación en coordenadas (volver "ok" o "error")

- use parámetro "Text" para visualizar el texto

- "Text",ask visualiza el texto como la pregunta para responder Sí/No (volver "yes", "no" o "error")

- solo "ask" visualiza pregunta por defecto (volver "yes", "no" o "error")

- parámetro "navigate" (después de recibir esta instrucción) en cuanto inicia navegación a destinación nueva

Una prueba simple se podría hacer en internet explorer por escribir esta instrucción: http://192.168.0.20:4242/destination=50.123;14.123 En vez de 192.168.0.20:4242 ponga su IP dirección y puerta

3) Minimizar ventana de mapa \$minimize

- volver "ok" o "error"

4) Maximizar ventana de mapa \$maximize

- volver "ok" o "error"

5) Configurar el tamaňo de ventana de mapa \$window=left,top,width,height,[border|noborder] - volver "ok" o "error"

6) Versión del software de navegación \$software\_version

7) Versión del protocolo de comunicación \$protocol version

8) Desactivar navegación \$protocol\_version

9) Obtener posición actual

\$last\_position

- dar coordenadas actuales del aparato GPS

Valores recibidos:

- si es GPS activada: latitud(grados), longitud(grados), nivel del mar(metros), velocidad(km/h), acimut(grados)

- si no es GPS activada:"unknown"

- "error"
- "busy" cuando el aparato de navegación GPS está ocupado para responder

10) Configuración del volumen

\$sound\_volume=volume

 - "on" - "off"

- valores de volumen 0 hasta 100

11) Aviso del sonido \$sound\_warning=start \$sound\_warning=stop - activar/desactivar mandar el seňal antes del sonido de voz Bueno para bajar la música antes de navegación de voz.

12) Mandar coordenadas de GPS \$gps\_sending=start;nmea \$gps\_sending=stop - activar/desactivar mandar NMEA datos

13) Configurar de modo de color \$set\_mode=day \$set\_mode=night - modo de día/noche

Prueba de comunicación en PC Navegador:

Ejecute PC Navegador y en Menu2 / Configuración2 / Comunicación remota haga clic en la flecha indicando derecha. Espere un momento para la búsqueda automática. Después elija Configurar TCP/IP conexión manualmente. Determine IP dirección 127.0.0.1 y el puerto 4242.

PC Navegador ahora expecta TCP/IP comandos en IP dirección 127.0.0.1 y puerto 4242.

Ejecute telnet ejemplo: Start / run aquí escriba cmd y a la ventana aparecida escriba: telnet 127.0.0.1 4242 Ahora puede escribir mensajes, por ejemplo: \$message="Hola"

Vizualizar mensaje de chat Formato: \$chat="message" Descripción: - mandar nuevo mensaje de texto en la ventana Versión de protocolo: - 2.0.0 o nuevo Disponibilidad: - tcp/ip o com Parameteros:

 - parámetro es un texto entre comillas para mostrar en el dispositivo remoto Return values: - nada

ENVIAR DESTINO Y / O PUNTO DE RUTA (S) Y / O SALIDA Formato: \$destination=50.074525,14.409428;...;50.074421,14.409226;"Text";ask;navigate;departure;instant \$destination=50.074525,14.409428,"waypoint

name";...;50.074421,14.409226;"Text";ask;navigate;departure;instant

\$destination=clear

Descripción:

 - envía de enrutamiento de mensajes de texto con los puntos posibles / pregunta y la posibilidad de iniciar la navegación en el dispositivo remoto

- cada punto de enrutamiento puede tener un nombre

- Borrar para borrar todos los waypoints

Versión de protocolo:

- 1.0.0 or later

- 1.4.1 or later for \$destination=clear

- 2.0.1 or later departure parameter added (first coordinate is departure point)

- 2.0.3 or later for "instant parameter"

- 2.0.4 or later for waypoints names

Disponibilidad:

- tcp/ip or com

Parameters:

- route points order is waypoint1;..;waypointN;destination

- usa parameter "Text" to display text

- usa parameters "Text";ask to display question

- parameter "navigate" to start navigation on remote device

 - when parameter "instant" is used the message is shown immediatelly; placeholder icon is displayed otherwise

Return values:

- for a message "ok" on success or "error" when failed

- for a question "yes" or "no" as the answer to question on success or "error" when failed

- "failed" when a routing point could not be added (no road nearby)

- "busy" when the remote device is busy responding to another command

#### ESTADÍSTICAS DE RUTA DE NAVEGACIÓN

Format:

\$navigation\_statistics

Descripción:

 - devuelve la distancia (en metros) o tiempo (en segundos) hasta el destino y punto de referencia más cercanoProtocol version:

- 2.0.2 or later

Disponibilidad:

- tcp/ip or com

Parameteros:

- none

Return values:

- distanctance to waypoint, time to waypoint, distance to destination, time to destination

- example: 1000,60,2000,122

- "not navigating" when not currently navigating

#### INFORMACIÓN DE NAVEGACIÓN Formato:

\$navigation\_info=recalculation\_warning:on \$navigation\_info=recalculation\_warning:off

\$navigation\_info=sound\_warning:on

\$navigation\_info=sound\_warning:off

\$navigation\_info=waypoint\_info:on

\$navigation\_info=waypoint\_info:off

Descripción:

- convierte la información específica de navegación dentro o fuera de

- "recalculation warning:on" - returns "recalculating" siempre que la ruta se vuelve a calcular

 - "sound\_warning:on" - permite que el sonido de alerta antes de cada comando de voz de navegación (como \$sound\_warning=start)

- "waypoint info:on" - returns "waypoint 1 reached", "waypoint 2 reached", "waypoint N reached" and "destination reached" cada vez que el punto de ruta se alcanza o

 devuelve "waypoint 1 missed", "waypoint 2 missed", "waypoint N missed" cada vez que el punto de referencia se pierde

Versión de protocolo:

- 2.0.2 or later (recalculation\_warning, sound\_warning)

- 2.0.4 or later (waypoint reached info)

Disponibilidad:

- tcp/ip or com

Parameteros:

- none

Valores devoluciónes:

- "ok " en el éxito o el "error"cuando no
- "busy" cuando el dispositivo remoto está ocupado respondiendo a otro comando
- "sound" cuando un comando de voz de navegación se produce
- "recalculating" cuando se produce un nuevo cálculo

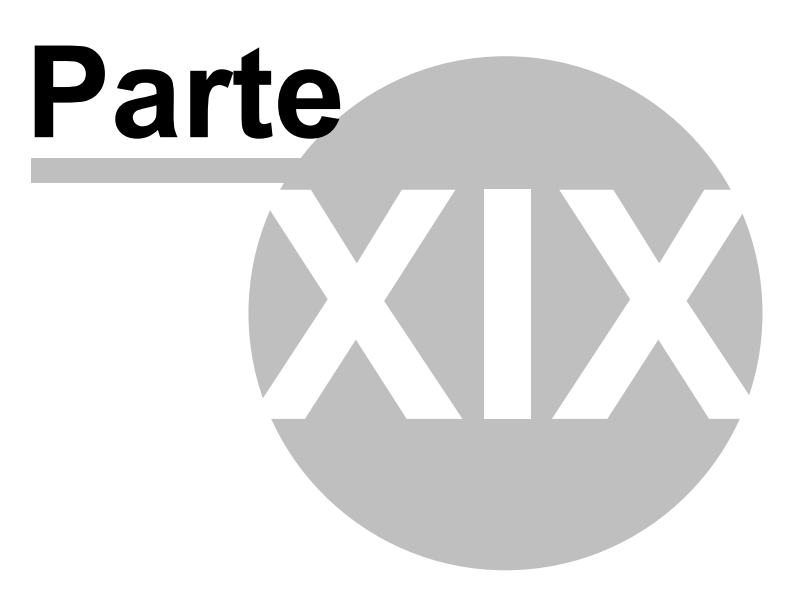

## **19 Parametros de línea de comando para PC Navegador**

Cambiar el tamaňo de ventana de PC Navegador ============================= --window\_border=yes/no --window\_position=left,top,width,height

Ejemplo:

--window\_border=yes --window\_position=100,100,800,600

En algunos resoluciones son los botónes demasiados grandes. En este caso puede utilizar el parámetro --nohires

Ejemplo: --window\_border=no --window\_position=100,100,480,272 --nohires

Iniciar con configuraciones por defecto ============================== --default

Iniciar con otra configuración

================================== --configset=...

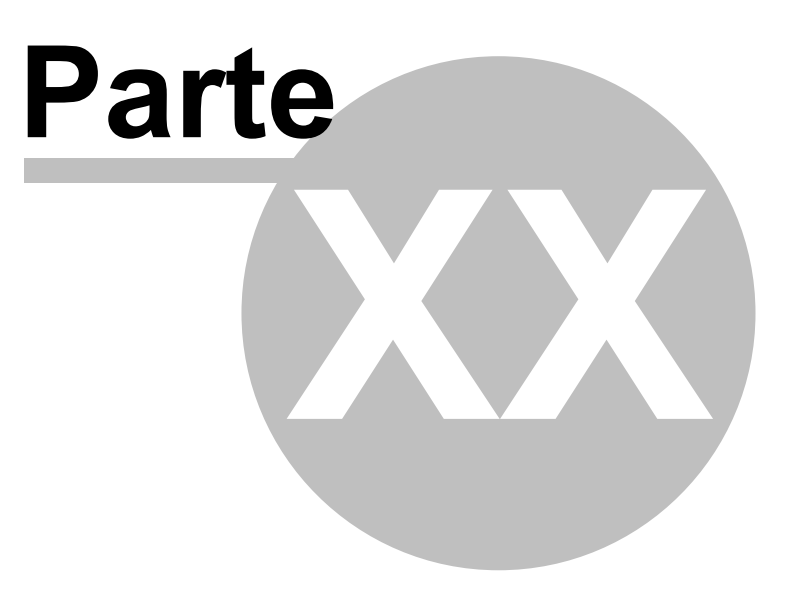

## **20 Solución de problemas**

1) Problemas con el inicio de la aplicación

El problema está probablemente causado por los archivos de configuración daňados. Solución:

En el directorio, al cuál ha instalado el Navegador, se encuentra el archivo ResetToDefaults. Haga clic en este archivo para iniciar la aplicación con la configuración básica.

Su configuración de usuario se va a remover al sub directorio ConfigBackup.

Por favor, envíenos el contenido completo del directorio ConfigBackup, para poder analizar el problema.

2) En iniciar la aplicación aparece el mensaje de error No se puede iniciar el routing seguimiento! Falta de espacio de memoria (?).

Solución:

Finalize con la aplicación y desinstalar los mapas de los estados, que no necesita, o puede cerrar estos mapas en el menú Configuración / Aplicación / Seleccionar los regiones. Libere los más posible la memoria básica de PDA:

3) El sistema es demasiado lento en búsqueda de la ruta (10 minutos) Cierre en el menú Configuración / Aplicación / Seleccionar los regiones los estados y regiones, que no necesita. Libere los más posible la memoria básica de PDA.

Si no puede encotrar la solución de su problema, haga una copia del archivo C:\Documents and Settings\[user name]\Application data\Navigator\10.0\ y enviar su contento al soporte técnico y expliquele su problema con todos detalles. Este archivo puede enviar automáticamente de Windows Start/All Programs/Navigator/LogSender

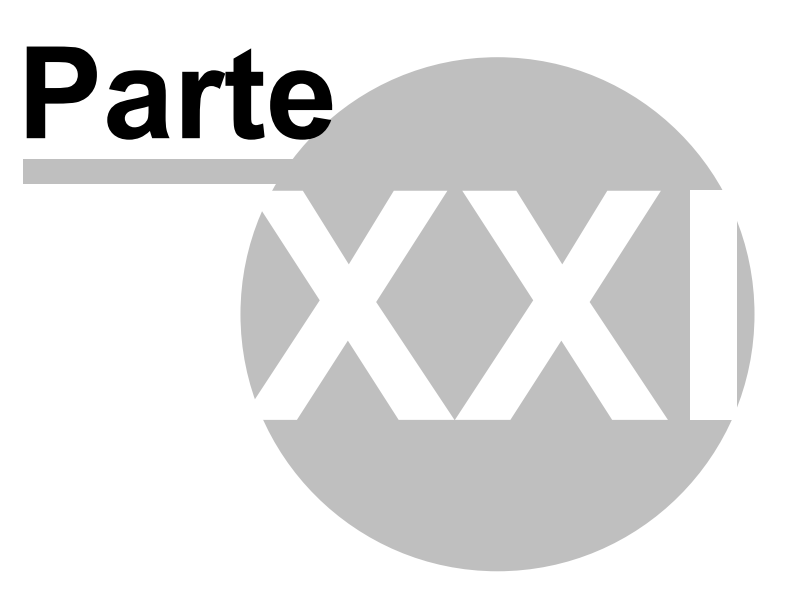

# **21 Actualización**

Por la aplicación Navegador - Setup Utility puede bajar los parches para su aplicación. Haca clic en el botón Actualización del producto y siga las instrucciones en la pantalla.

En Configuración Navegador - Setup Utility puede marcar la opción de seguir los actualizaciones automáticamente.